操作、修理和零配件

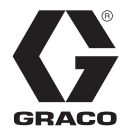

ZH

3A6279G

# **InvisiPac®** 模式控制器

用于控制胶粘剂供应设备的流体分配阀。仅供专业人员使用。 未获准用于爆炸性环境或危险场所。

有关型号信息和机构认证,请参见第 3 页。

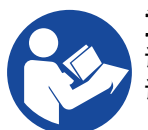

重要安全说明 请阅读本手册及相关手册中的全部警告和说明。 请妥善保存这些说明。

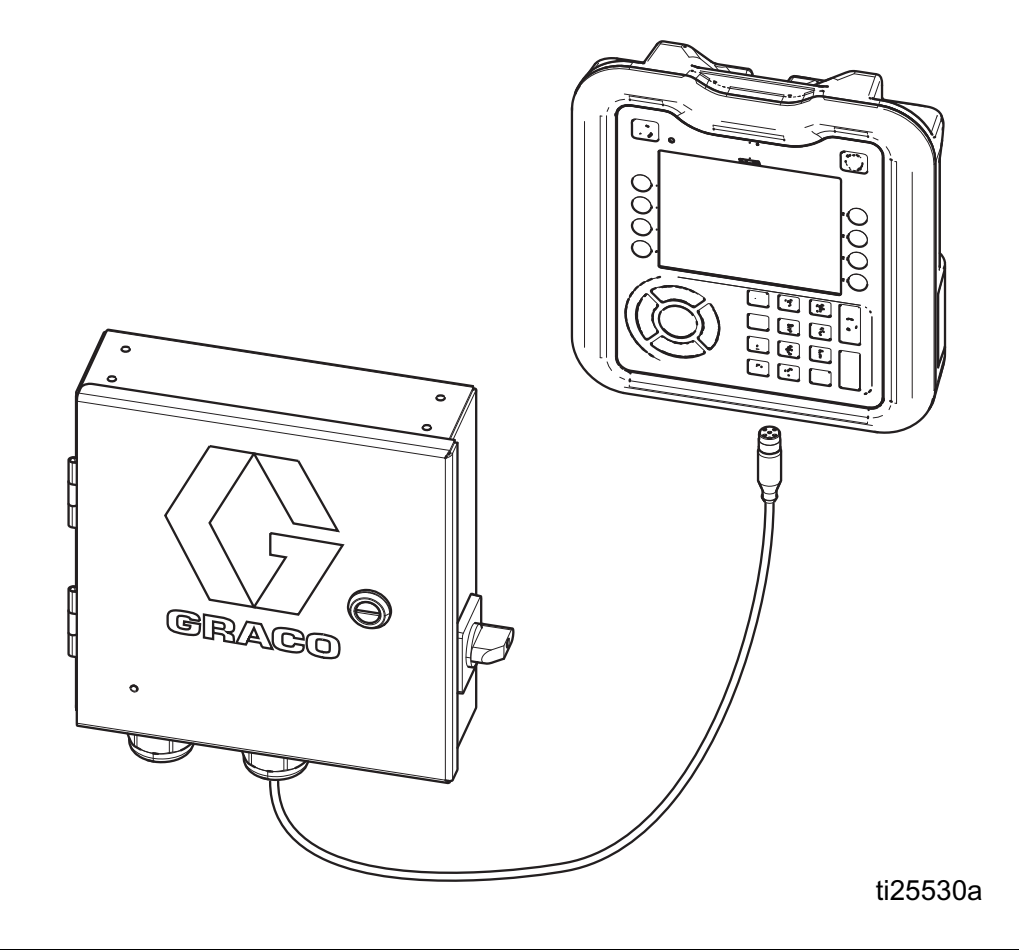

# 目录

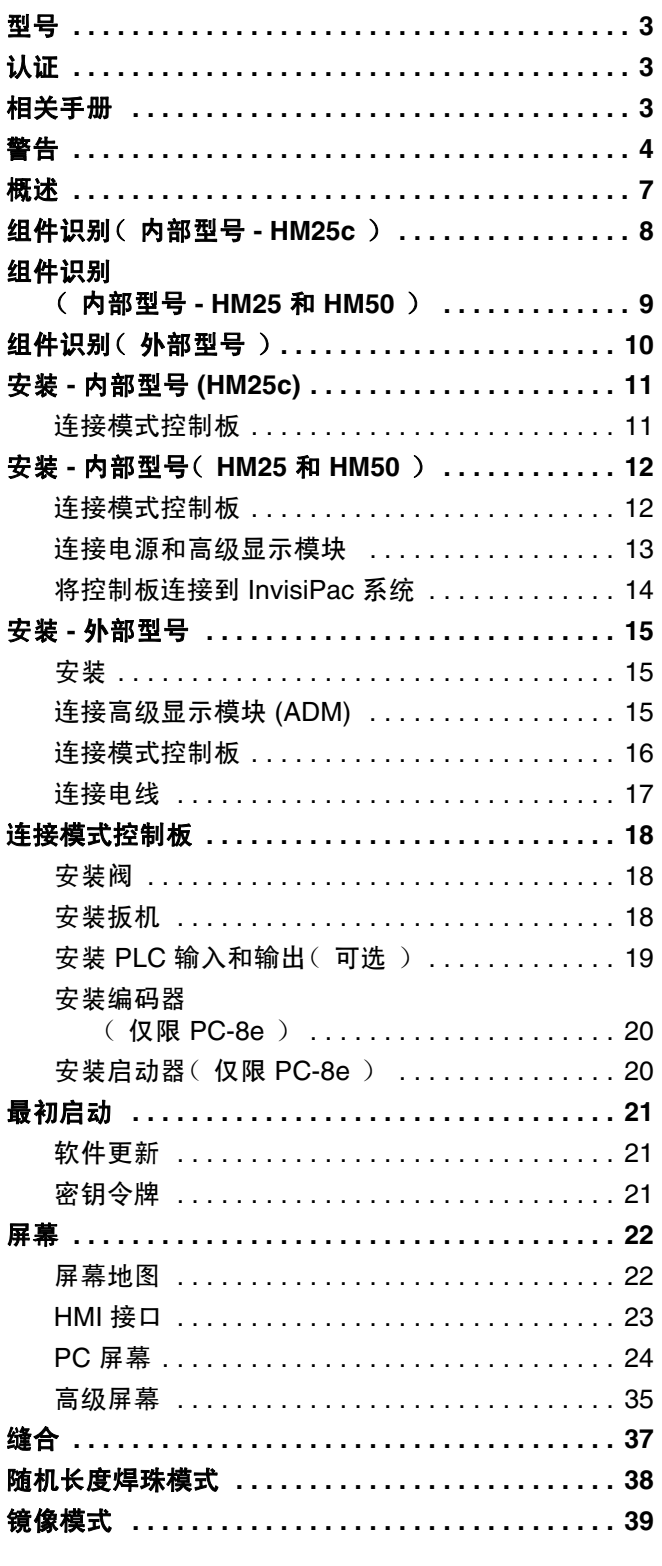

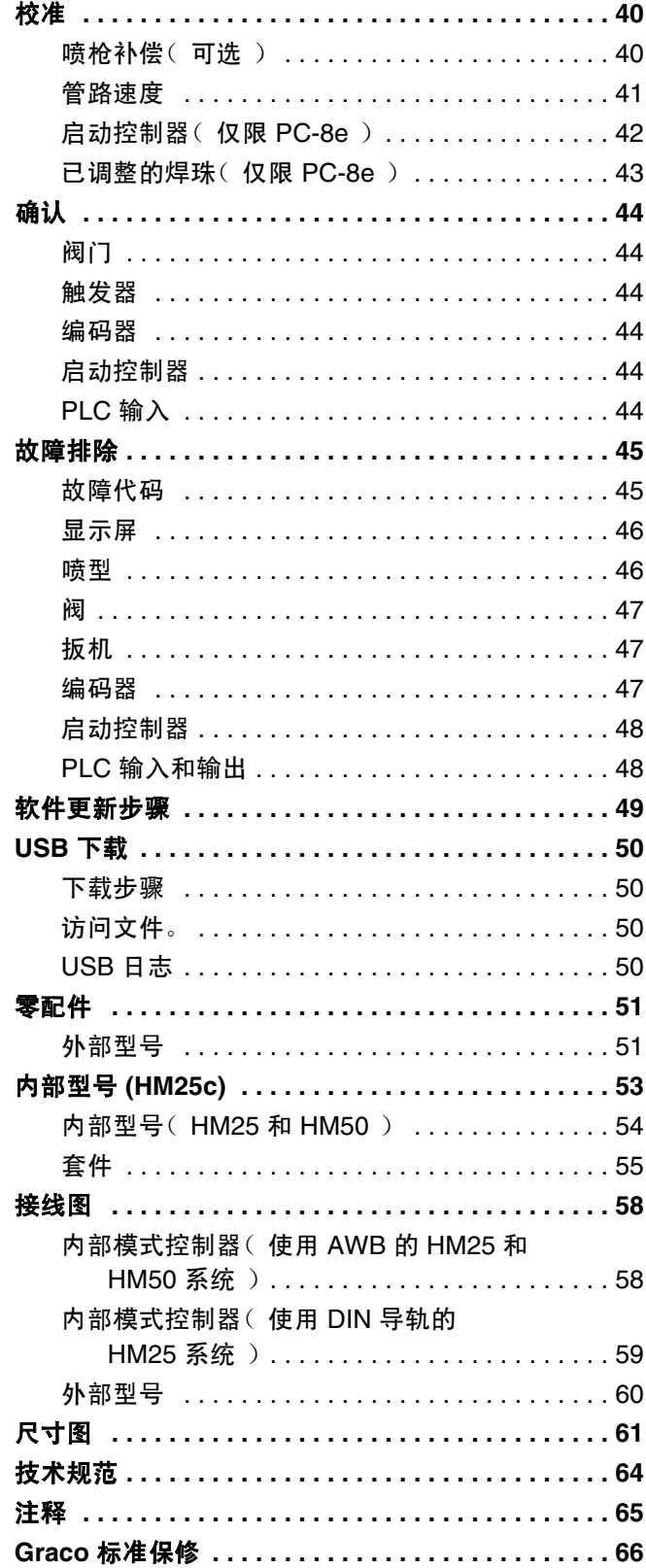

# <span id="page-2-0"></span>型号

# 内部型号 **(HM25c)**

用于升级 InvisiPac HM25c 系统, 使其包含模式控制器。

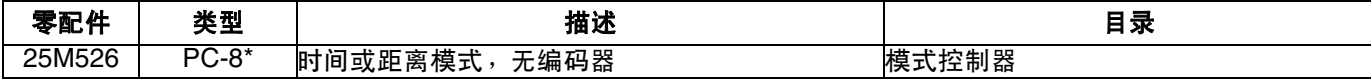

\* 订购套件 17F712 以升级到 PC-8e。

### 内部型号 (**HM25** 和 **HM50**)

用于升级 InvisiPac HM25 和 HM50 系统,使其包含模式控制器。

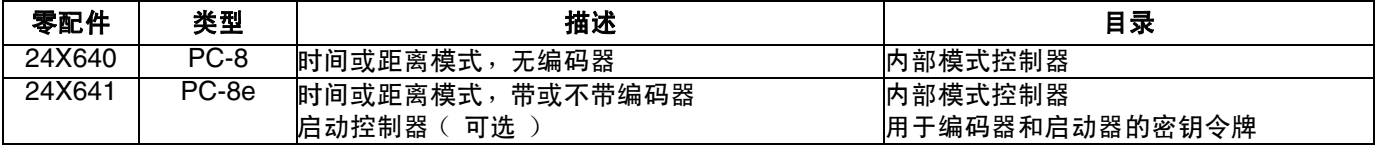

### 外部集成型号

用于将单独的模式控制器外壳连接到 InvisiPac 系统 (与所有 InvisiPac 系统兼容)

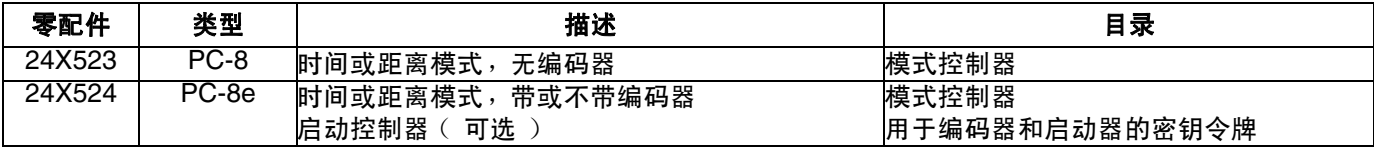

# 外部独立型号

用于不使用 InvisiPac 系统的应用

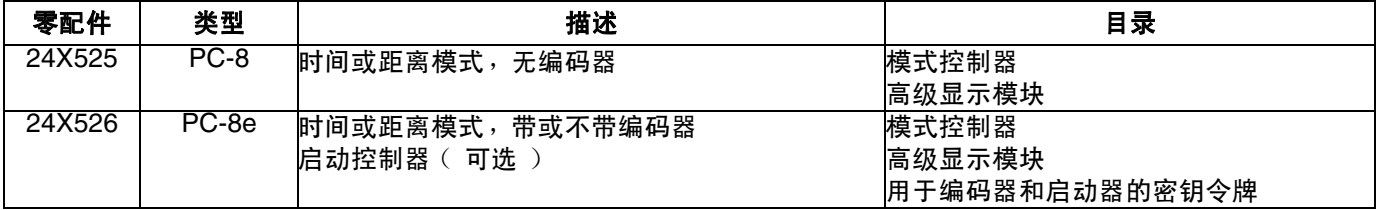

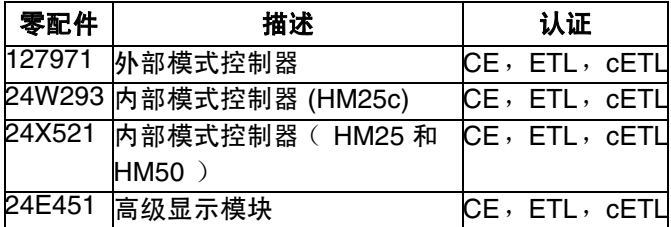

# <span id="page-2-1"></span>认证 相关手册

<span id="page-2-2"></span>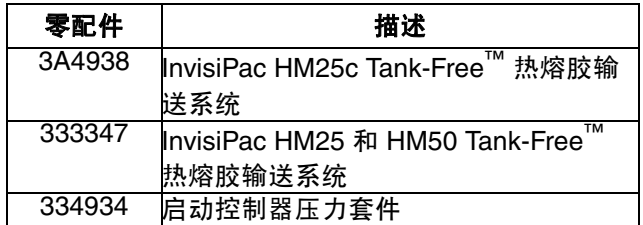

<span id="page-3-0"></span>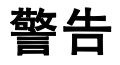

以下为针对本设备的设置、使用、接地、维护及修理的警告。惊叹号标志表示一般性警告,而各种危险标志则表示与 特定操作过程有关的危险。当本手册正文中或警告标志上出现这些符号时,请回头查阅这些警告。若产品特定的危险 标志和警告未出现在本节内,则可能出现在本手册的其他章节。

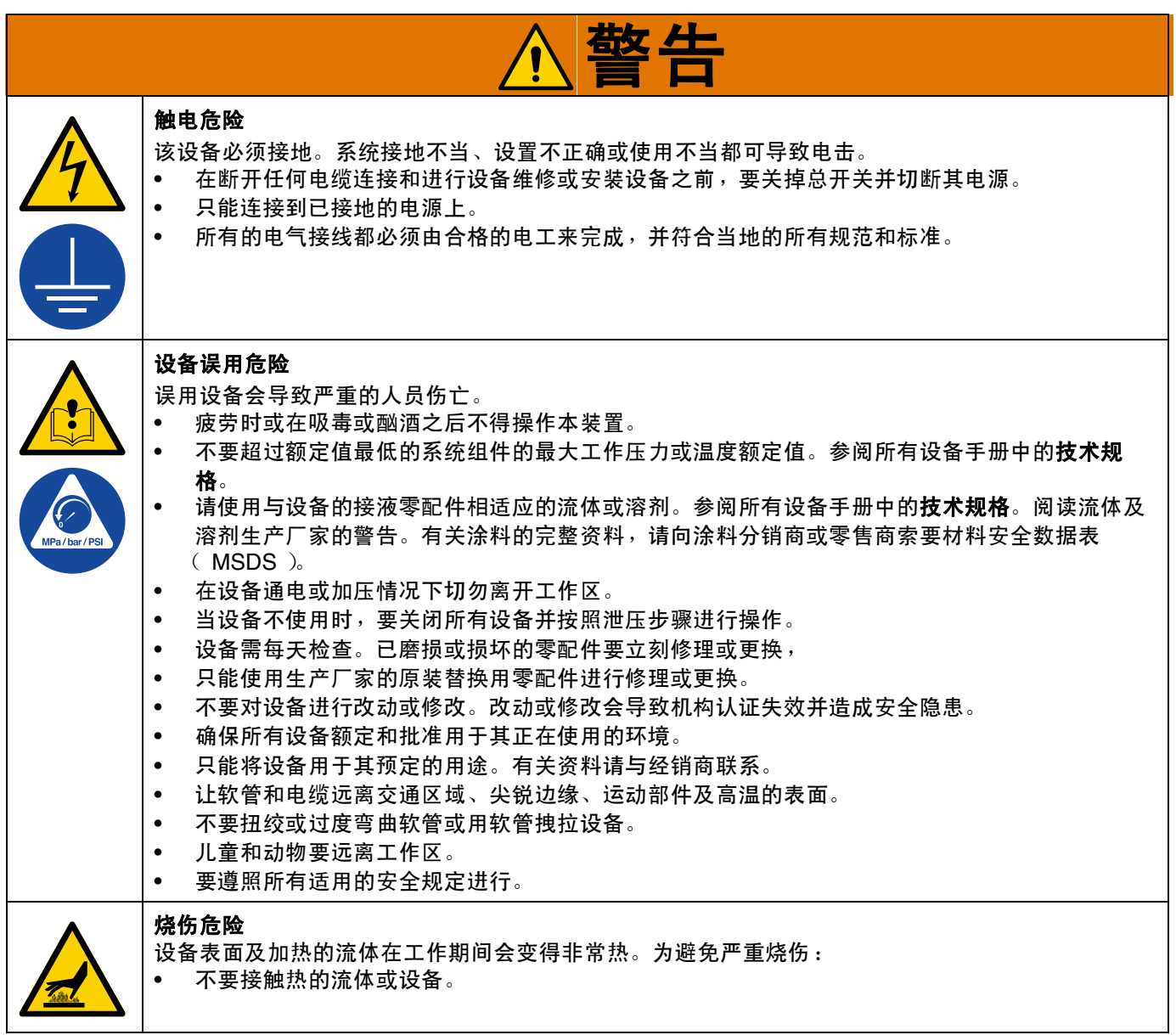

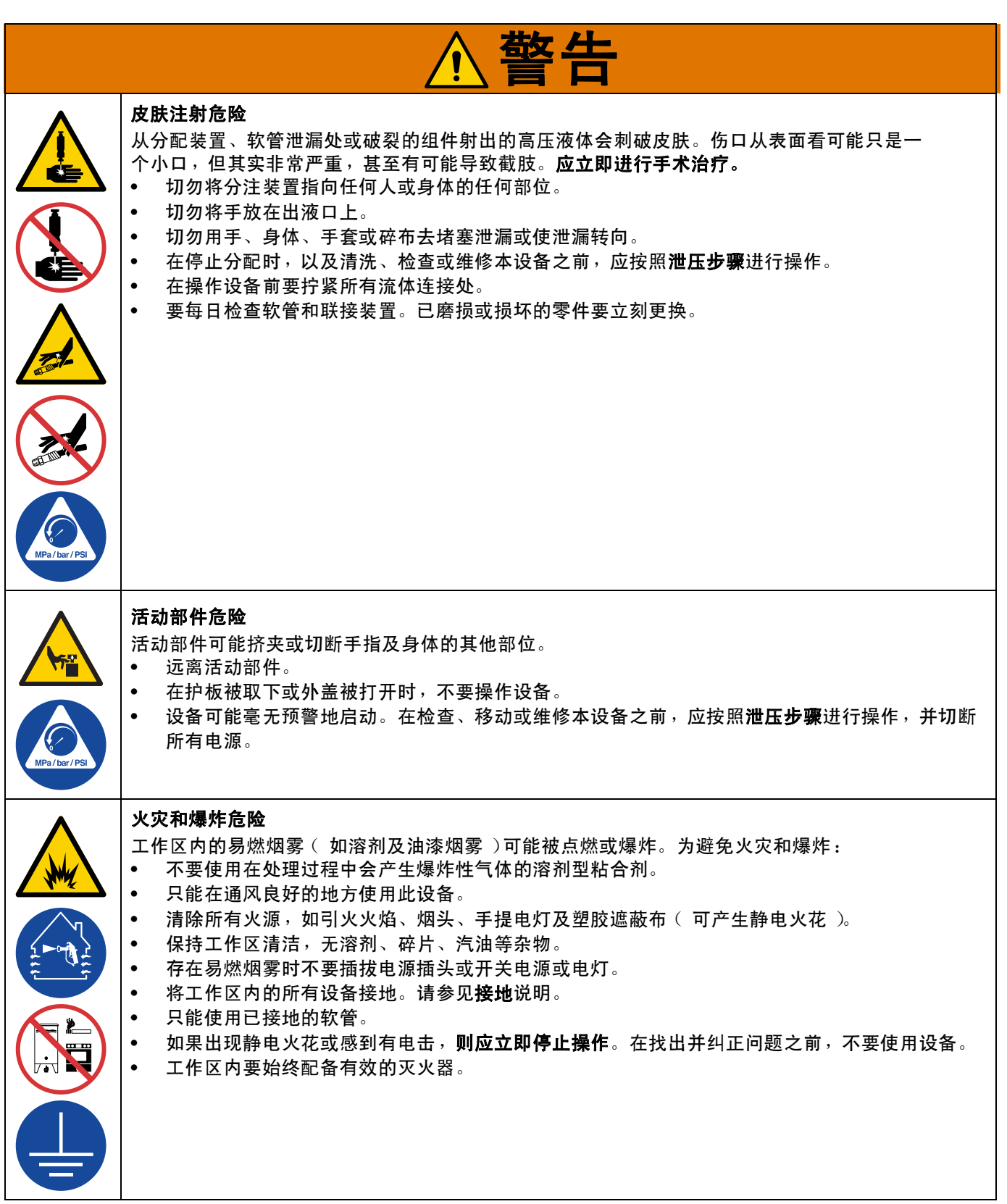

警告

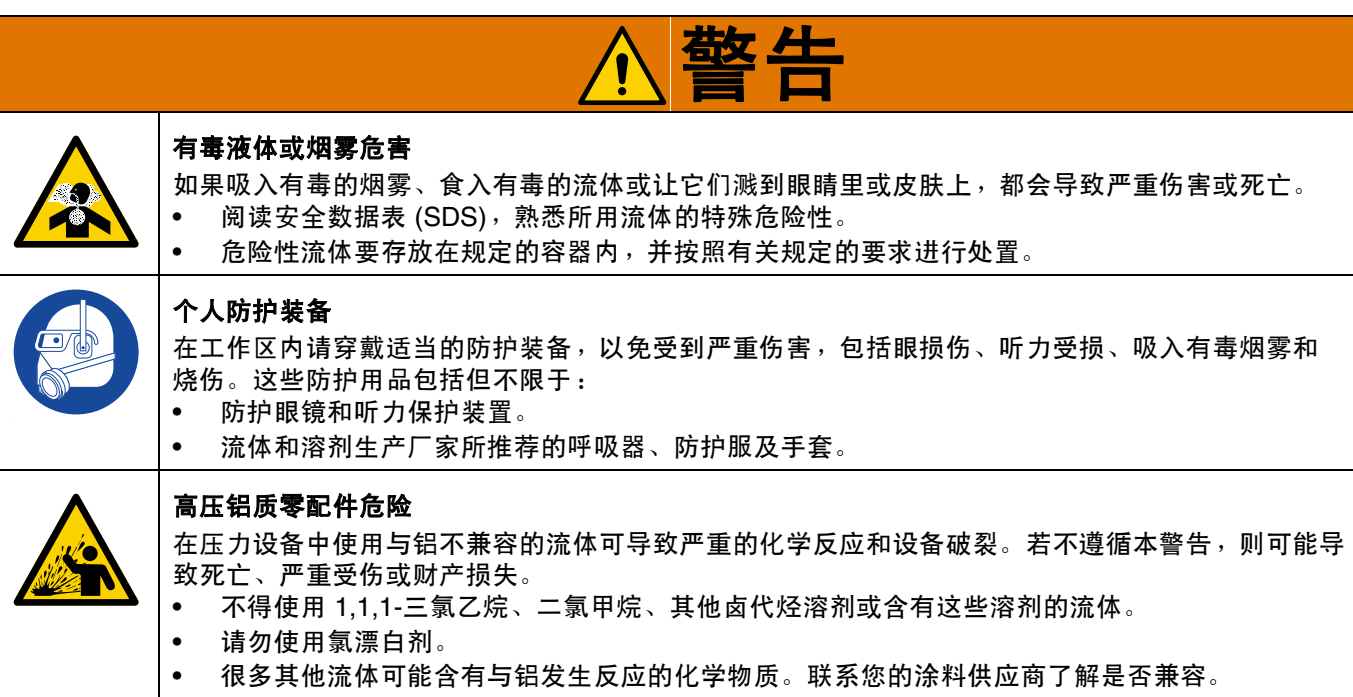

警告

<span id="page-6-0"></span>概述

InvisiPac 模式控制系统可与 InvisiPac 系统集成,或与任何其他设备单独结合使用。在所有安装中, 高级显示模块 (ADM) 用于简化编程。

PC-8 控制器可在不使用编码器的情况下采用时间或距离模式运行。最多支持 8 个喷枪或 4 个独立的扳机。

PC-8e 控制器包含与 PC-8 相同的功能,此外还添加了使用编码器实施基于距离的控制以及使用 I/P 或 V/P 压力调节 器实施启动控制。

#### **PC-8** 和 **PC-8e** 的功能:

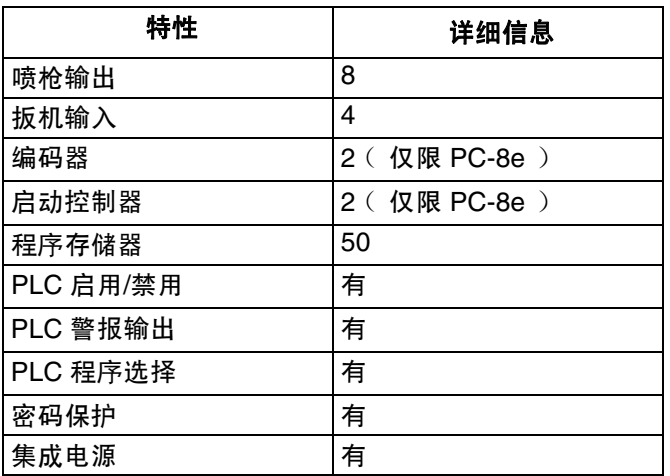

欲了解更多信息,参见[技术规范,](#page-63-0)第 [64](#page-63-0) 页。

# <span id="page-7-0"></span>组件识别 (内部型号 **- HM25c**)

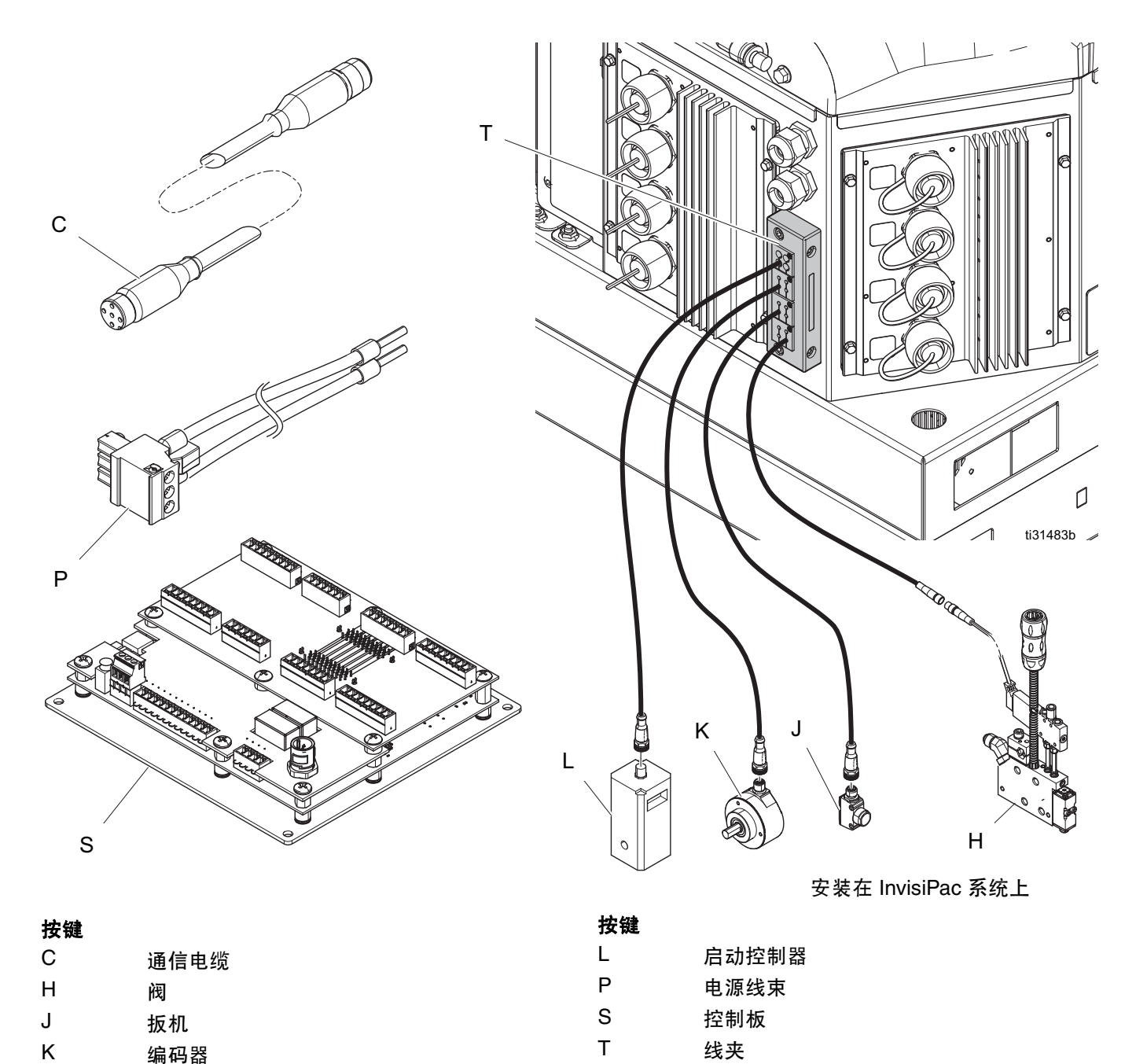

# <span id="page-8-0"></span>组件识别 (内部型号 **- HM25** 和 **HM50**)

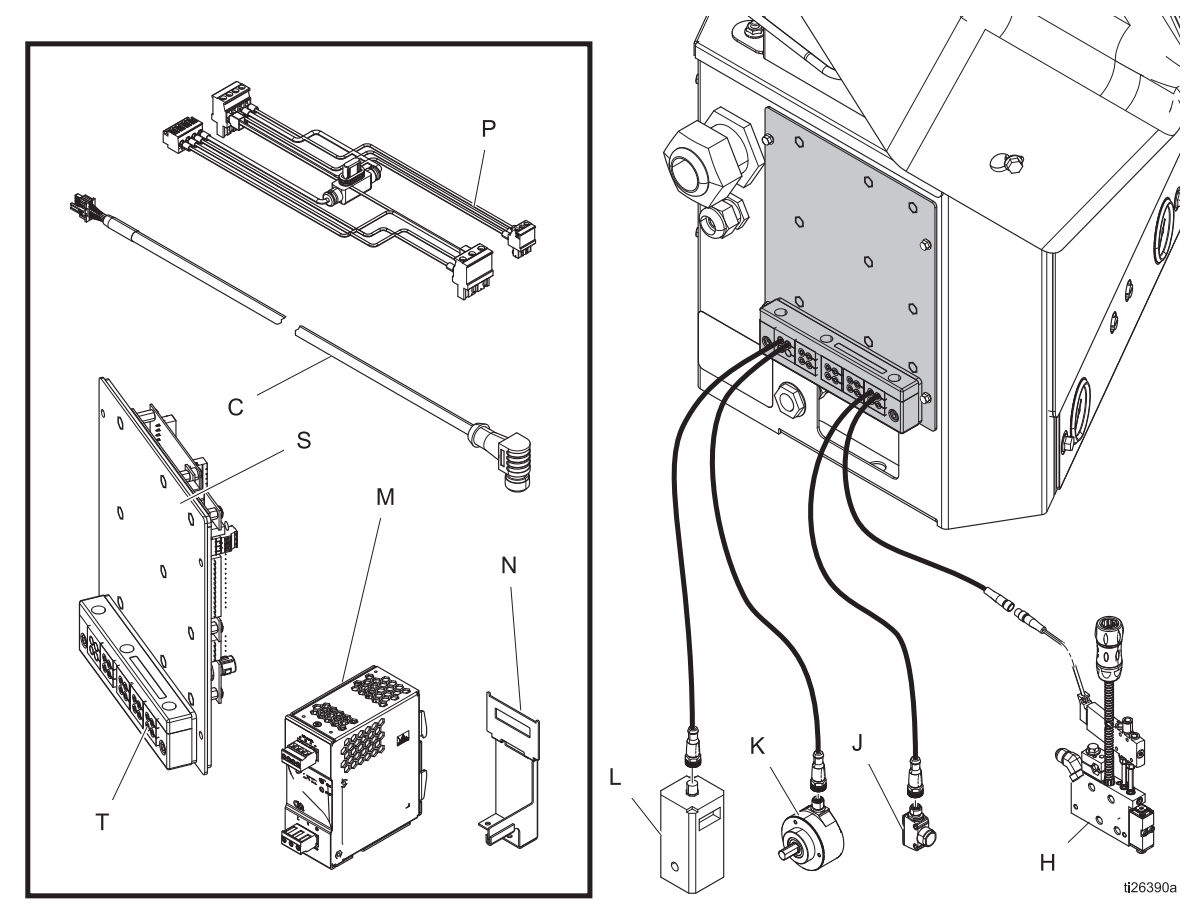

安装在 InvisiPac 系统上

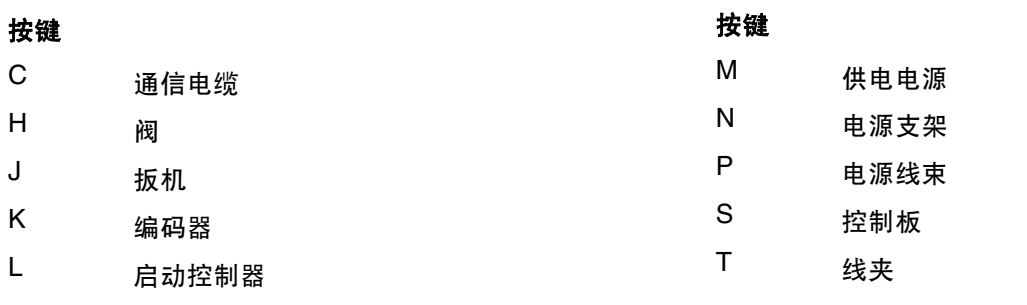

<span id="page-9-0"></span>组件识别(外部型号)

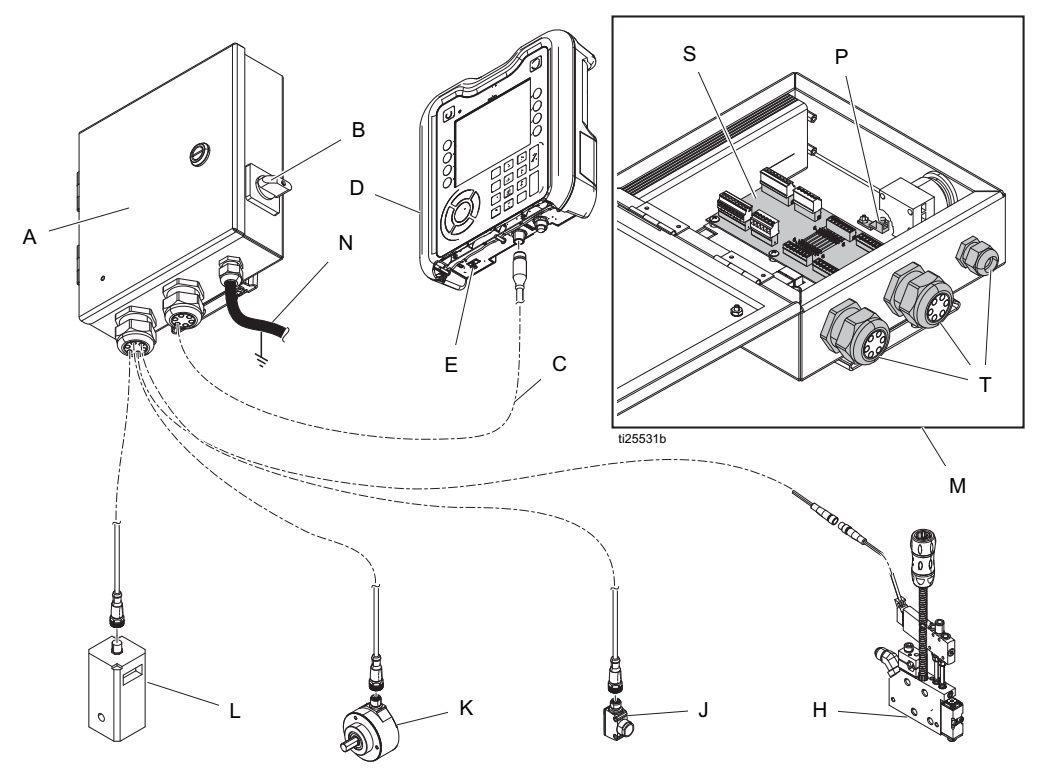

按键

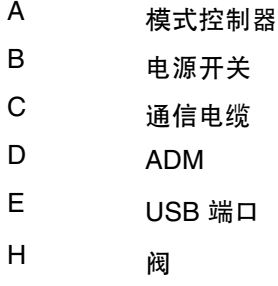

J<br>扳机

按键

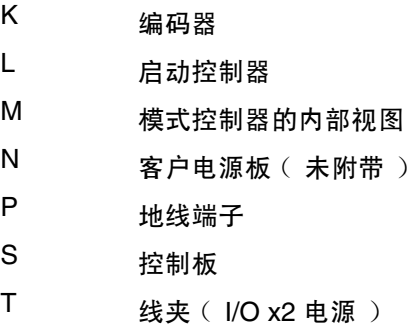

# <span id="page-10-0"></span>安装 **-** 内部型号 **(HM25c)**

# <span id="page-10-1"></span>连接模式控制板

1. 将模式控制系统类型选择开关设置为 0。

注释:必须关闭系统电源,才能使系统类型的变更 生效。

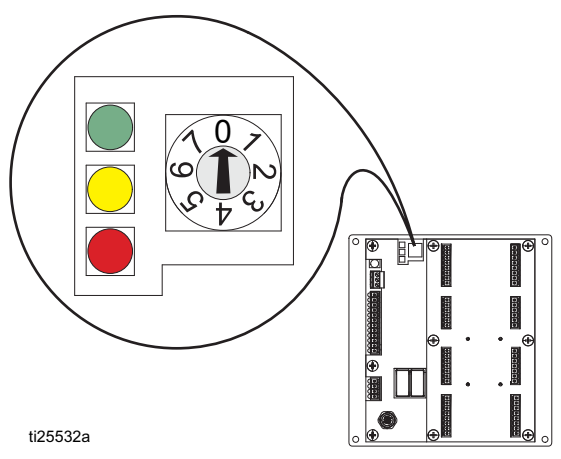

- 2. 从 InvisiPac 系统背面拆下线夹组件 (T), 然后拆下 内嵌件。内嵌件将紧紧卡在大多数 M8 和 M12 电缆 上,可展开和压缩以接受大于视孔尺寸的电缆。
- 3. 安装阀信号线、扳机信号线、 PLC 电线 (可选)。 请参见第 [18](#page-17-0) 页的连接模式控制板。
- 4. 按照图示将电缆穿过 InvisiPac 系统外壳背面的开口。
- 5. 将线夹内嵌件装在电缆上,然后装回到框架上。将框 架装回到 InvisiPac 外壳的背面。
- 6. 去除电缆上多余的松弛部分,但不要拉紧。在内嵌 件上拧紧线夹框以固定。

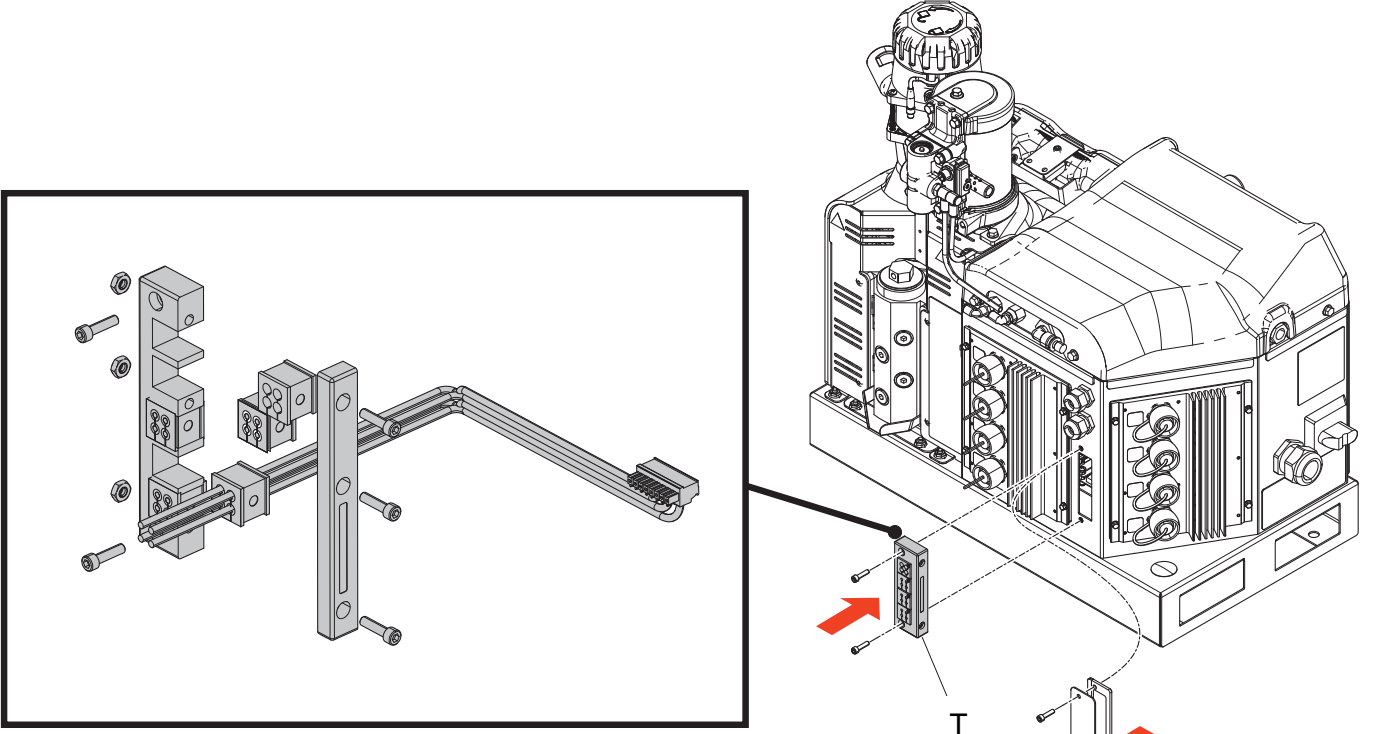

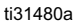

# <span id="page-11-0"></span>安装 **-** 内部型号 (**HM25** 和 **HM50**)

# <span id="page-11-1"></span>连接模式控制板

- 1. 将模式控制系统类型选择开关设置为 0。
	- 注释:必须关闭系统电源,才能使系统类型的变更 生效。

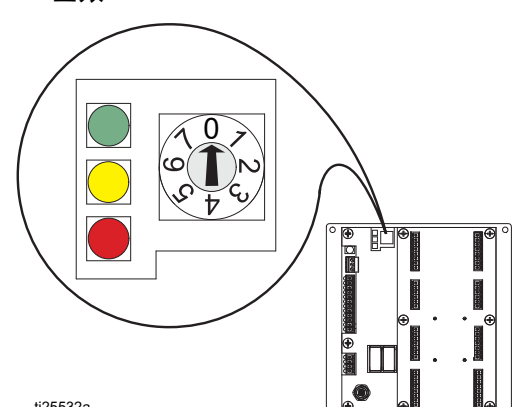

- 2. 从模式控制板 (S) 上拆下线夹组件 (T), 然后拆下内 嵌件。内嵌件将紧紧卡在大多数 M8 和 M12 电缆上, 可展开和压缩以接受大于视孔尺寸的电缆。
- 3. 安装阀信号线、扳机信号线、 PLC 电线 (可选)以 及编码器和启动器电线 (仅限 PC-8e)。请参见第 [18](#page-17-0) 页的连接模式控制板。
- 4. 按照图示将电缆穿过模式控制板背板上的开口。
- 5. 将线夹内嵌件装在电缆上,然后装回到框架上。将框 架装回到模式控制面板上。
- 6. 去除电缆上多余的松弛部分,但不要拉紧。在内嵌 件上拧紧线夹框以固定。

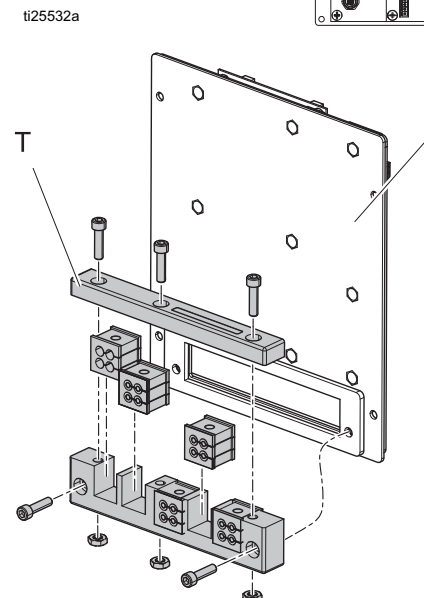

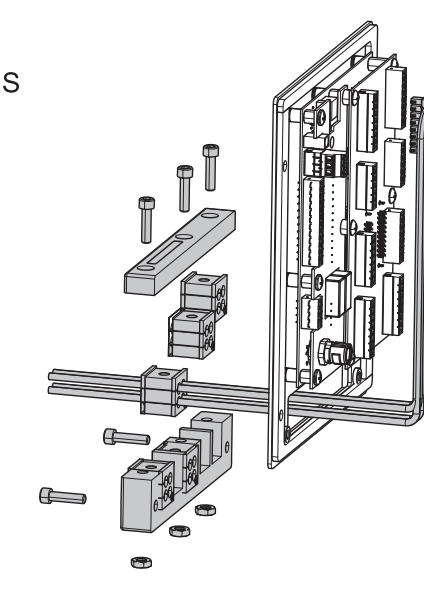

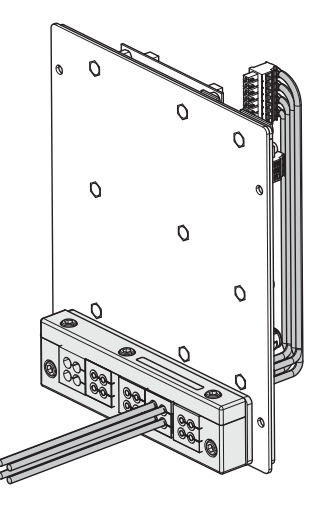

ti26392a

# <span id="page-12-0"></span>连接电源和高级显示模块

注释:如果打算将内部模式控制器安装到具有 DIN 导轨 写入功能的第一代 HM25, 则必须建立额外的连接。

安装套件 **24Y171** 包含执行此安装所需的必要组件和说 明。请参见第 [55](#page-54-0) 页的套件。

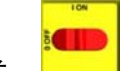

- 1. 关闭主电源开关。
- 2. 卸下面板门,然后从系统电气外壳左侧卸下堵板。

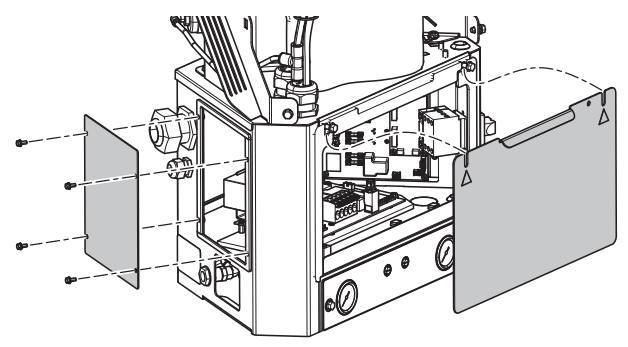

ti26393a

3. 卸下 AWB 接线引脚 J1 的连接器, 然后从安装支架 上卸下电源和线束。从 AWB 上拧下安装支架。

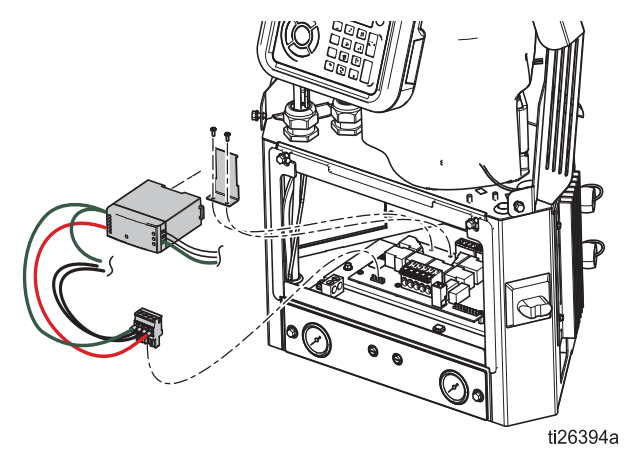

4. 将通信电缆连接到 MZLP 板上的开放式 J3 连接器 (如果 J3 被占用,则使用 J6)。如果将连接到 MZLP #2,则沿电气外壳边缘缠绕额外的电缆长度。

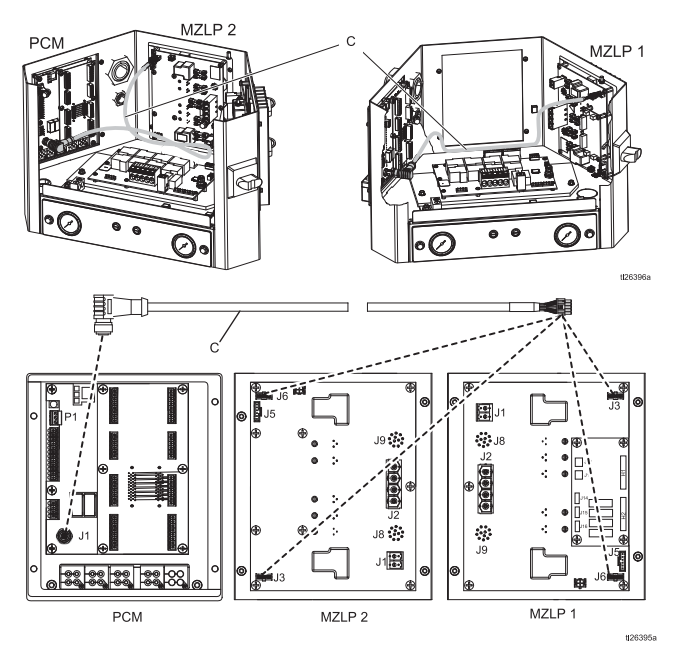

5. 拆下电源 W 接线端的蓝色连接器,将其丢弃或放在 一边。将新的电源支架 (N) 安装到 AWB 上, 然后将 新电源 (M) 卡入到位。

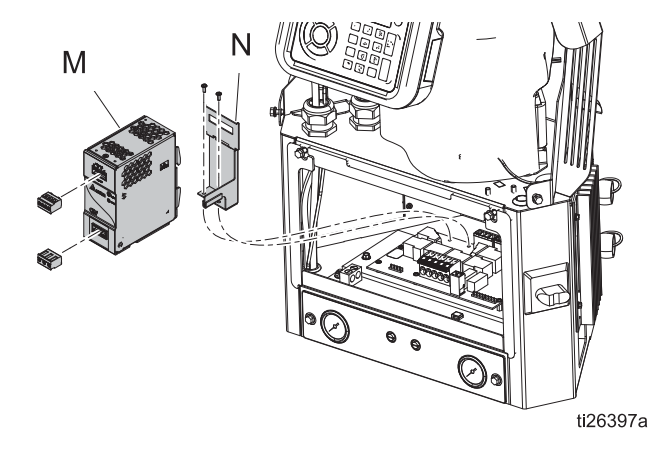

6. 将电源线束 (P) 连接到 AWB 接线引脚 J1和电源的输 将电源线束(P)连接到 AWB 接线引脚 J1和电源的输 来**将控制板连接到 InvisiPac 系统** 

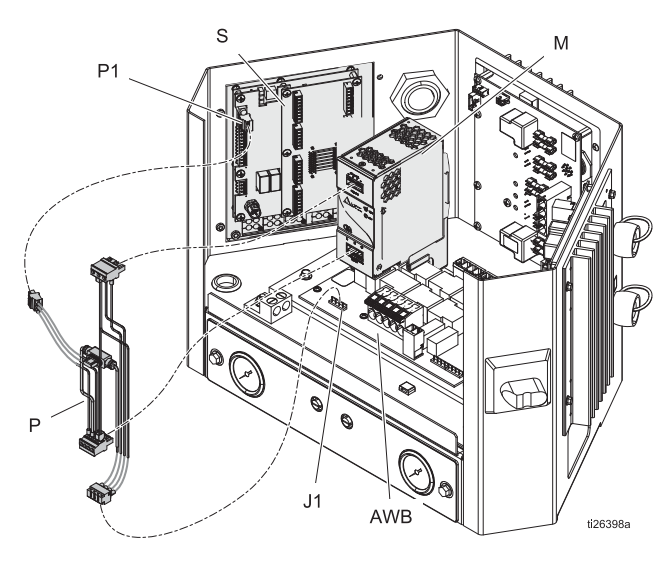

- <span id="page-13-0"></span>1. 将控制板安装到电气外壳左侧的开放空间。使用锯 齿状法兰螺丝。
- 2. 将电源线束连接到电源控制板接线端 P1, 然后将通 信电缆连接到模式控制板接线端 P4。

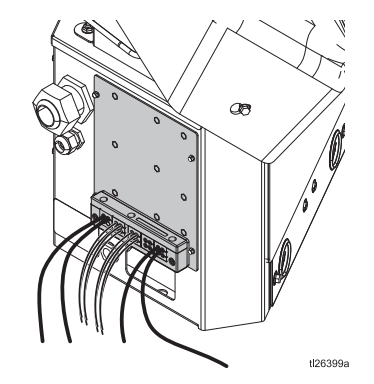

3. 重新装上系统电气外壳门。

# <span id="page-14-0"></span>安装 **-** 外部型号

### <span id="page-14-1"></span>安装

模式控制器和 ADM 可使用附带的 VESA 兼容支架及安 装软件进行安装。

1. 拧下两颗下部螺丝以取下支架的"墙壁"部分。

2. 将支架牢牢安装在所需位置。

3. 将控制器滑到支架上,拧紧两个螺丝以永久固定。

替代方法:卸下安装硬件,然后直接安装到任何表面上。

注释:确保安装支架顶部上方至少有 13 英寸的间隙, 以便将外壳滑入和滑出墙壁支架。

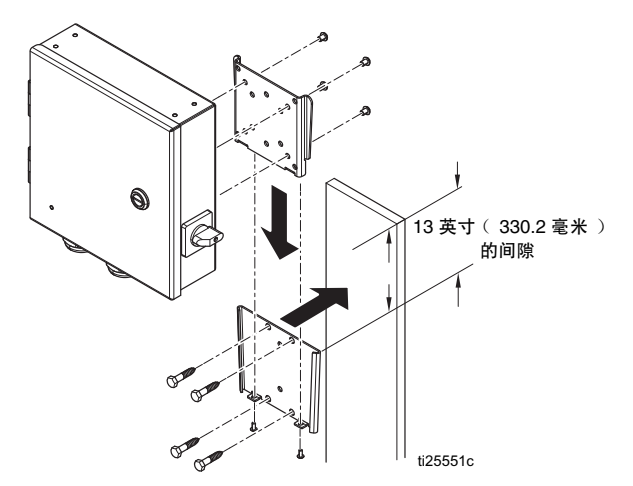

注释:要使系统更易于修理,放置系统时应注意系统易 于触及,并有充足的采光。

# <span id="page-14-2"></span>连接高级显示模块 **(ADM)**

#### 与 **InvisiPac HM25c** 集成

1. 将模式控制系统类型选择开关设置为 0。

注释:必须关闭系统电源,才能使系统类型的变更 生效。

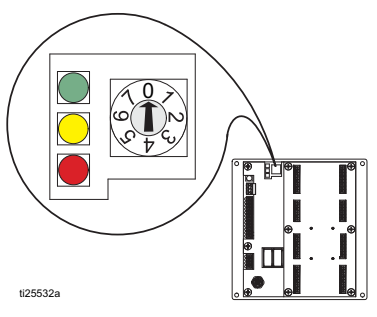

2. 从 ADM (D) 上断开 CAN 电缆, 然后将其连接到分 离器 (2) 的其中一个凸形接线端。

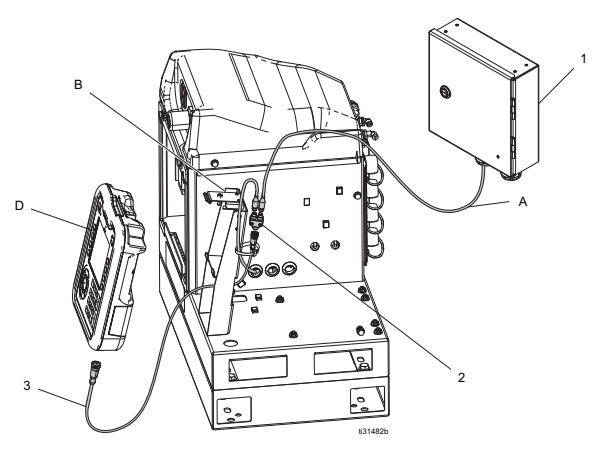

- 3. 将 CAN 电缆从模式控制器外壳 (A) 连接到分离器 (2) 的另一个凸形接线端。
- 4. 将模式控制器套件 (3) 中包含的短 CAN 电缆的凸形 接线端连接到分离器 (2) 的凹形接线端。
- 5. 将短 CAN 电缆 (3) 的凸形接线端连接到 ADM。
- 6. 用电线扎线带将 CAN 电缆和分离器连接到 ADM 支架 (B) 上。

#### 与 **InvisiPac** (**HM25** 或 **HM50**)集成

1. 将模式控制系统类型选择开关设置为 0。

注释:必须关闭系统电源,才能使系统类型的变更 生效。

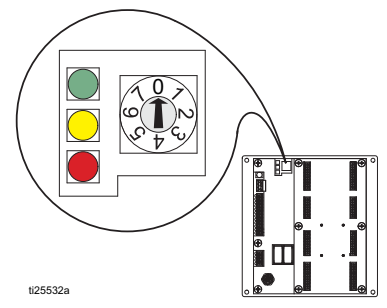

2. 从 ADM (D) 上断开 CAN 电缆, 将电缆推入塑料护 罩 (B),然后从系统上拆下护罩。

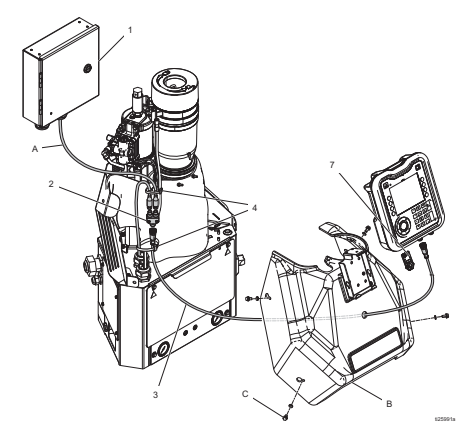

- 3. 将 CAN 电缆从 ADM (D) 连接到分离器 (2) 的其中一 个凸形接线端。
- 4. 将 CAN 电缆从模式控制器 (A) 连接到分离器 (2) 的另一个凸形接线端。
- 5. 将模式控制器套件 (3) 中包含的短 CAN 电缆的凸形 接线端连接到分离器的凹形接线端。
- 6. 将短 CAN 电缆 (3) 的自由端推入护罩,然后将其凸 形接线端连接到 ADM。
- 7. 用电线扎线带 (4) 将 CAN 电缆线束连接到电缆的另 一个垂直线束

独立式

1. 将模式控制系统类型选择开关设置为 1。

注释:必须关闭系统电源,才能使系统类型的变更 生效。

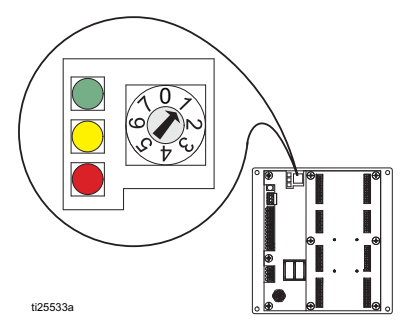

- 2. 使用附带的支架安装 ADM
- 3. 使用 CAN 线缆 (C) 连接模式控制器和 ADM

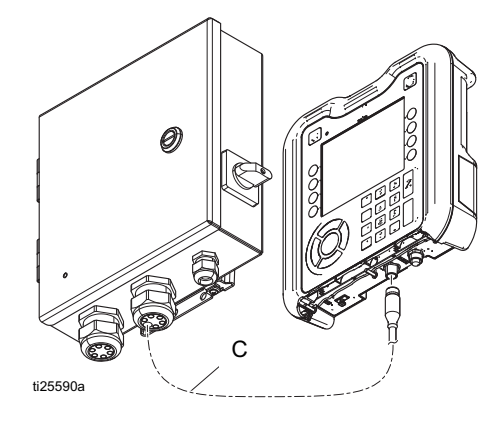

### <span id="page-15-0"></span>连接模式控制板

请参见第 [18](#page-17-0) 页的连接模式控制板。

- 1. 安装扳机和阀
- 2. 安装 PLC 输入和输出 (可选)
- 3. 安装编码器 (仅限 PC-8e)
- 4. 安装启动器 (可选,仅限 PC-8e)

### <span id="page-16-0"></span>连接电线

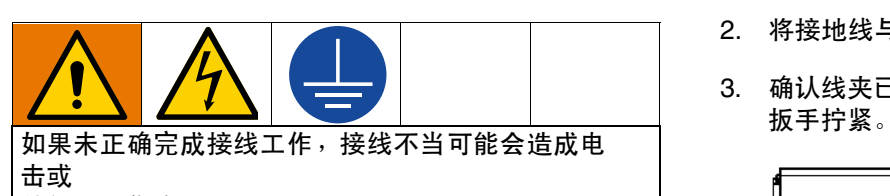

其他严重伤害。 由合格的电工执行任何电气 操作。请确保您的安装符合 所有国家、州和当地的安全和消防法规。

设备必须接地,以减少 电击的风险。系统接地不当可能 导致触电。接地为电流提供 逃逸通路。

模式控制器系统配备有接地端子。由合格电工使用该端 子将系统接地。

电源通过外壳右侧的较小线夹穿入 (参见图示)。电源 线可使用附带的扎线带和扎带固定座进一步固定在外壳 内部。

1. 将电源线 (L1/L2 或 L/N)安装到断连开关上的接 线端 2 和 4。开关可接受实心或绞合的 12 AWG 和 14 AWG 电线。有关额定值,请参见第 [64](#page-63-0) 页的 技术规格。

注释:可用电源开关顶部的红色拉手卸下电源开 关罩,以便轻松接线。

- 2. 将接地线与接地端子连接。
- 3. 确认线夹已牢牢固定在电源线周围。如有必要,请用

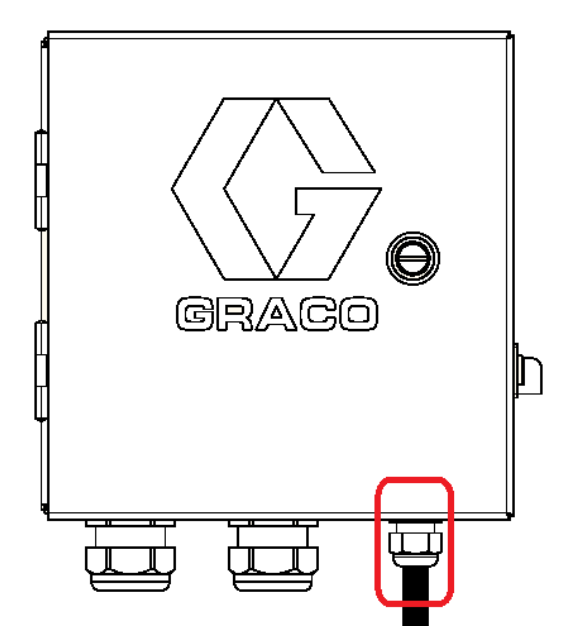

# <span id="page-17-0"></span>连接模式控制板

### <span id="page-17-1"></span>安装阀

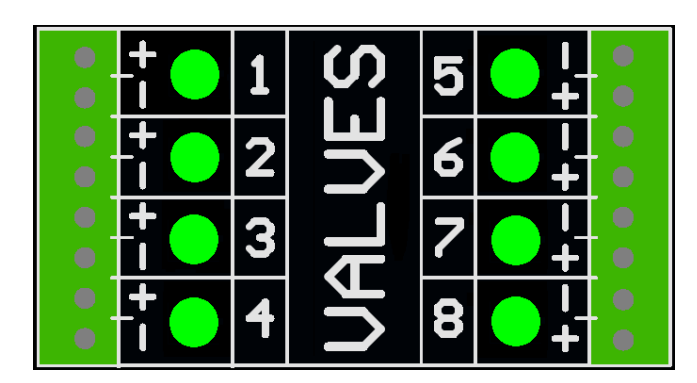

1. 最多连接 8 个阀。

注释: 控制电压为 24 VDC, 每个输出的电流限制为 1 安培,总电流为 6 安培。

注释:绿色指示灯指示每个阀的状态。

注释: DIN 电缆的黑线标记了 1 和 2。 1 是正极, 2 是负极。

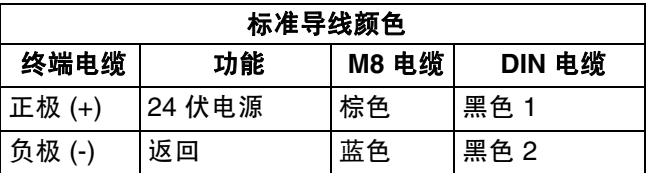

### <span id="page-17-2"></span>安装扳机

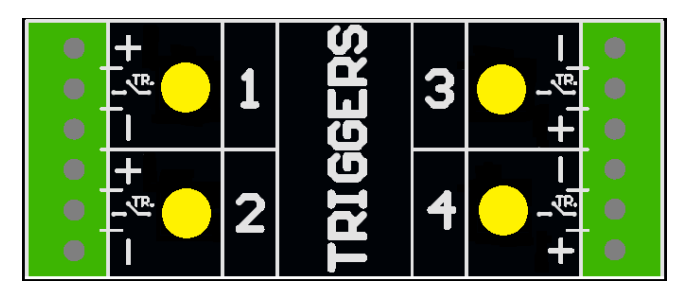

1. 最多连接 4 个 NPN、 PNP 或干触点扳机。

注释:供应电压 (+) 为 24 VDC

2. 连接 TR 和负极 (-) 之间的两根电线, 用于安装干 触点。

注释:黄色指示灯指示每个扳机的状态。在需要时 可以反转极性。请参见第 [31](#page-30-0) 页的扳机设置。

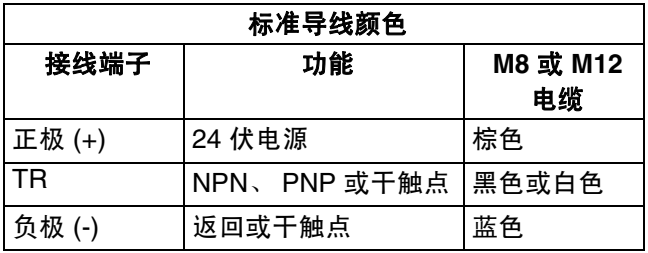

# <span id="page-18-0"></span>安装 **PLC** 输入和输出 (可选)

#### 功能:

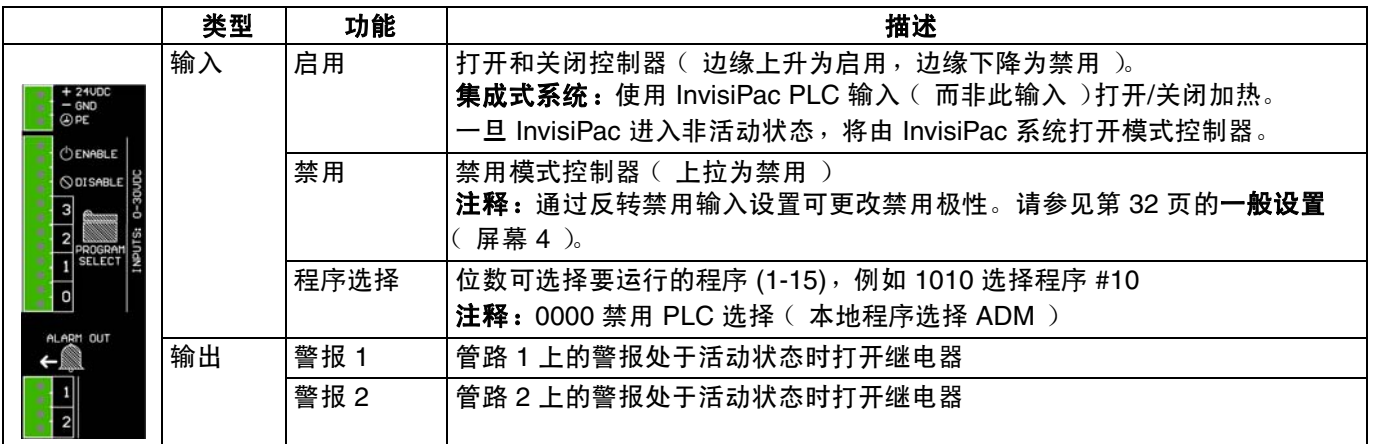

#### 規格

- 
- 
- 
- 标称最小 10 VDC
- 

#### 输入 计数据 医心包的 医心包的 医心包的 医心包的 经有效的 经单位的 输出

- 双极输入 干触点输出
	- 电气隔离 0-24 VDC 或 0-240 VAC
	- 0-30 VDC  **最大 2 安培**

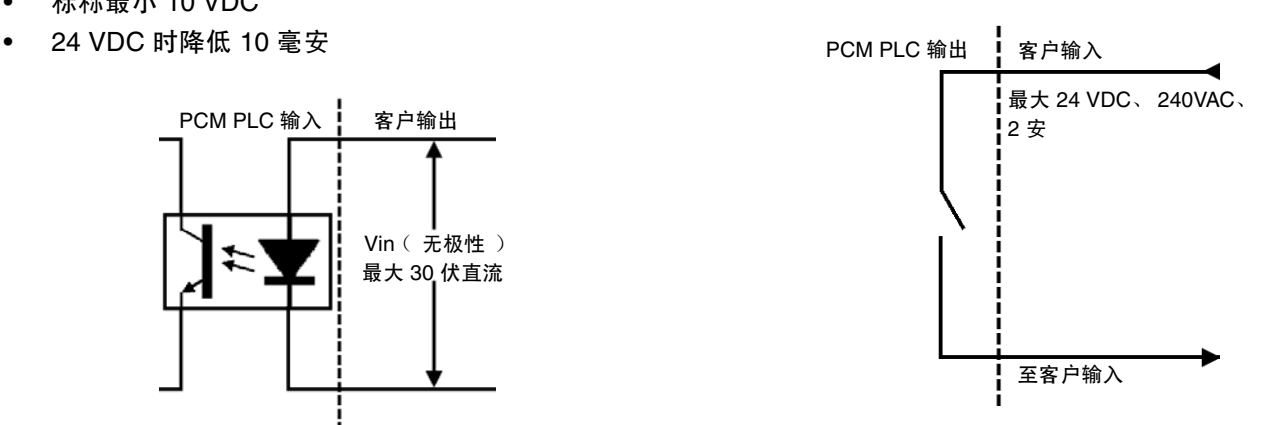

输出继电器指示的警报。有关详细信息,请参见第 [45](#page-44-1) 页 故障排除中的故障代码。

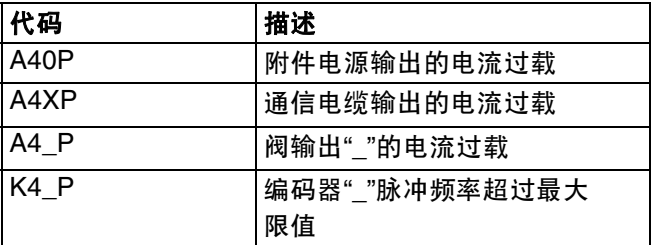

注释:要连接干触点信号,请将"接地"(GND) 连接到一 个接线端,将 24 VDC 信号通过干触点连接到另一个接 线端 (参见下图)。

PCM PLC 输入 | 客户输出

Vin (无极性) 最大 30 伏直流

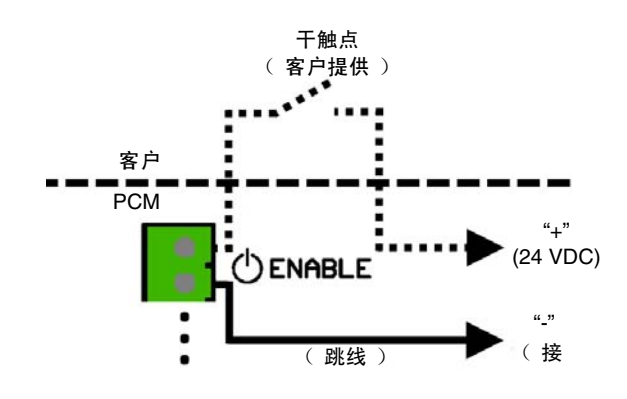

### <span id="page-19-0"></span>安装编码器

(仅限 **PC-8e**)

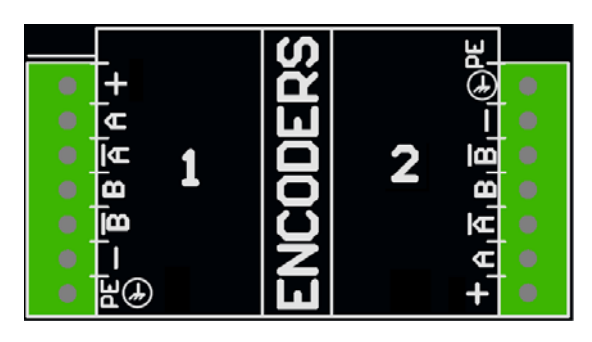

1. 最多连接两个编码器以监控管路速度。

注释:ADM 上的管路 1 和管路 2。 注释: 编码器类型必须是正交差分管路驱动器 (RS422)。使用实时校准功能在编码器设置屏幕中输 入比例。

注释: 部分编码器包含 Z 和 Z' 连接。这些不使用, 无需连接。

注释:编码器方向可通过将 A 和 A' 与 B 和 B' 交换 来反转。执行此操作后,管路速度会在 ADM 的负极 读取。

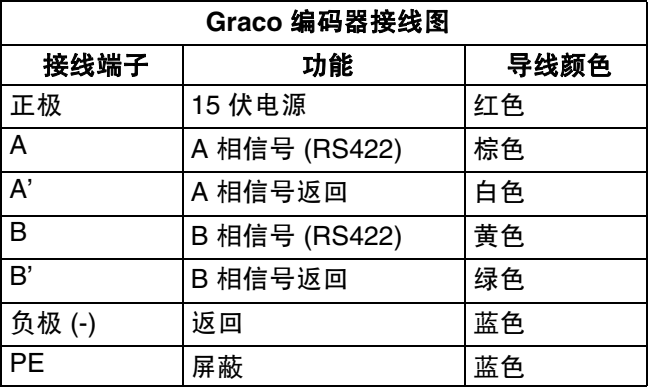

### <span id="page-19-1"></span>安装启动器 (仅限 **PC-8e**)

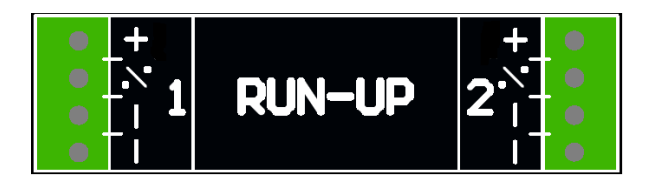

1. 最多可连接两个 "I/P"或"V/P"启动气压调节器,以根 据管路速度调节泵压力。硬件会自动检测是否连接 I2P 或 V2P。

注释:压力和管路速度设置在启动器设置屏幕上输 入。请参见第 [42](#page-41-0) 页的启动控制器。

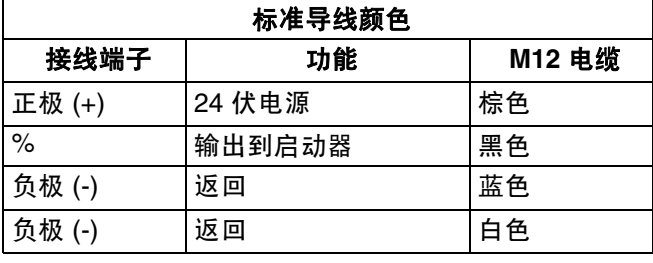

# <span id="page-20-0"></span>最初启动

# <span id="page-20-1"></span>软件更新

集成到 InvisiPac 系统中时, 此系统可能需要执行软件更 新,才能与模式控制器兼容。按照第 [49](#page-48-0) 页的**软件更新步** 骤操作。

## <span id="page-20-2"></span>密钥令牌

仅 PC-8e 型号需要密钥令牌,用于启用编码器和启动控 制器。

1. 卸下 ADM 背面的令牌检修盖板。

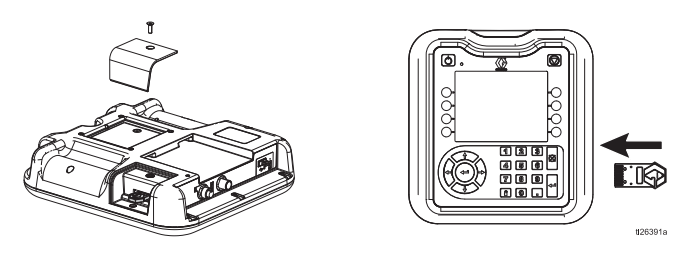

- 2. 将蓝色的密钥令牌 24X626 插入槽口并压牢。
- 3. 装回盖板,将密钥令牌留在里面。

# <span id="page-21-0"></span>屏幕

在各屏幕上导航以设置模式控制器界面。

- 运行屏幕包含主页和模式定义。
- 设置屏幕包含每个附件的可配置设置。

# <span id="page-21-1"></span>屏幕地图

注释: 在集成式 InvisiPac 系统中,还会附加针对热熔胶 HMI 的章节。

#### 运行屏幕

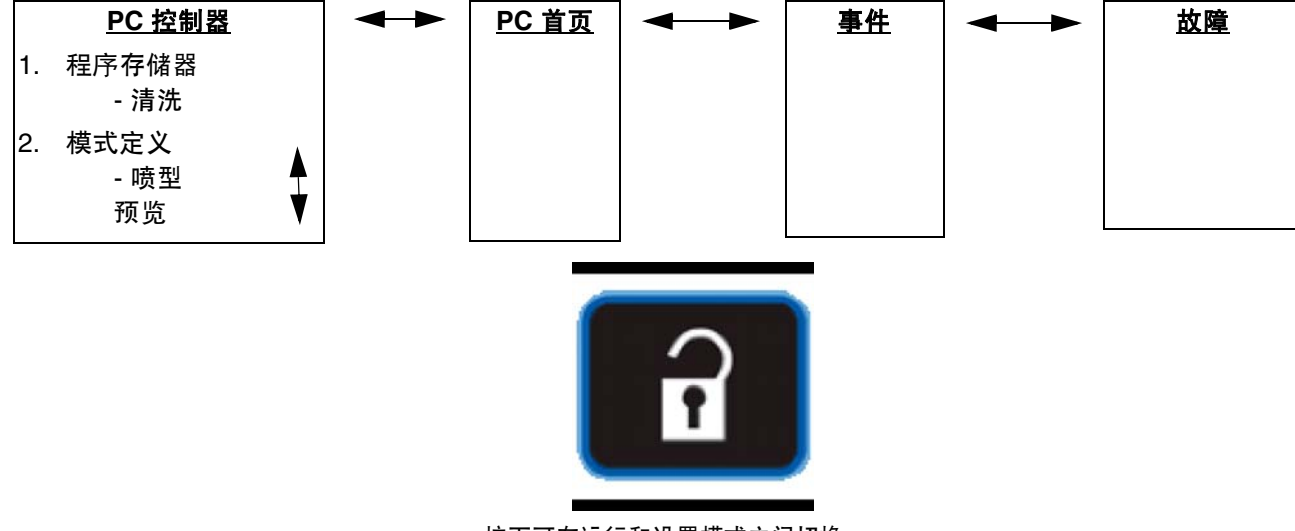

按下可在运行和设置模式之间切换

#### 设置屏幕

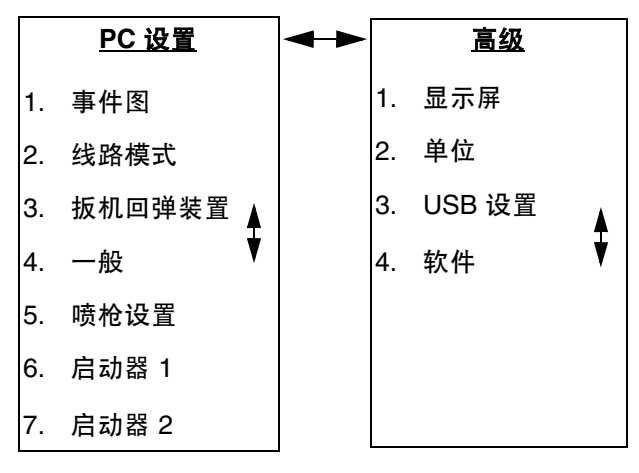

# <span id="page-22-0"></span>**HMI** 接口

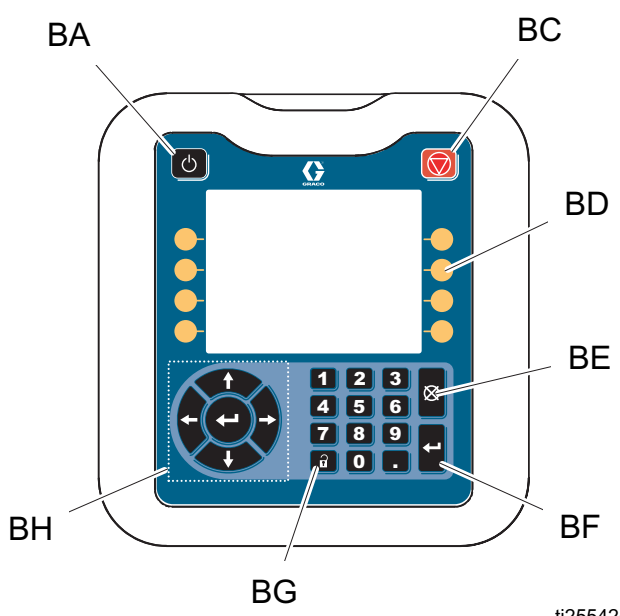

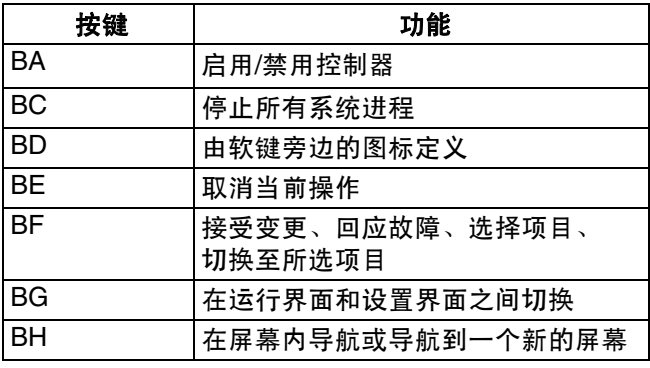

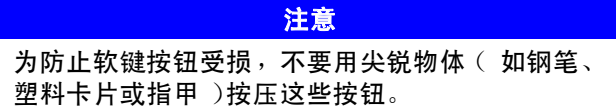

ti25542a

# <span id="page-23-0"></span>**PC** 屏幕

<span id="page-23-1"></span>主页

模式控制器输入和输出的只读视图:

- 1. 喷枪 、扳机 和 PLC 信号的状态。
- 2. 生产率 ンmin 和完成单位  $\#$ ■
- 3. 每个产品分配的材料量 $\mathcal{N}$ 。

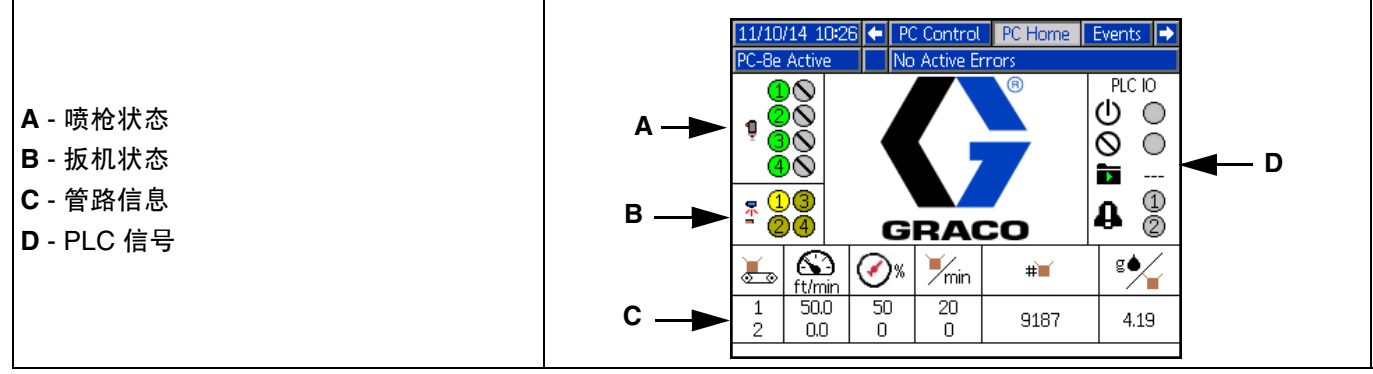

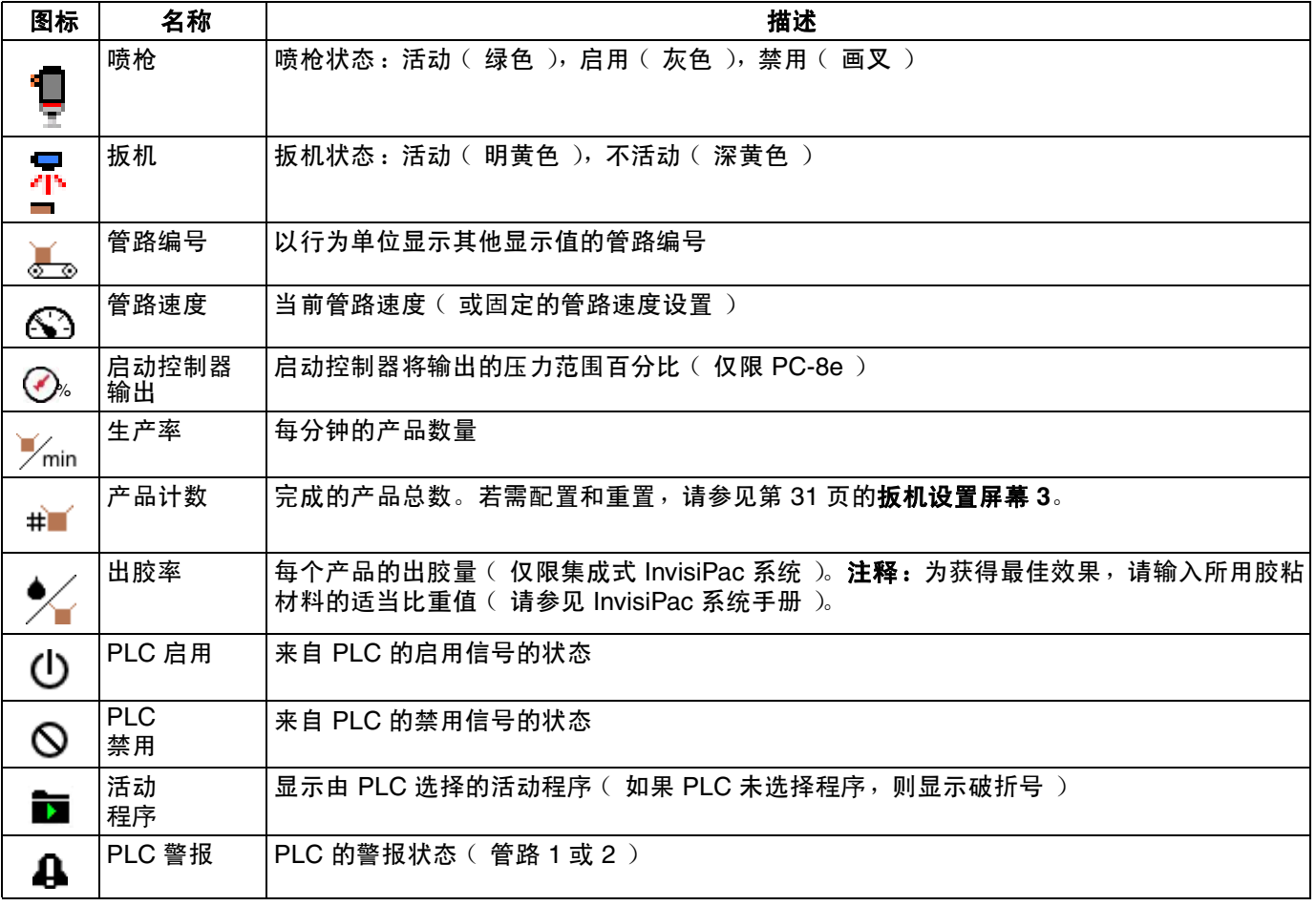

# <span id="page-24-0"></span>程序存储器 (屏幕 **1**)

- 1. 选择要加载的程序。
- 2. 复制程序【L】、擦除程序【L<mark>in</mark>t】或重命名程序<sup>【</sup> 3. 清洗喷枪 <br>3. 清洗喷枪
- 4. 锁定/解锁控制器以便维修,

注释: 如果已启用"锁定模式定义", 则会禁用复制、擦除和重命名功能。请参见第 [32](#page-31-0) 页的一般设置。

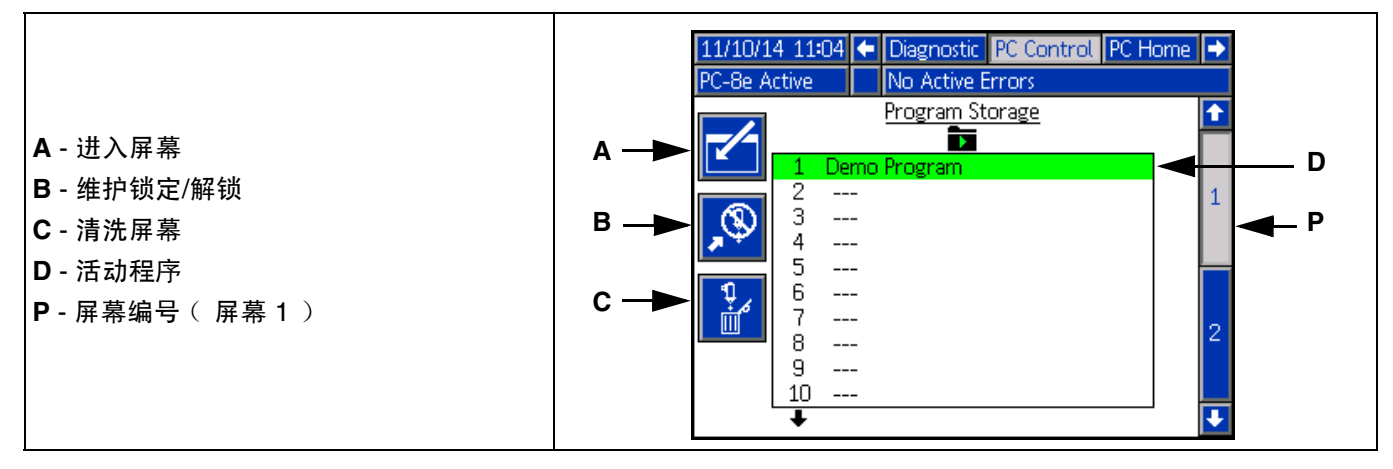

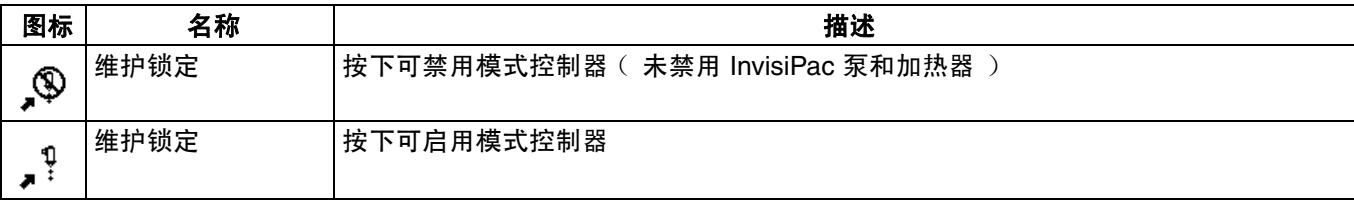

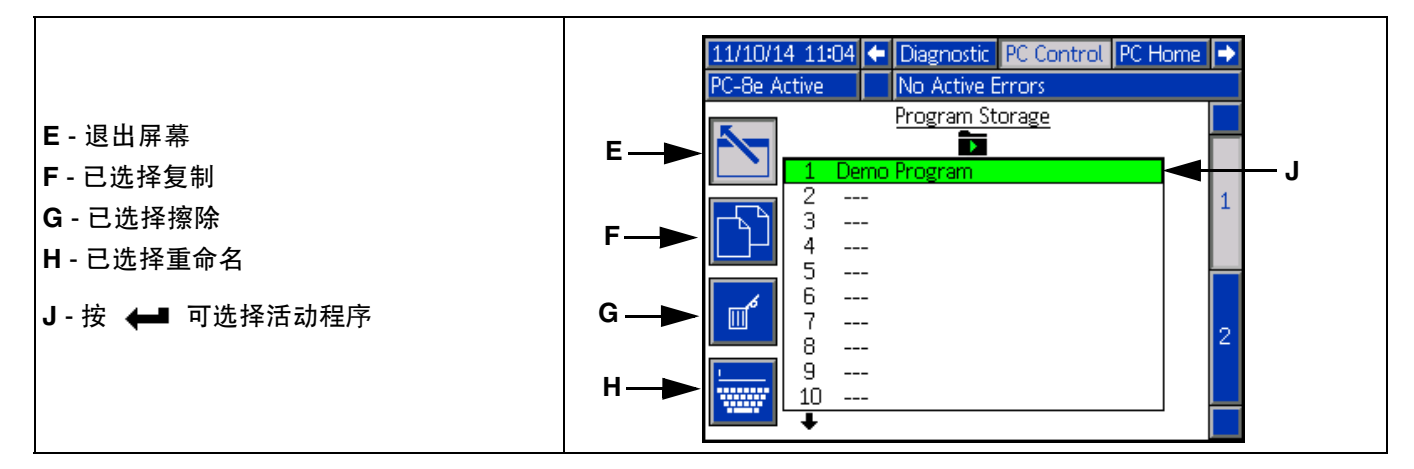

#### 喷枪清洗

- **1.**<br>3. 清洗单个喷枪 Ⅲ 。
- 2. 按输入 ←■ 可清洗所有喷枪。
- 注释: 将仅清洗已分配扳机的喷枪。

注释:只能在系统处于活动状态或系统进入活动状态的 5 分钟内清洗喷枪。

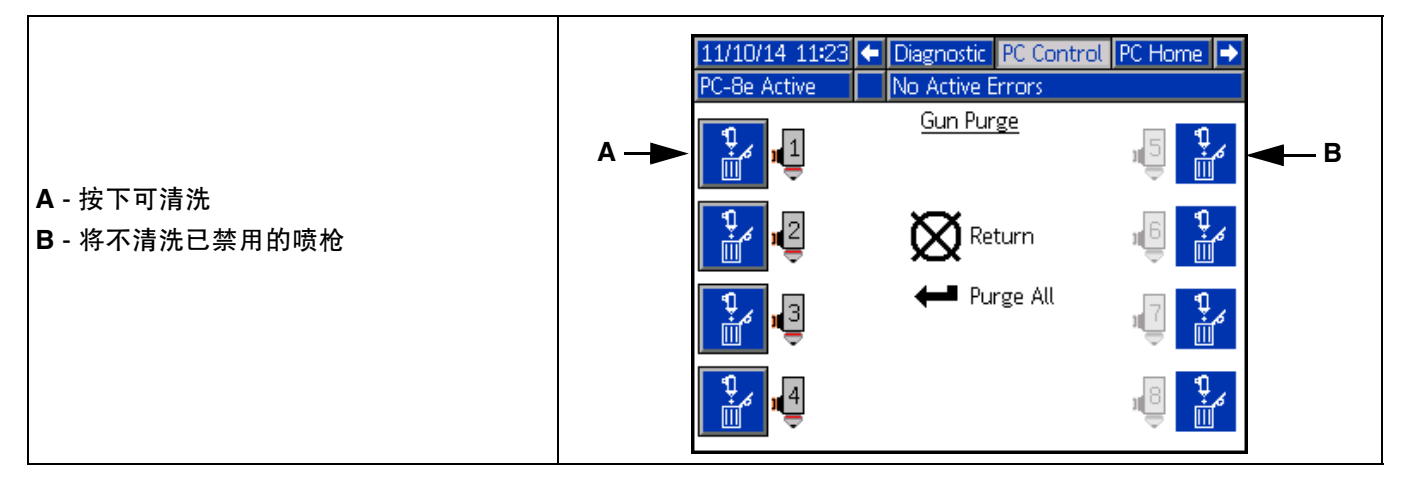

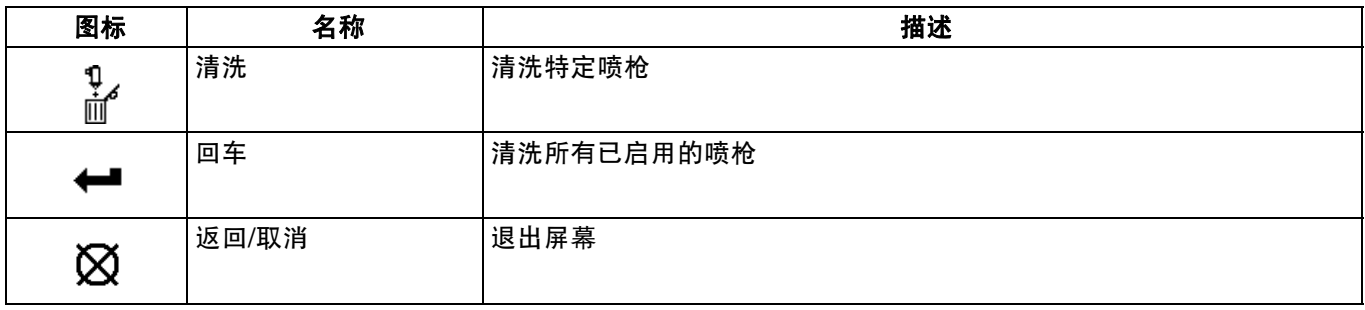

#### <span id="page-26-0"></span>模式定义 (屏幕 **2**)

- 1. 输入焊珠的起点和长度。
- 2. 启用或禁用每个焊珠的缝合。
- 3. 预览此模式。

注释:要将模式从喷枪 A 克隆到喷枪 B,请导航到喷枪 B 上的任何焊珠,然后按下/按住喷枪 A 的数字键。

注释:进入屏幕,然后向下滚动查看阀 5-8。添加焊珠,然后继续向右滚动以访问焊珠 6-24。

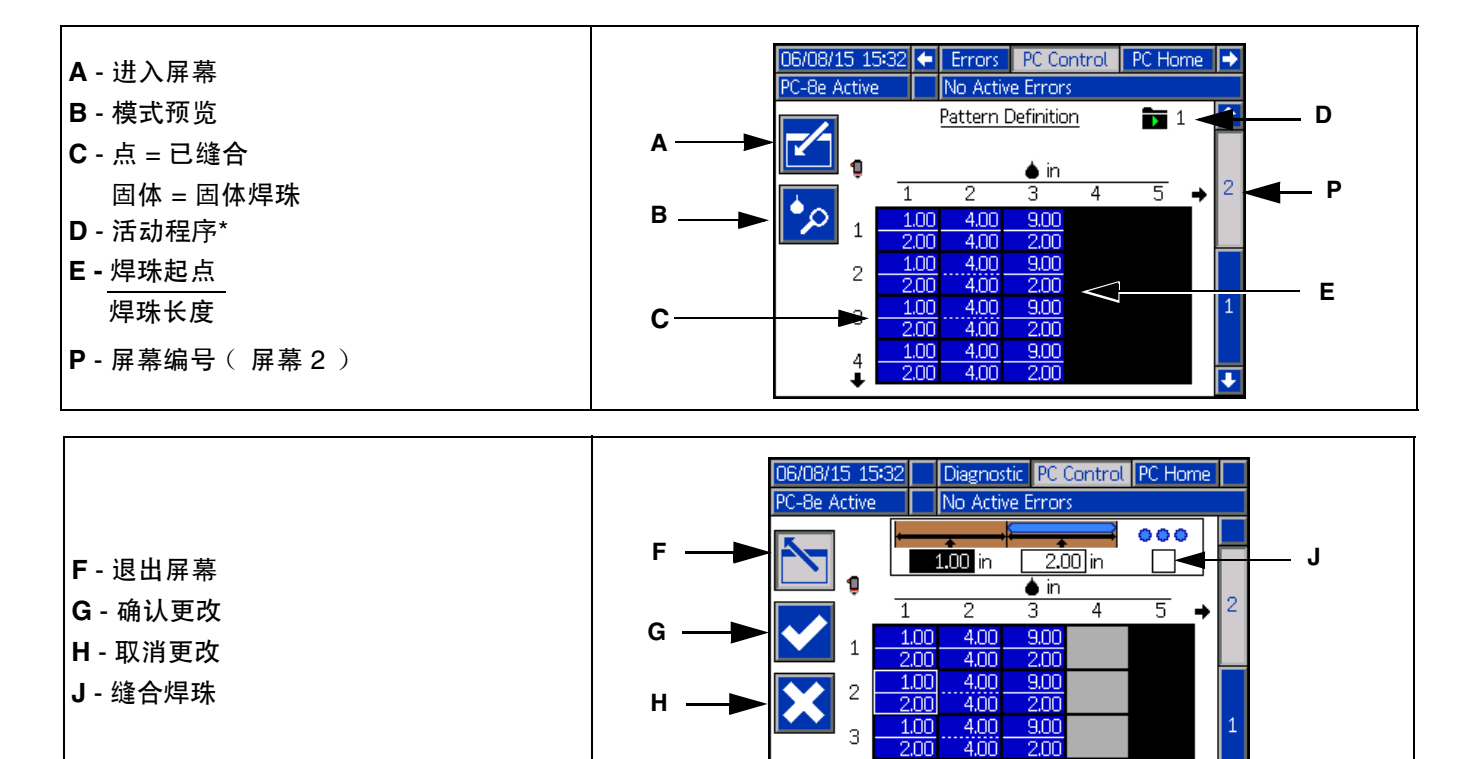

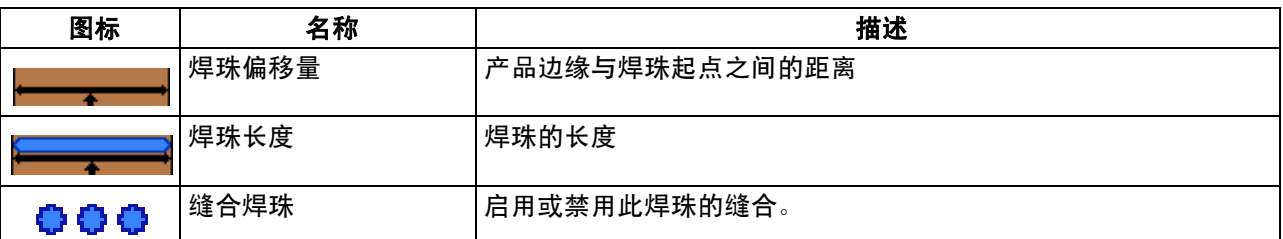

 $\frac{4.00}{4.00}$ 

 $\frac{1.00}{2.00}$ 

4 ÷

 $\frac{9.00}{2.00}$ 

\* 当前程序指示符表示对此页面上设置的更改只会影响当前程序。

### <span id="page-27-0"></span>模式预览

焊珠模式的只读显示。

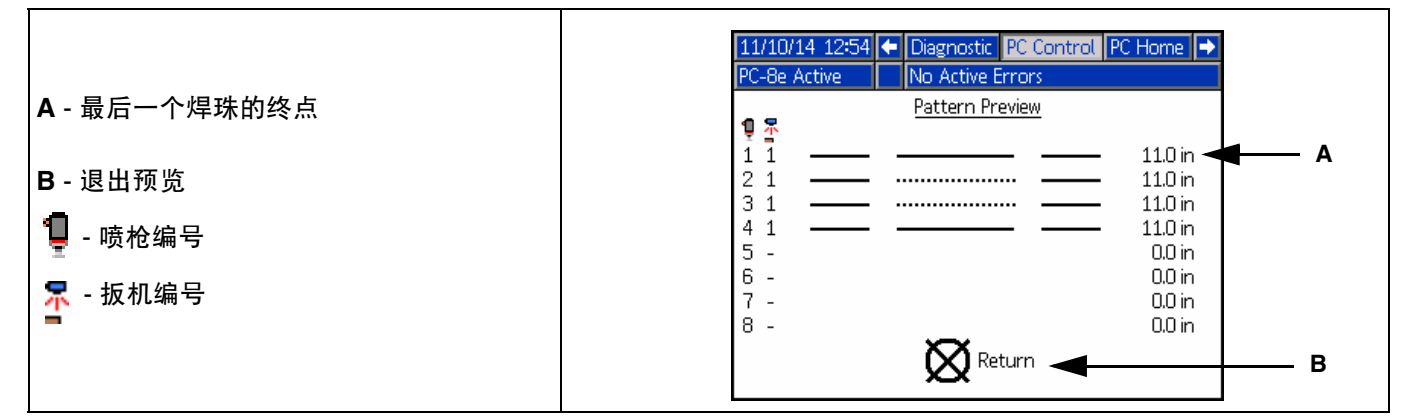

注释:点模式显示了缝合效果。已缝合的实际焊珠数量未显示。

注释:红色模式表示喷枪未选择扳机。请参见第 [29](#page-28-0) 页的事件图。

#### <span id="page-28-0"></span>事件图 (屏幕 **1**)

输入此模式的配置设置:

- 1. 为每个喷枪分配扳机。
- 2. 输入喷枪扳机的偏移量。
- 3. 输入最小产品长度 (如果挑选的扳机错误是一个问题)。
- 4. 启用模式镜像。
- 5. 输入缝合百分比和间距。

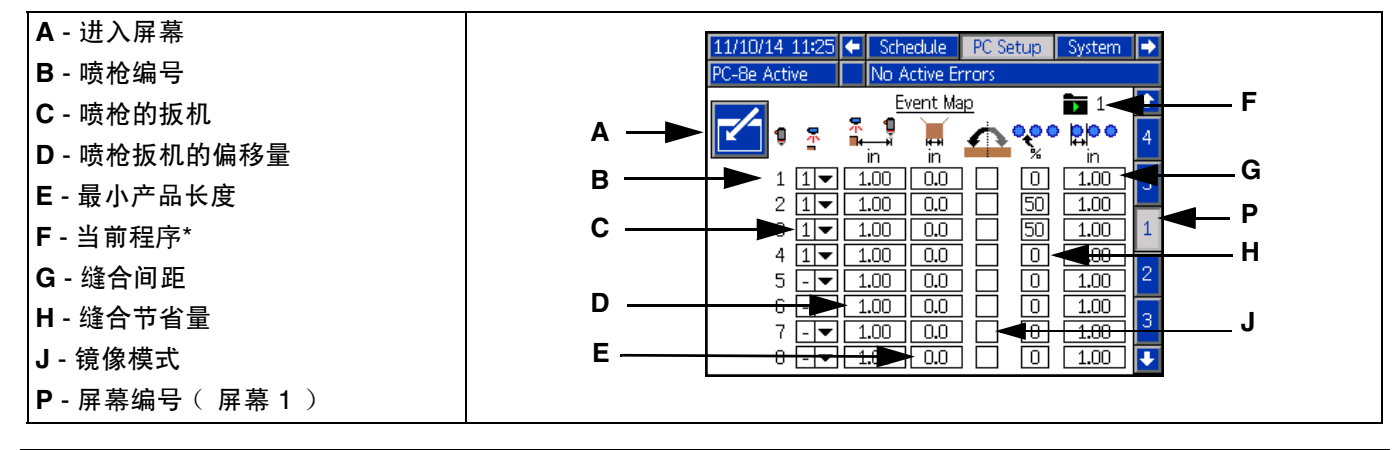

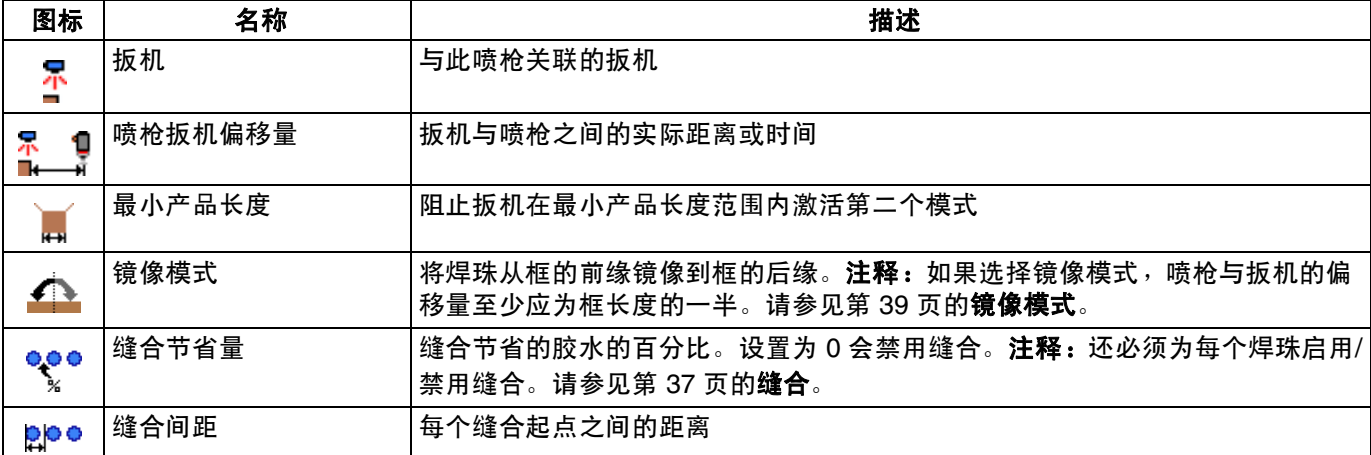

\* 当前程序指示符表示对此页面上设置的更改只会影响当前程序。

#### <span id="page-29-0"></span>管路模式 (屏幕 **2**)

- 1. 选择模式:
	- a. 基于时间。
	- b. 不使用编码器的距离模式 (使用固定的管路 速度)。
	- c. 使用编码器的距离模式。
- 2. 对于时间模式,不含任何附加设置。
- 3. 对于不使用编码器的距离模式:
	- a. 以正常速度通过扳机喷涂一个产品。

注释: 如果产品未顺畅地从扳机中喷出, 请参见 扳机设置部分。

- b. 调整管路速度设置 $\bigcirc$ , 直到最后一个产品 ■ 的长度准确为止。
- 4. 对于使用编码器的距离模式:
	- a. 确认在管路中向前传输时管路速度为正值。如果 速度为负值,请将模式控制器上编码器连接器的 A 和 A' 与 B 和 B' 交换。
	- b. 通过扳机喷涂产品。
	- مِ<br>C. 调整编码器每毫米的脉冲 J./mm,直到最后一个 产品 ↓ 的长度准确为止。

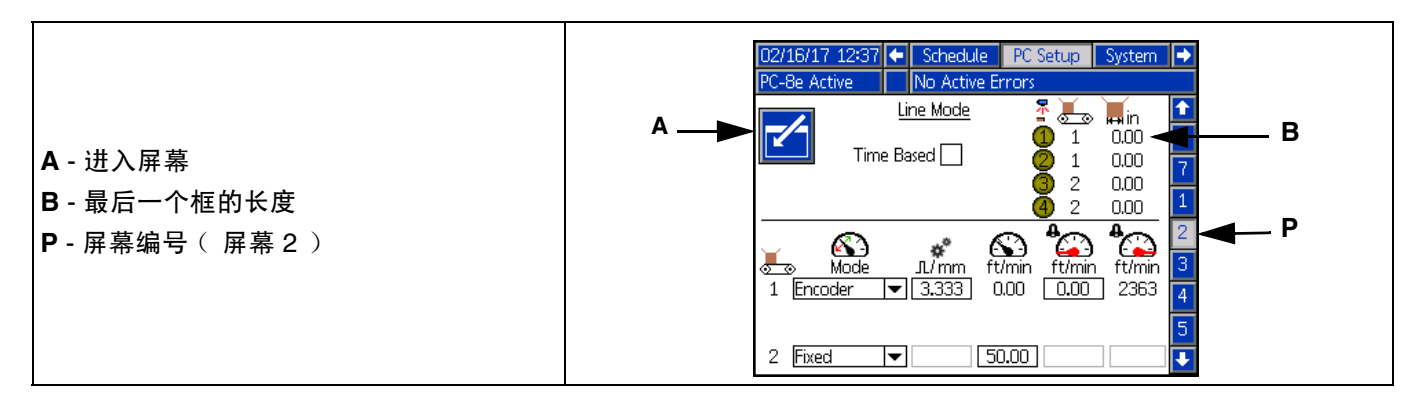

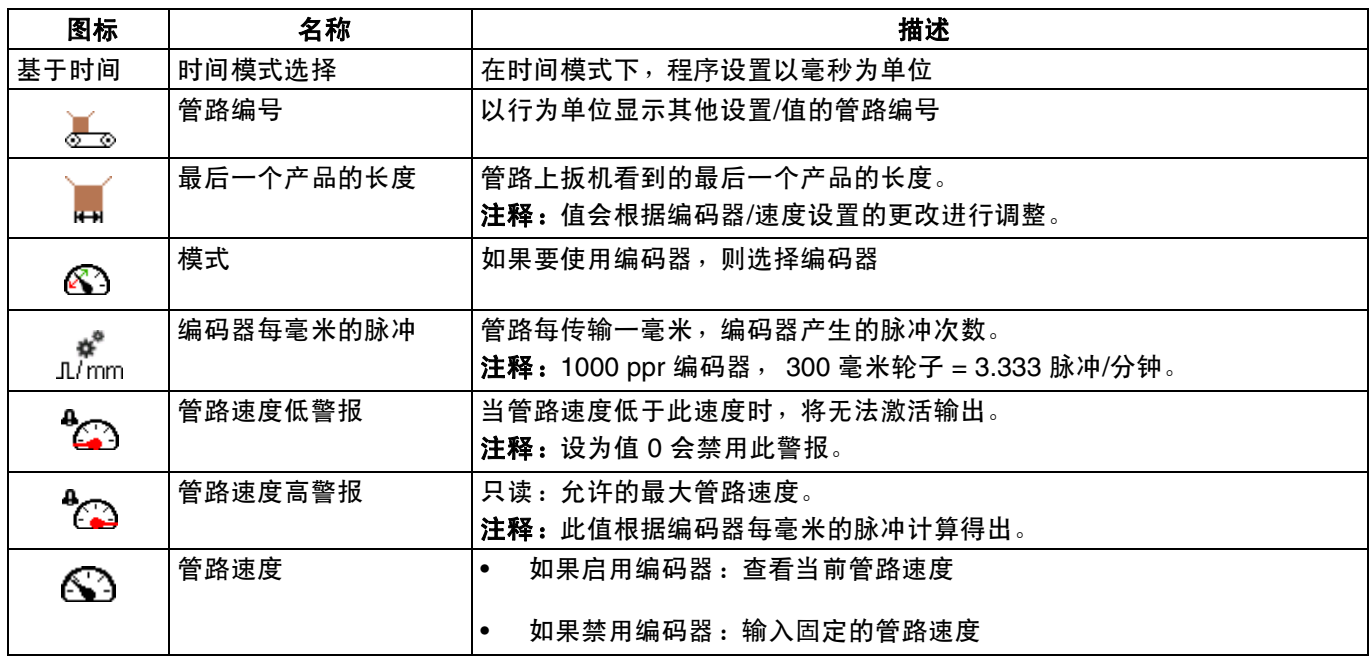

#### <span id="page-30-0"></span>扳机设置 (屏幕 **3**)

- 1. 选择扳机极性  $\overline{\mathscr{V}}$ :
	- a. 当有产品时,扳机 S<mark>R</mark> 应显示明黄色,没有产品 时,应显示暗黄色。
	- b. 如果极性颠倒,使用下拉菜单 反转检测。
- 2. 选择扳机管路编号 (仅限 PC-8e):
	- a. 如果以相同速度通过所有扳机,则选择管路 1。
- b. 在需要两个管路速度设置的位置,为感应第一个 管路速度的扳机选择管路 1,为第二个扳机选择 管路 2。
- 3. 扳机周期计数器:
	- a. 查看每个扳机的当前和使用寿命周期计数。

 $\frac{12345}{100000}$  可重置选定扳机的当前周期计数。

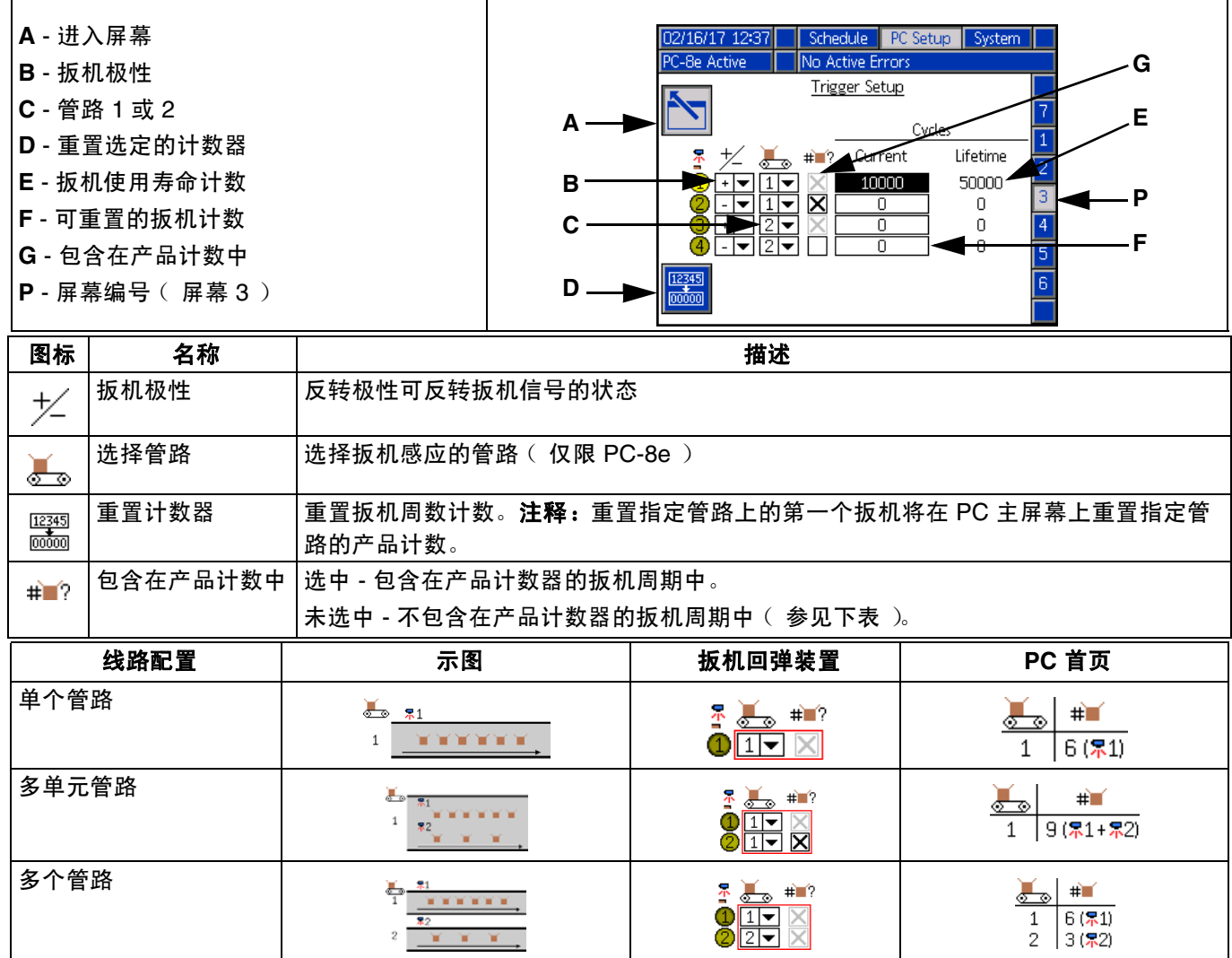

注释: 要为每个管路重置 PC 主页产品计数, 请在禁用 (灰显)复选框的情况下重置当前扳机计数。

#### <span id="page-31-0"></span>一般设置 (屏幕 **4**)

1. 锁定模式定义 (可选) — 防止意外更改模式。操作 员必须输入密码,才能更改模式以及复制、删除或 重命名程序。

注释:仅当运行屏幕也锁定时,此设置才会生效。 请参见第 [35](#page-34-0) 页的高级屏幕。

- 2. 反转禁用输入 (可选):
	- 用于反转 PLC 禁用输入信号的极性。请参见第 [19](#page-18-0)  页的安装 **PLC** 输入和输出。
	- 如果选中,必须将禁用信号拉高,才能允许模式控 制器执行分配。
	- 如果未选中 (默认), 必须将禁用信号拉高, 才能 禁止模式控制器执行分配。
- 3. 启用压力补偿 (可选,仅限 PC-8e):
	- 用于在管路速度变化的情况下保持一致的胶水输 出。
	- 如果安装了启动控制器套件,此功能可根据输出和 速度曲线调整泵压力。有关启动控制器设置,请参 见第 [34](#page-33-0) 页的启动控制器。
- 4. 启用已调整的焊珠 (可选, 仅限 PC-8e):
- 用于在管路速度变化的情况下保持一致的胶水 输出。
- 根据输出和速度曲线通过缝合焊珠来调整输出。
- 如果启用压力补偿,已调整的焊珠将在低于最低输 出百分比时变成活动状态。
- 如果禁用压力补偿,已调整的焊珠将遵循输出和速 度曲线。有关启动控制器设置,请参见第 [42](#page-41-0) 页的 启动控制器。
- 5. 停止时 (仅限 PC-8e):
	- 清除队列 (默认):当管路停止传输时,正在处理 的产品也会停止处理,在管路重新启动时不会继续 处理。当管路停止传输时,在扳机和喷枪中排队的 产品也会被清除。
	- 保持队列:当管路停止传输时,正在处理的产品也 会停止处理,在管路重新启动时不会继续处理。当 管路停止传输时,在扳机和喷枪中排队的产品将会 保留,并在管路重新启动时继续处理。使用电源按 钮重启系统电源可以手动清除队列中的产品。
	- 暂停:当管路停止传输时,正在处理的产品也会暂 停处理,并在管路重新启动时继续处理。当管路停 止传输时,在扳机和喷枪中排队的产品将会保留, 并在管路重新启动时继续处理。使用电源按钮重启 系统电源可以手动清除正在处理的产品和队列中的 产品。

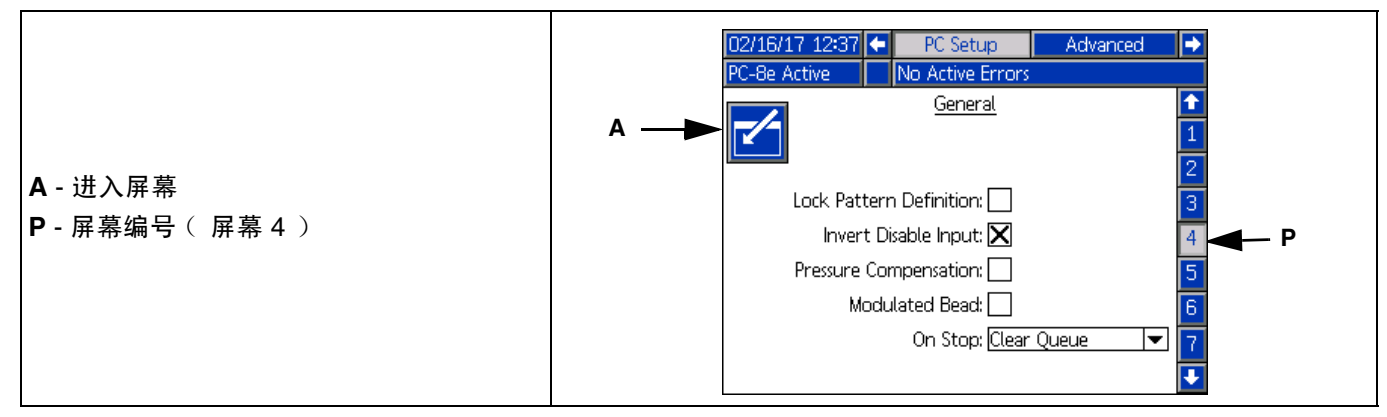

#### <span id="page-32-0"></span>喷枪设置 (屏幕 **5**)

- 1. 关于喷枪补偿<sup>,</sup>请参见第 [40](#page-39-1) 页的**校准 喷枪补偿:** 2. 喷枪周期计数器 :
	- 输入喷枪开启补偿  $\sum$ 。
	- 输入喷枪关闭补偿 。
- - 查看每个喷枪的当前和使用寿命周期计数。
	- 按软键可重置选定喷枪的当前周期计数。

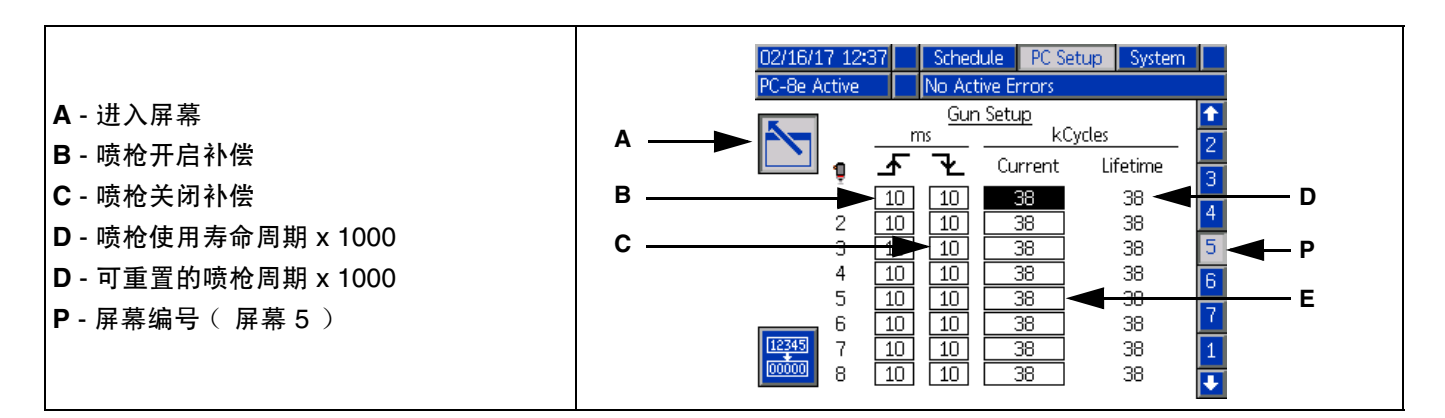

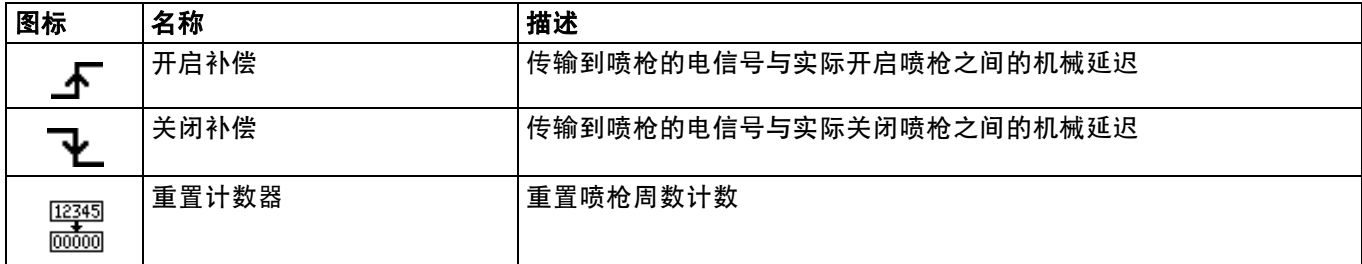

#### <span id="page-33-0"></span>启动控制器 (屏幕 **6-7**,仅限 **PC-8e**)

输入启动控制器输出设置。请参见第 [34](#page-33-0) 页的校准 **-** 启动控制器。

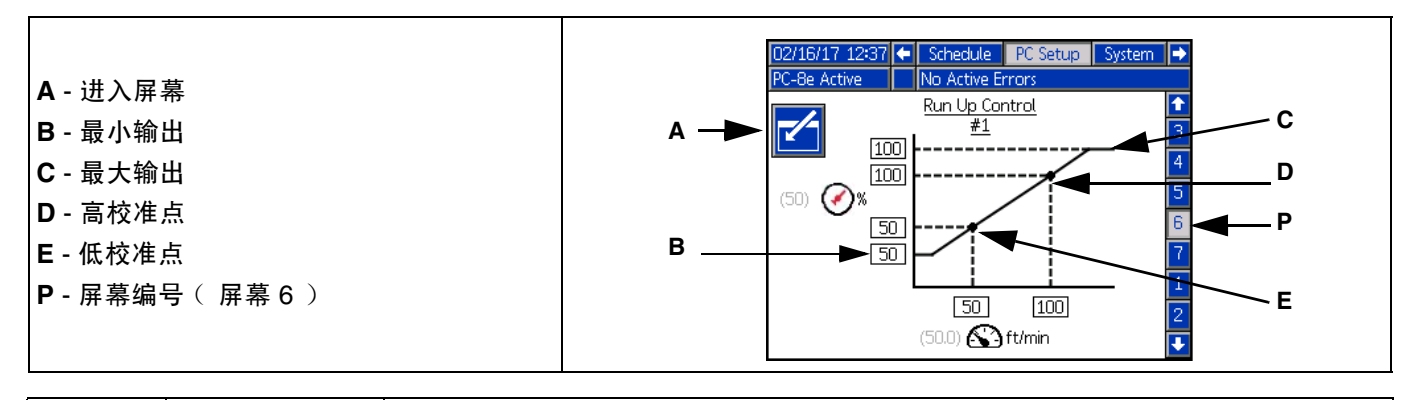

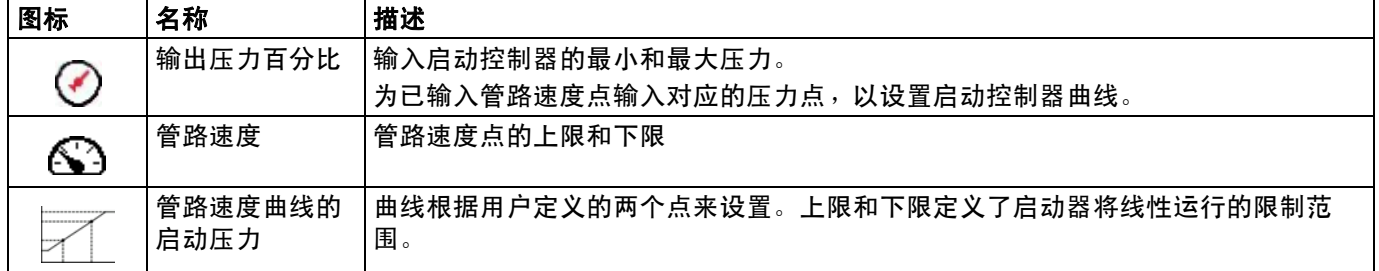

注释:百分比输出指启动控制器满量程设置的百分比,而不是入口高压的百分比。

# <span id="page-34-0"></span>高级屏幕

#### 高级 **-** 显示

一般显示设置包括语言、时间和密码保护。

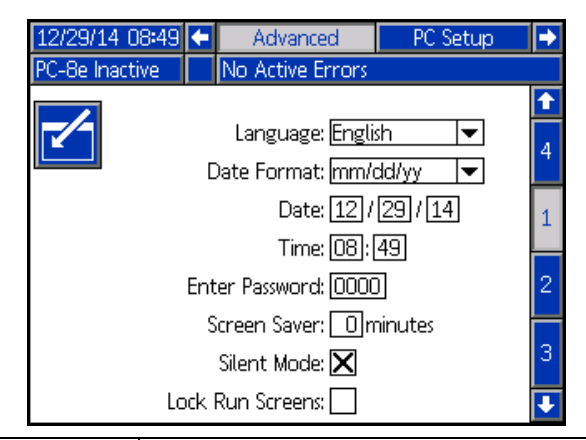

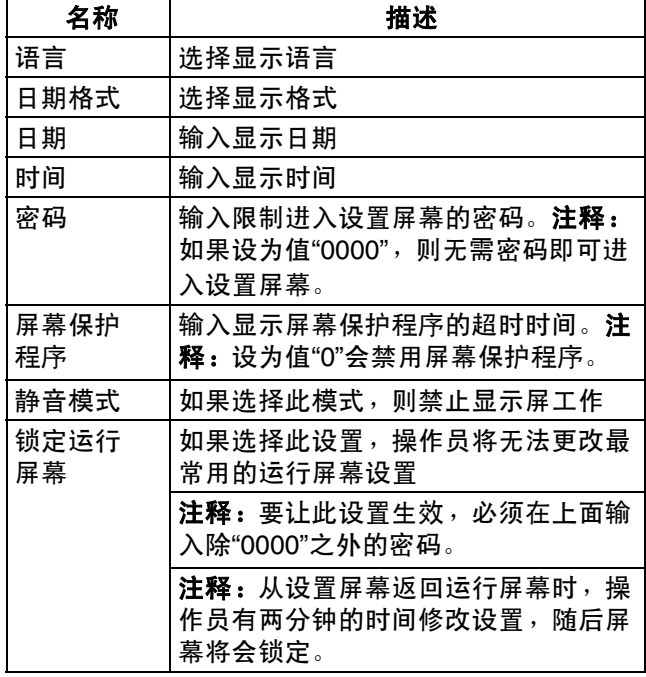

### 高级 **-** 单位

选择将在屏幕上使用的系统单位。

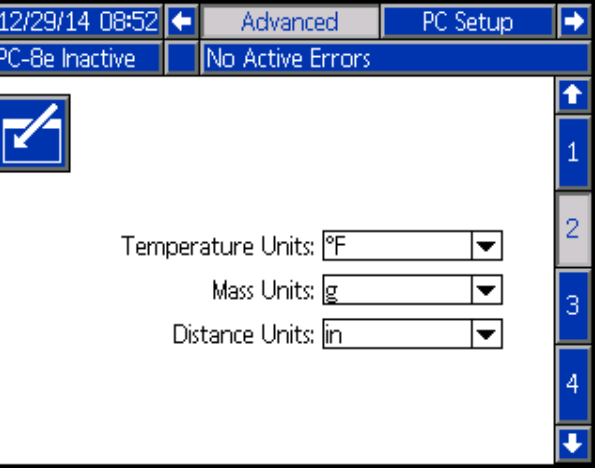

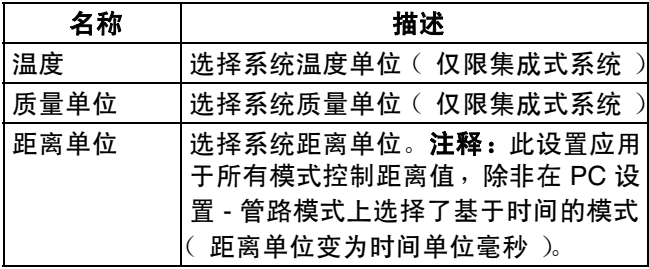

#### 高级 **- USB** 下载设置

选择 USB 下载设置。

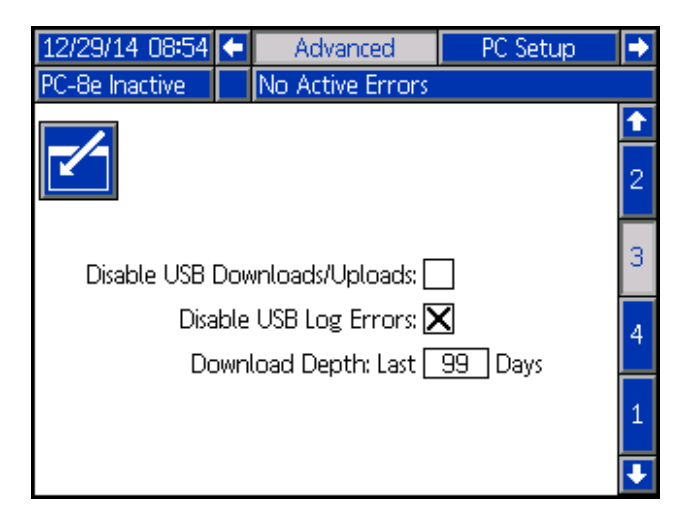

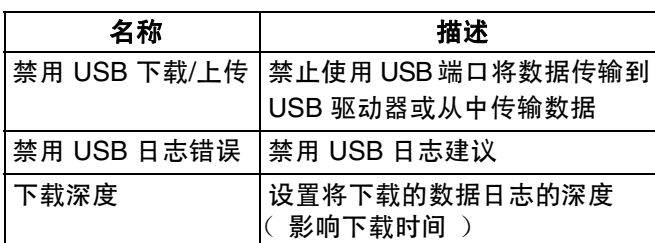

### 高级 **-** 系统软件

系统软件的只读视图。

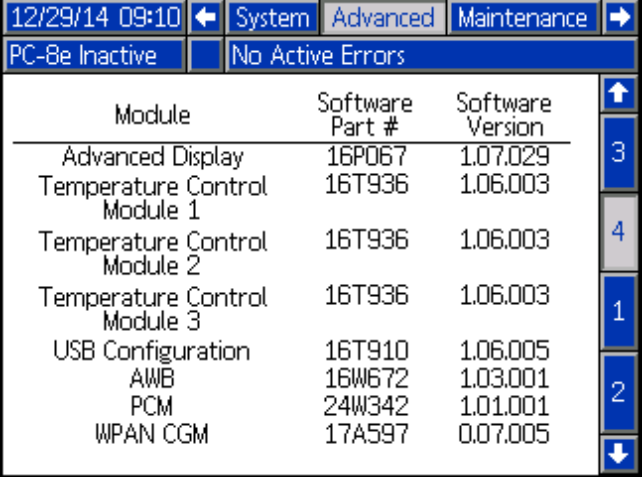

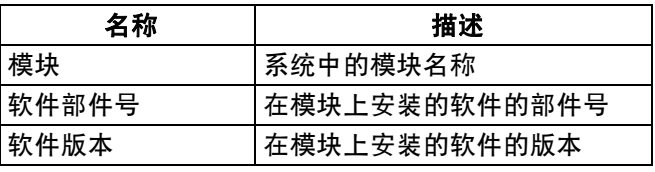

注释: 如果软件版本或部件号与预期值不一致, 请参见 第 [49](#page-48-0) 页的软件更新步骤。

# <span id="page-36-0"></span>缝合

000 缝合用于减少胶粘剂消耗量,同时保持粘合强度。

### 定义

#### 子焊珠 - ●

已缝合焊珠的一个分配周期。

缝合间距 - DD D D

相邻子焊珠的起点之间的距离。

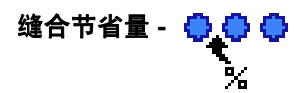

节省的胶粘剂所占的百分比。

#### 锚焊珠

锚焊珠时已缝合焊珠末端的子焊珠,可保证已缝合焊珠的末端与原始焊珠 ( 未缝合 )位于相同位置。

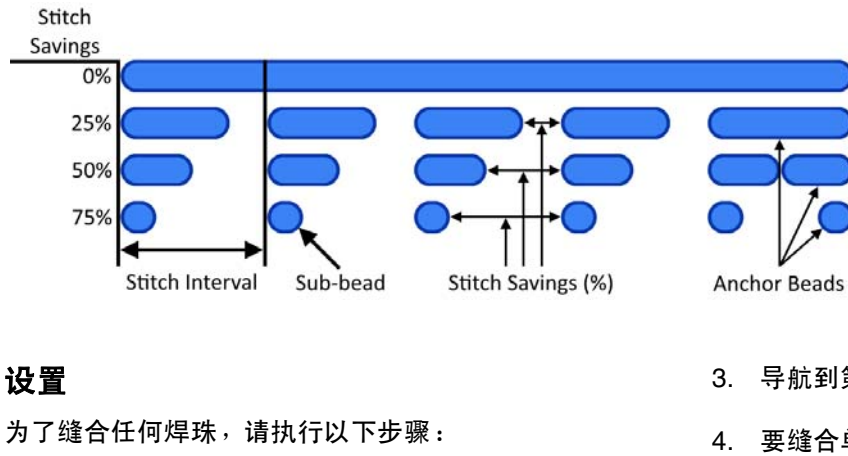

- 1. 导航到第 [29](#page-28-0) 页的事件图。
- 2. 为所需喷枪输入所需的缝合间距 D 和缝合节
	- 省量 。

注释:将缝合节省量设置为"0"可禁用缝合。

- 3. 导航到第 [27](#page-26-0) 页的模式定义。
- 4. 要缝合单个焊珠,可选择每个焊珠输入框中的缝合 焊珠 小心心 选项。

注释: 并非特定喷枪的所有焊珠都必须缝合(部分 可以缝合,而其他一些是固定焊珠)。

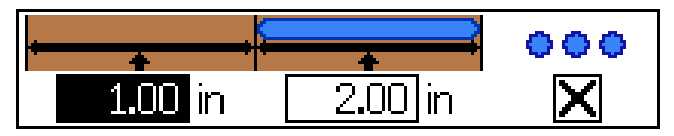

# <span id="page-37-0"></span>随机长度焊珠模式

用于采用一个模式处理多种长度的产品。

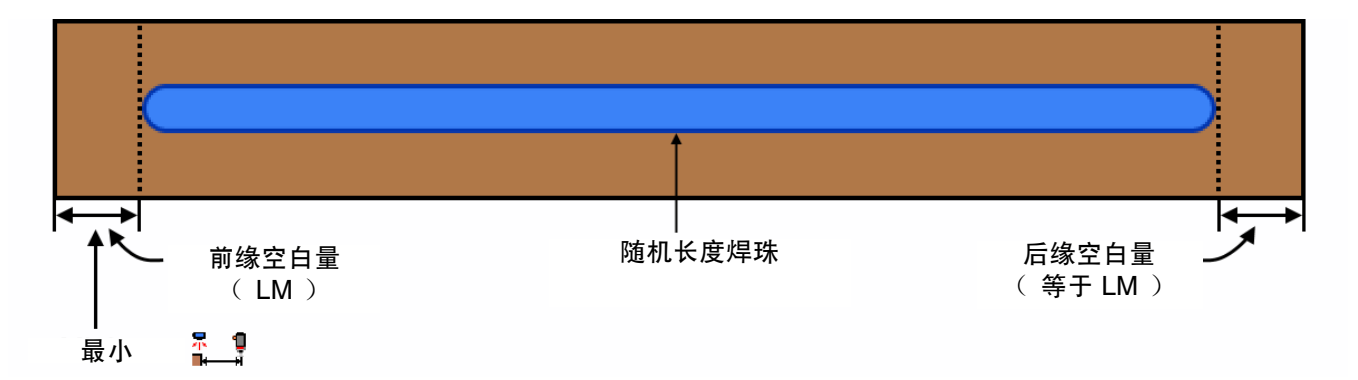

要使用随机长度焊珠模式,请执行以下步骤:

- 1. 导航到第 [29](#page-28-0) 页的事件图。
- 2. 确认选定喷枪具有适当的喷枪扳机偏移量 。

注释:喷枪扳机偏移量必须大于或等于前缘空白量。

- 3. 为所需喷枪启用镜像模式
- 4. 导航到第 [27](#page-26-0) 页的模式定义。
- 5. 在焊珠 1 偏移量框中输入前缘空白量 (LM)。
- 注释:前缘空白量等于后缘空白量。
- 6. 在焊珠 1 偏移量框中输入可能需要的最长随机焊珠 (LRB) 的长度。
- 7. 启用或禁用焊珠 1 的缝合。

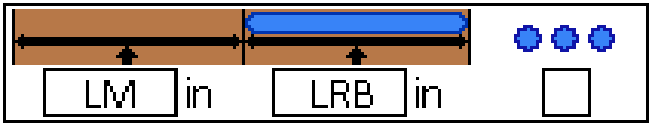

<span id="page-38-0"></span>镜像模式

适用于对称模式,包括具有不同长度的产品。

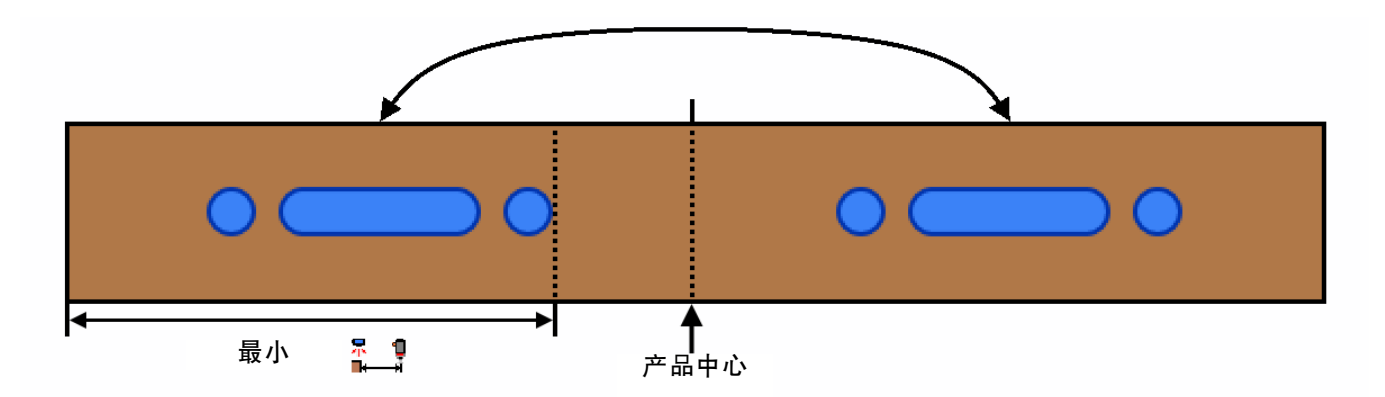

要使用镜像模式,请执行以下步骤:

- 1. 导航到第 [29](#page-28-0) 页的事件图。
- 。<br>2. 确认选定喷枪的喷枪扳机偏移量 ■——i 大于或等于最后一个焊珠的末端 ( 最后一个焊珠的偏移量 + 长度 )。
- 3. 为所需喷枪启用镜像模式 。
- 4. 导航到第 [27](#page-26-0) 页的模式定义。
- 5. 输入产品前半部分的焊珠信息。
- 6. 启用或禁用每个焊珠的缝合。

# 材料跟踪

材料跟踪功能可在连接 InvisiPac (内部和集成式系统)的模式控制器上使用。有关更多信息,请参见手册 333347 中 的材料跟踪部分。

# <span id="page-39-0"></span>校准

## <span id="page-39-1"></span>喷枪补偿 (可选)

适用于高速和高精度的应用。

喷枪补偿调整指南:

注释:输入喷枪补偿值之前,确保已在第 [29](#page-28-0) 页的事件图 中输入了喷枪扳机偏移值。

喷枪补偿确保更准确地放置焊珠。从以下建议值开始, 然后根据校准程序进行调整。

#### 建议值

GM-100:5-10 毫秒 GS-35:10-20 毫秒 未知,其他:10 ms

#### 校准程序

- 1. 导航到第 [33](#page-32-0) 页的喷枪设置。
- 2. 分配所需的模式 (包含在模式控制器内的程序)。
- 3. 测量产品中已分配的模式与所需模式之间的误差距 离。
- 4. 根据以下喷枪补偿表和喷枪补偿公式调整打开/关闭 补偿值。
- 5. 重复步骤 2-3,直到得到所需的模式。

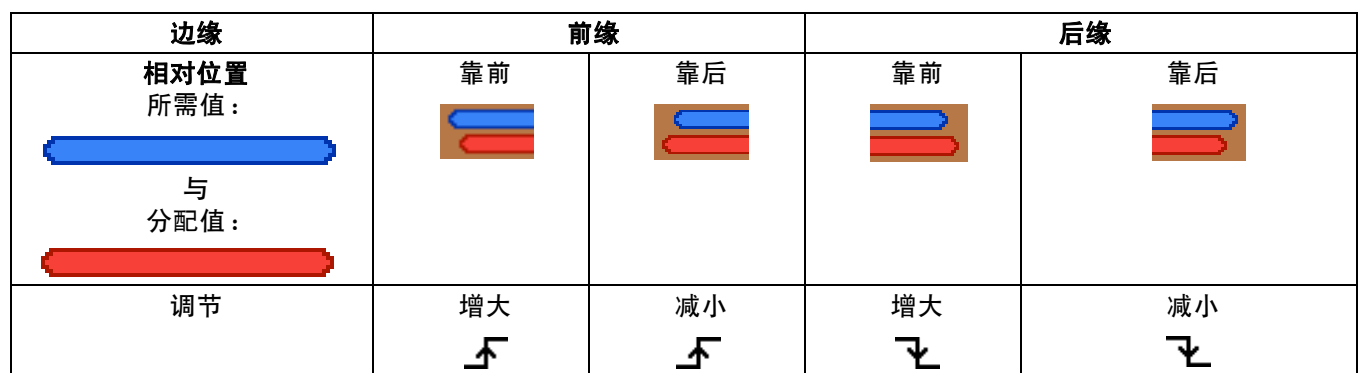

#### 喷枪补偿公式:

已毫秒为单位确定喷枪补偿调整量。

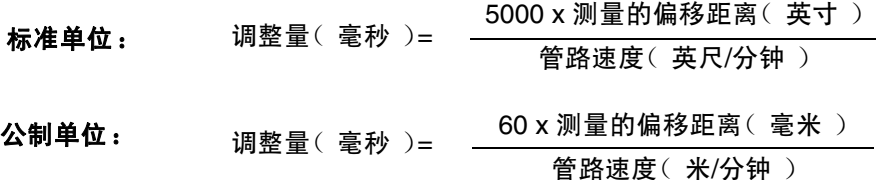

#### 使用喷枪补偿与管路速度之间的函数计算以英寸为单位的焊珠偏移量

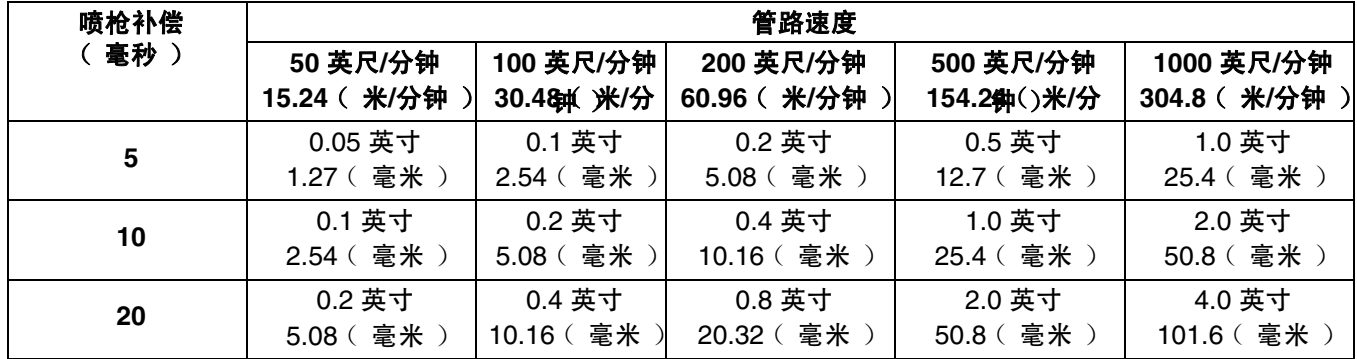

### <span id="page-40-0"></span>管路速度

1. 确保模式控制器的状态为"非活动"或"已锁定"。按电 源按钮可切换状态 (如有必要)。

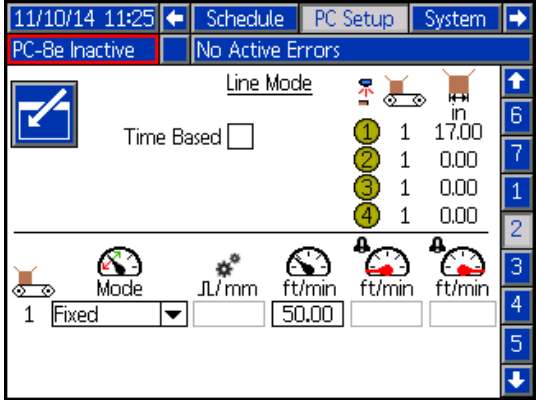

- 2. 将已知长度的产品传入正在使用的扳机。
- 3. 将产品传入扳机后,请注意最后一个产品的长度

■ 指示符。

注释: 此值是产品穿入正在使用的扳机的部分长度, 不一定是产品的整个长度。

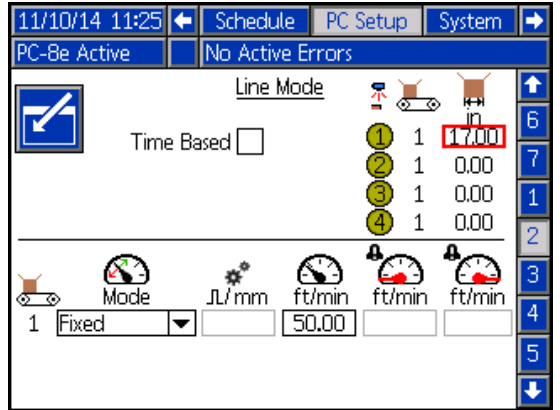

为扳机显示的最后一个产品的长度为 18.00 英寸长。

4. 调整设置:

注释: 最后一个产品的长度指示符将根据上述设置 发生的变化进行更新 (只需执行一次步骤 2)。

a. 在编码器系统 (仅限 PC-8e)上,请调整每毫

\*\*<br>米的编码器脉冲 <u>႔/mm</u>,直到最后一个产品的长 度值与期望长度一致。

每毫米的实际脉冲 = 每毫米的当前脉冲 x 观察到 的距离 (在 ADM 上) /测量的距离

注释:需要至少 0.25 脉冲/毫米才能达到 1 毫米 的距离精度。

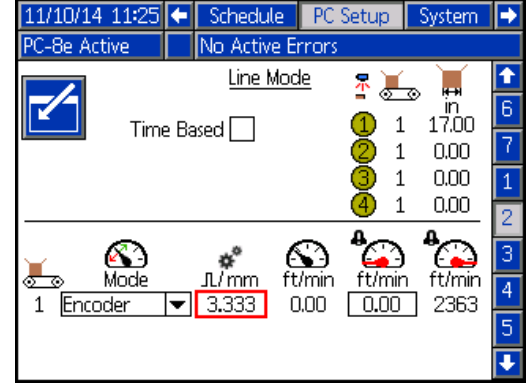

b. 在固定的**管路速度系统**(两个版本)上,请调

整固定的管路速度  $\mathbb{C}$ , 直到最后一个产品的 长度值与期望长度一致。 实际速度 = 当前速度 x 测量的距离/观察到的距 离 (在 ADM 上)

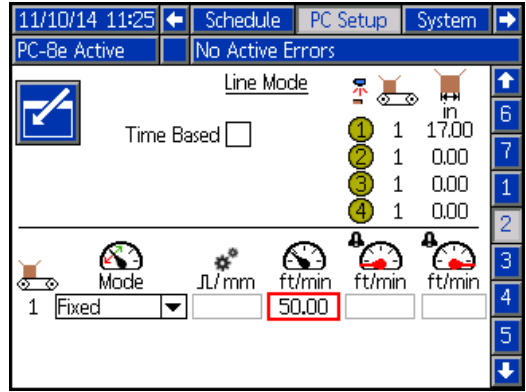

# <span id="page-41-0"></span>启动控制器 (仅限 **PC-8e**)

启动控制器用于根据管路速度调整流体压力。

注释: Graco 启动控制器已使用以下步骤校准。如果使 用非 Graco 启动控制器,请确保控制器设置为 0 磅/平方 英寸的偏移量和 100 磅/平方英寸量程。

1. 将调节器的单位从巴 (BAR) 更改为磅/平方英寸 (PSI) (使用调节器顶部的按钮):

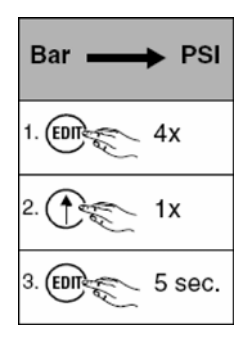

2. 禁用压力补偿。

注释:这是确定设置所必需的操作。

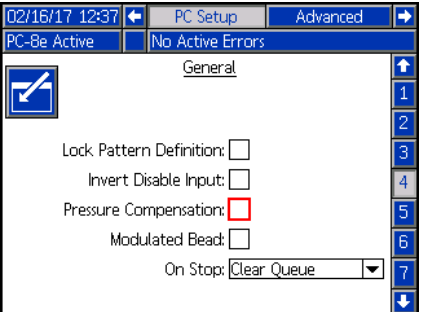

3. 以最大速度打开系统,在以下突出显示的框内输入 管路速度。

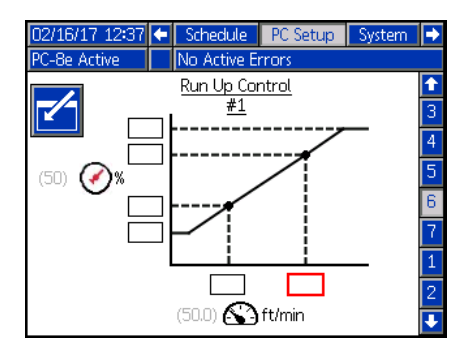

4. 使用 InvisiPac 系统中的仪表盘和计量器调整泵压 力,直到获得所需的胶输出。

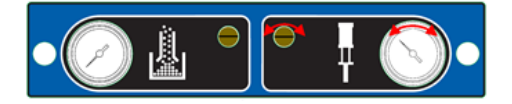

5. 在以下突出显示的框内输入启动控制器中显示的 压力。

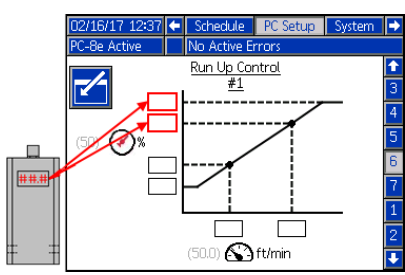

6. 将管路速度降到最低速度,然后在以下突出显示的 框内输入管路速度。

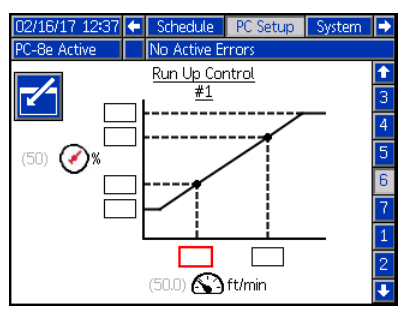

7. 降低泵压力,然后使用 InvisiPac 系统中的仪表盘和 计量器调整泵压力,直到获得所需的胶输出。 注释: InvisiPac 泵压力必须至少为 20 磅/平方英寸。

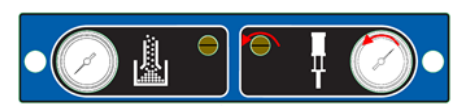

8. 在以下突出显示的框内输入调节器中显示的压力。

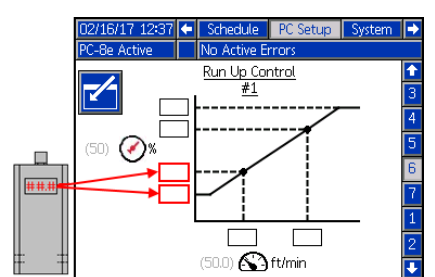

9. 将 InvisiPac 泵压力表中的压力恢复到步骤 3 中的 位置。

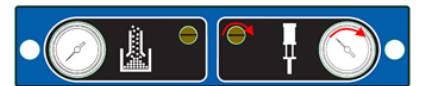

10. 启用压力补偿。

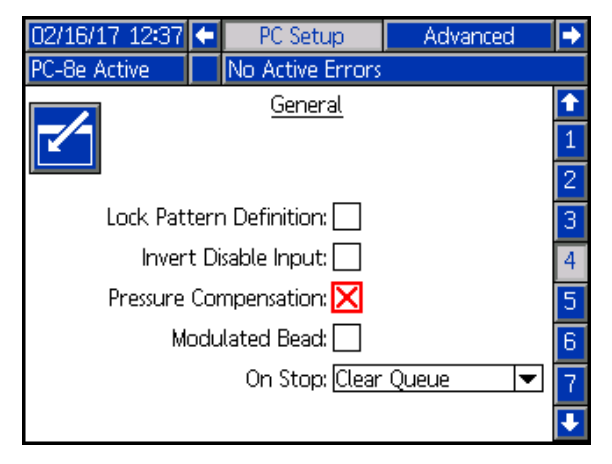

# <span id="page-42-0"></span>已调整的焊珠 (仅限 **PC-8e**)

已调整的焊珠用于在不使用压力调节器的情况下 (使用 缝合)根据管路速度调整流体输出。

注释:已调整的焊珠使用与正常缝合的焊珠相同的缝合 间距。请参见第 [29](#page-28-0) 页的事件图。

1. 启用已调整的焊珠。

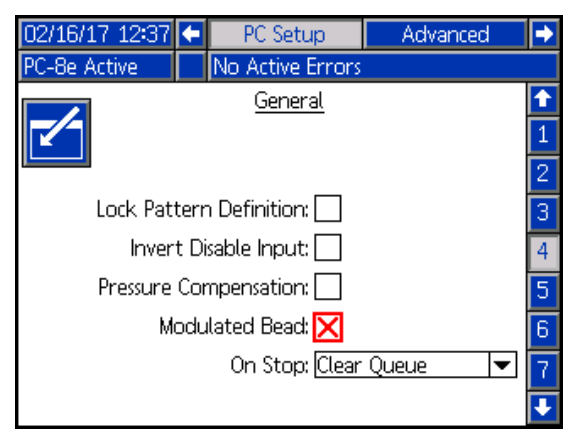

2. 为高值和输出值输入"100"。

注释:值设为"100"将确保以高于最大管路速度的速 度分配固体焊珠。

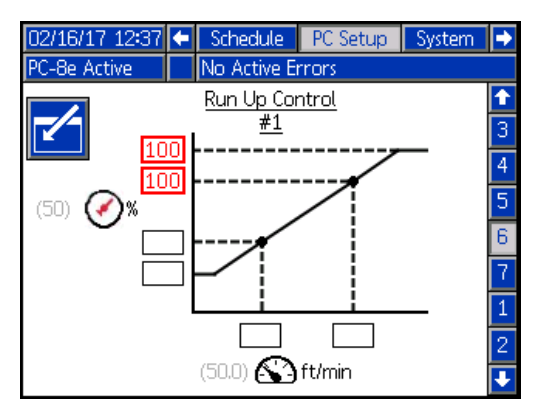

3. 输入最小和最大管路速度。注释: 最大管路速度是 焊珠将从固体转变成已缝合的速度。

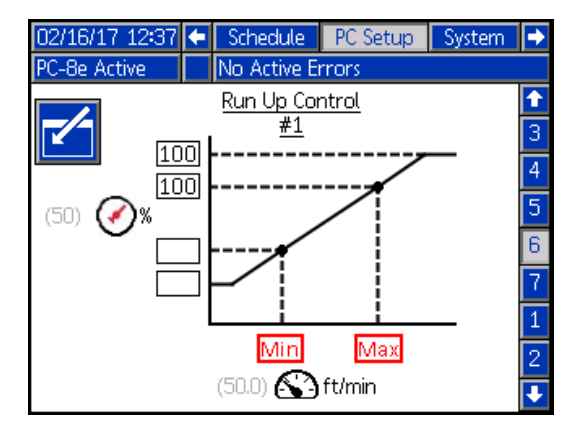

4. 输入低输出值。

低输出 = 最小速度 ————<br>最大速度 \* 100

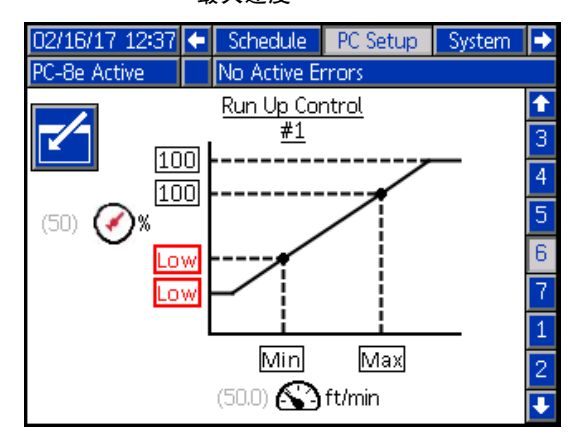

# <span id="page-43-0"></span>确认

本部分验证是否正确安装了 InvisiPac 模式控制系统。如 需更多帮助,请参见第 [45](#page-44-0) 页的故障排除。

# <span id="page-43-1"></span>阀门

- 1. 要验证是否可以分配胶水,请打开系统,尝试清洗 每个已安装的阀,然后验证阀是否已启动(胶水已 从相应的阀中分配)。
- 2. 要验证电信号,请从电磁阀上断开电缆,然后尝试 对每个已安装的阀门进行清洗,接着验证信号是否 已启动 (通过阀连接器上的指示灯)。

# <span id="page-43-2"></span>触发器

- 1. 导航到第 [24](#page-23-1) 页的主页。
- 2. 在扳机前端没有产品的情况下,确认扳机指示灯已 关闭。
- 3. 在扳机前端有产品的情况下,确认扳机指示灯已 亮起。

### <span id="page-43-3"></span>编码器

- 1. 导航到第 [24](#page-23-1) 页的主页。
- 2. 确认当前管路 <> ) 指示符中显示的管路速度为正 值,并且随着不同的管路速度而变化。
- 3. 如果显示的管路速度与已知/预期值不一致,请参见 第 [40](#page-39-0) 页的校准。

# <span id="page-43-4"></span>启动控制器

- 1. 导航到第 [24](#page-23-1) 页的主页。
- 2. 打开系统,等到模式控制器变为活动状态。
- 3. 采用不同速度运行管路,确认相应的启动输出在 ADM 上显示。确认正确遵循启动输出压力。
- 4. 如果显示的百分比/压力与预期值不一致,请参见第 [44](#page-43-4) 页的启动控制器。

# <span id="page-43-5"></span>**PLC** 输入

- 1. 导航到第 [24](#page-23-1) 页的主页。
- 2. 远程启动 PLC 输入,然后确认预期结果在显示屏右 上角的 PLC IO 部分显示。

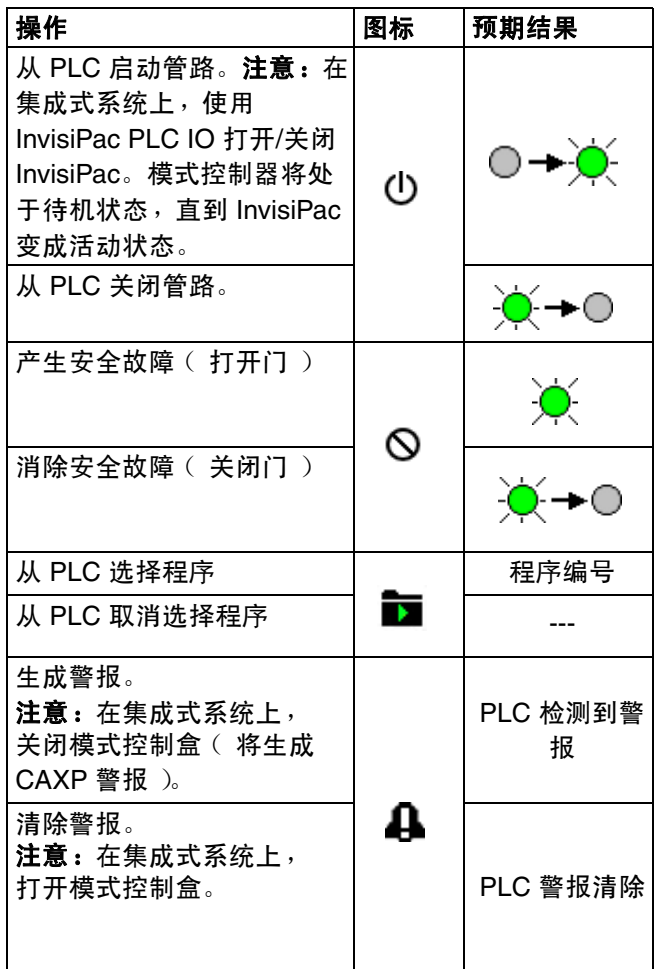

# <span id="page-44-0"></span>故障排除

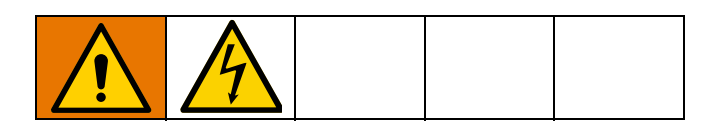

# <span id="page-44-1"></span>故障代码

发生故障时,请按下 ←■ 确认每个故障。确认之后,当造成故障的条件被纠正时,将会自动清除故障。活动的故障 将在菜单栏中滚动显示。

警报会关闭模式控制器,并激活干触点 PLC 输出。建议和偏差仅用于提供信息,不会使系统关机。

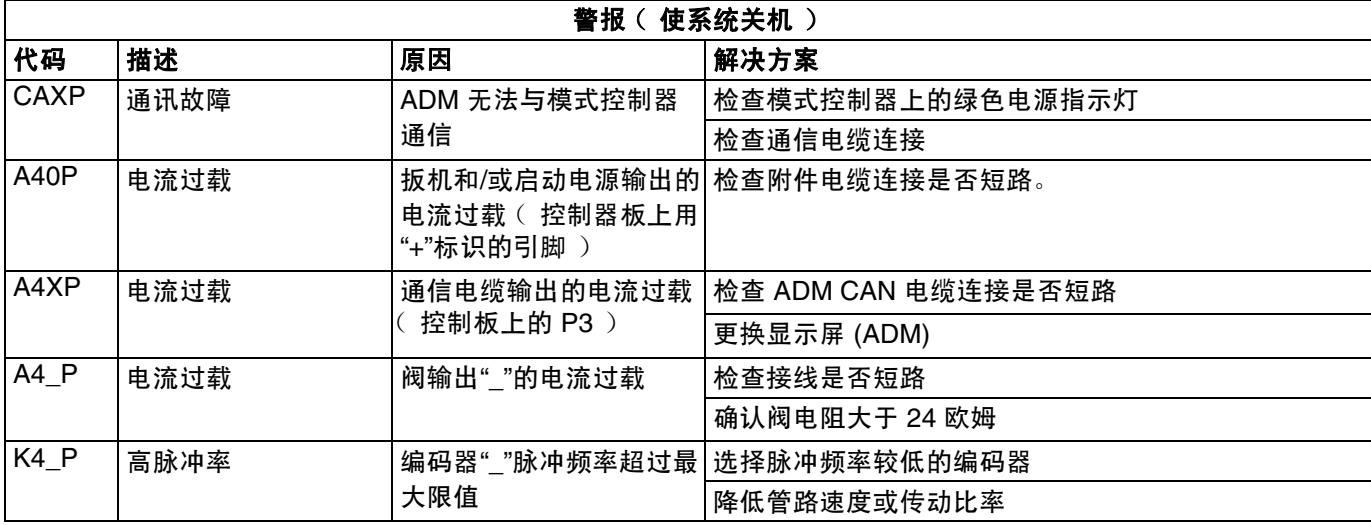

#### 建议和偏差 (不会使系统关机)

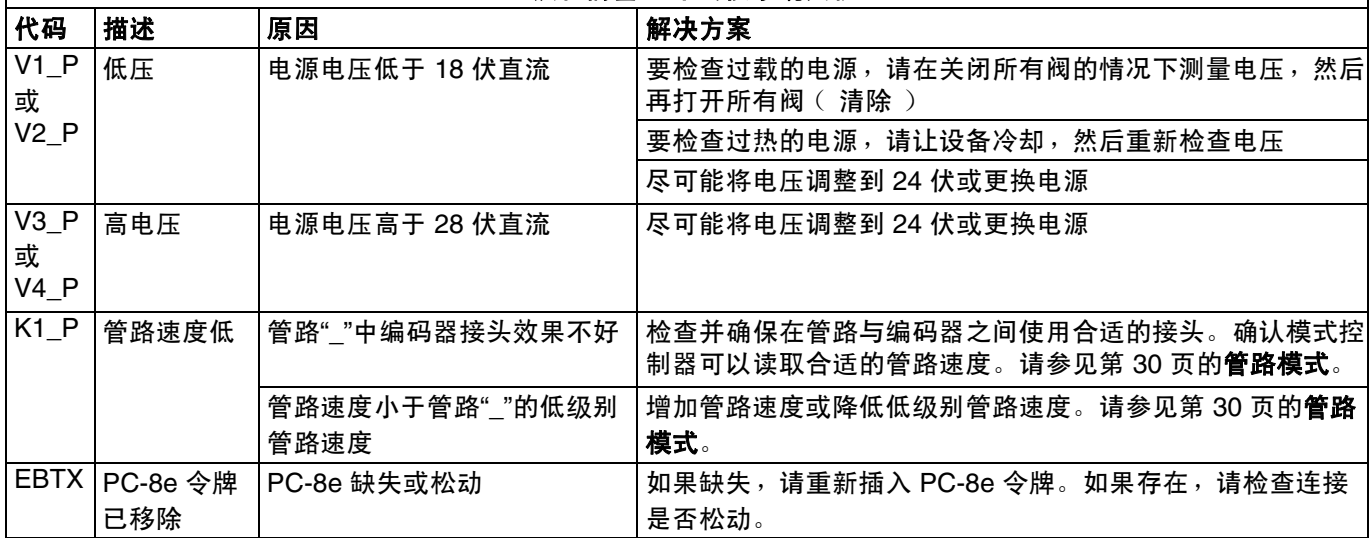

# <span id="page-45-0"></span>显示屏

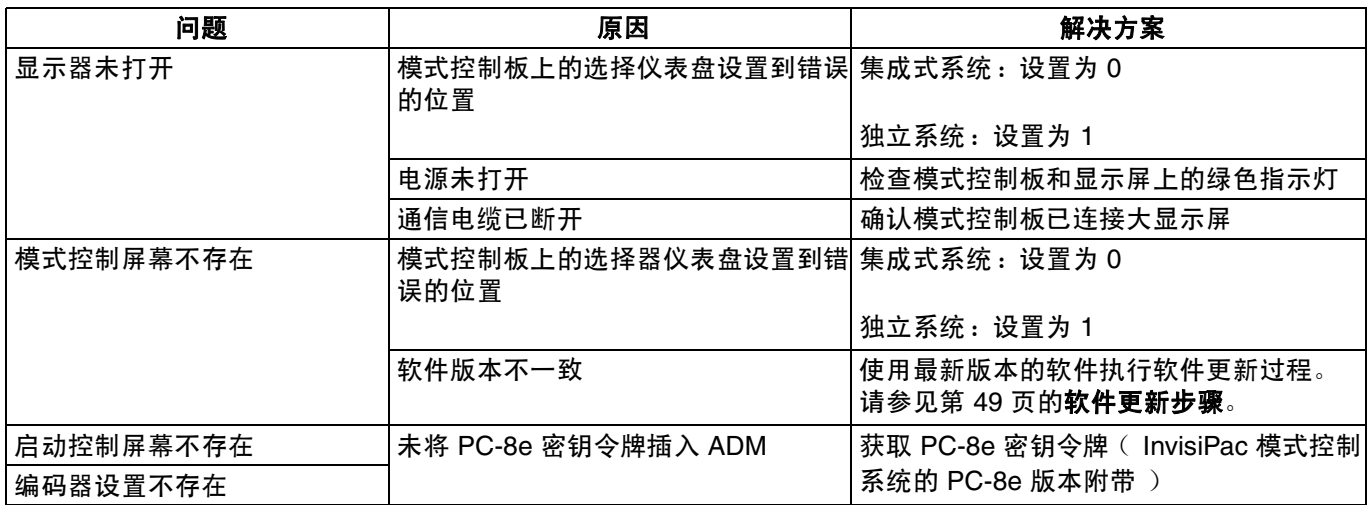

# <span id="page-45-1"></span>喷型

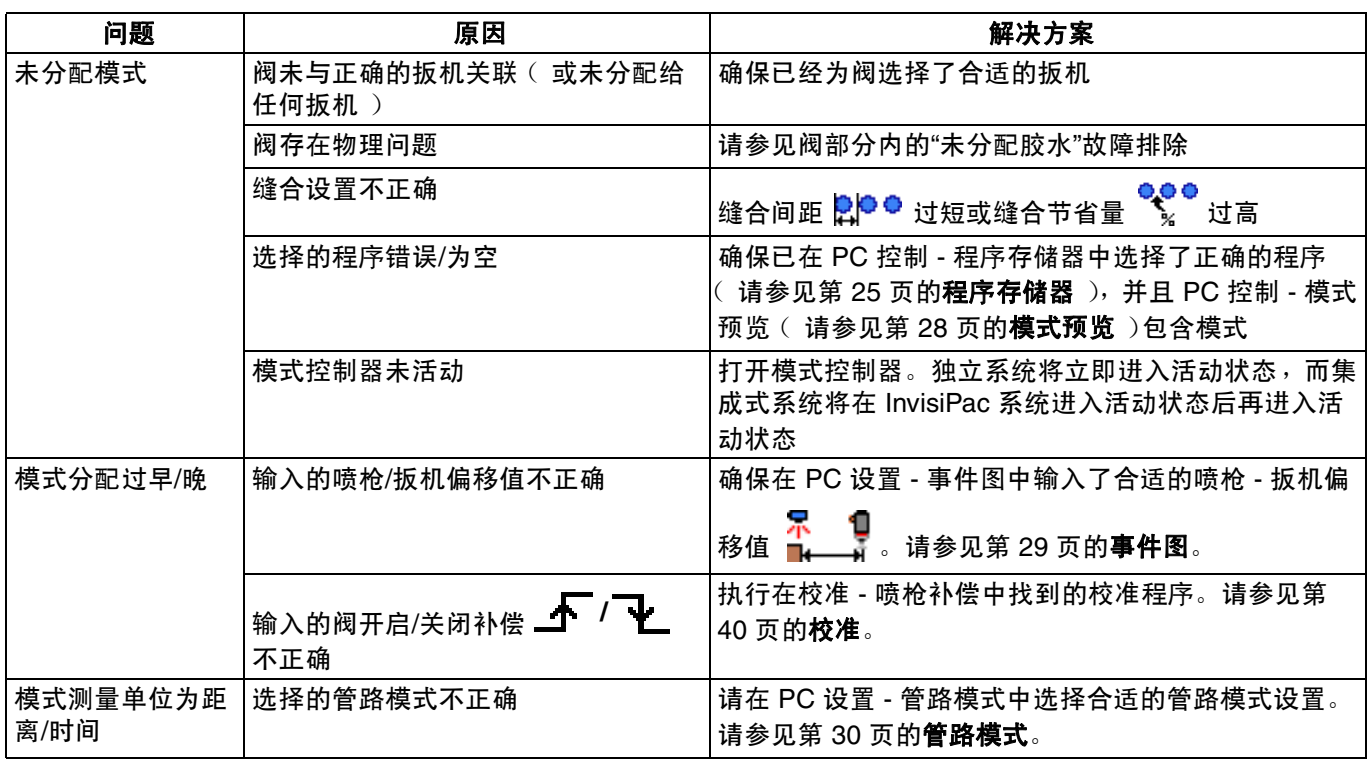

# <span id="page-46-0"></span>阀

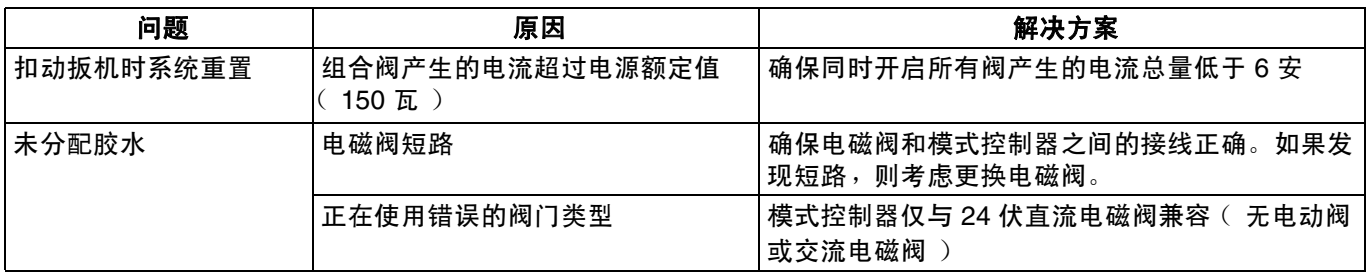

# <span id="page-46-1"></span>扳机

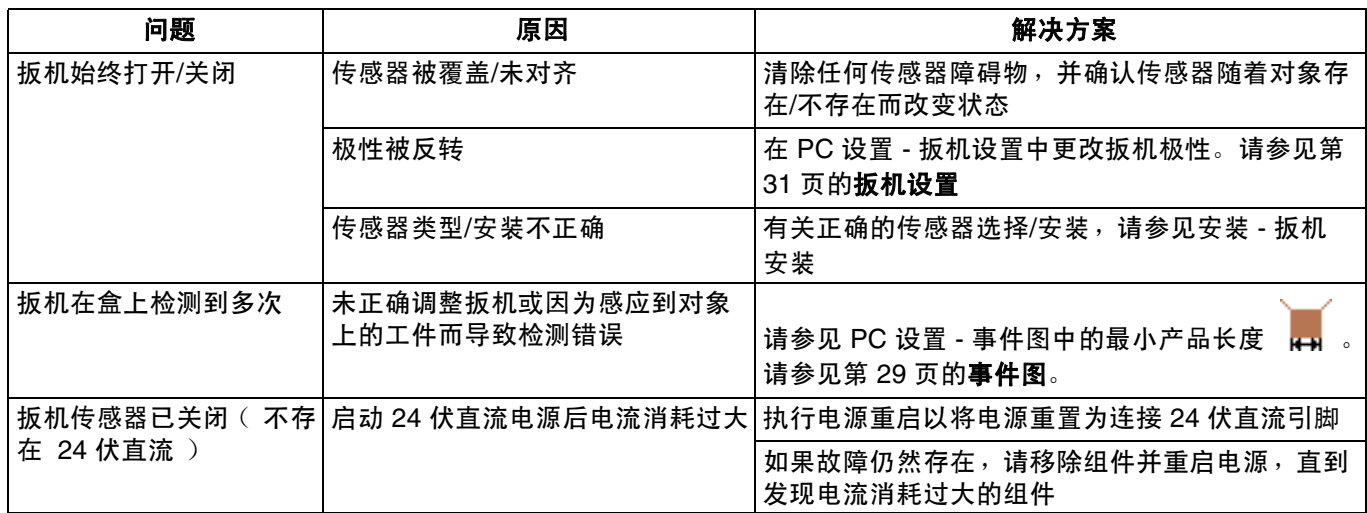

# <span id="page-46-2"></span>编码器

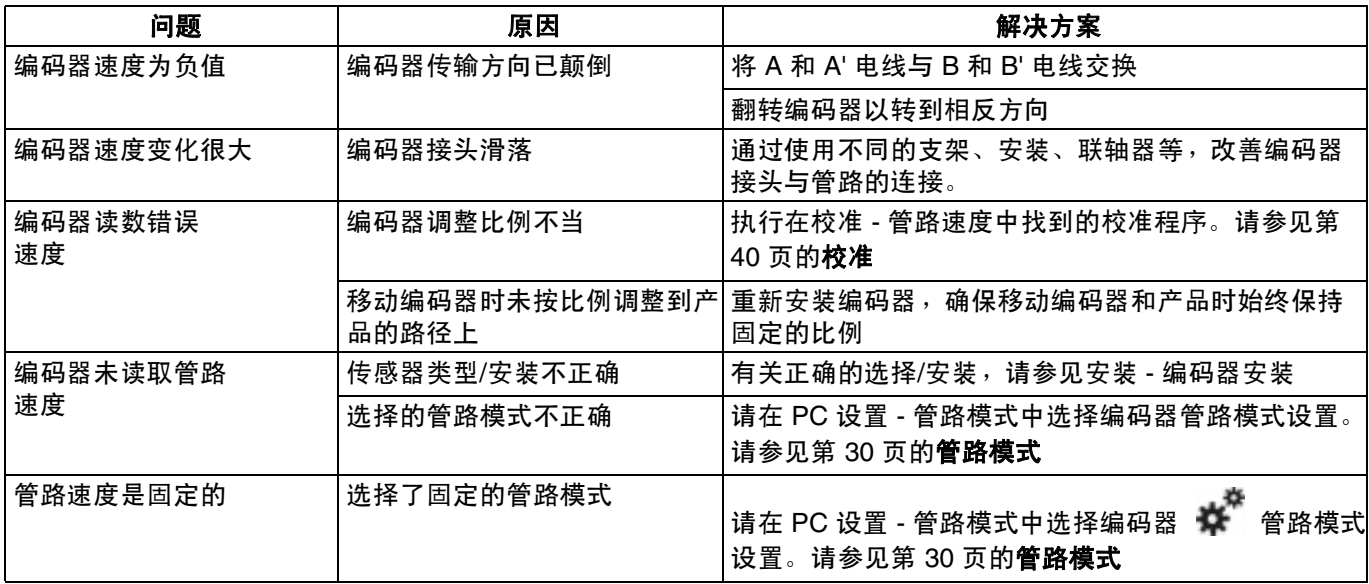

# <span id="page-47-0"></span>启动控制器

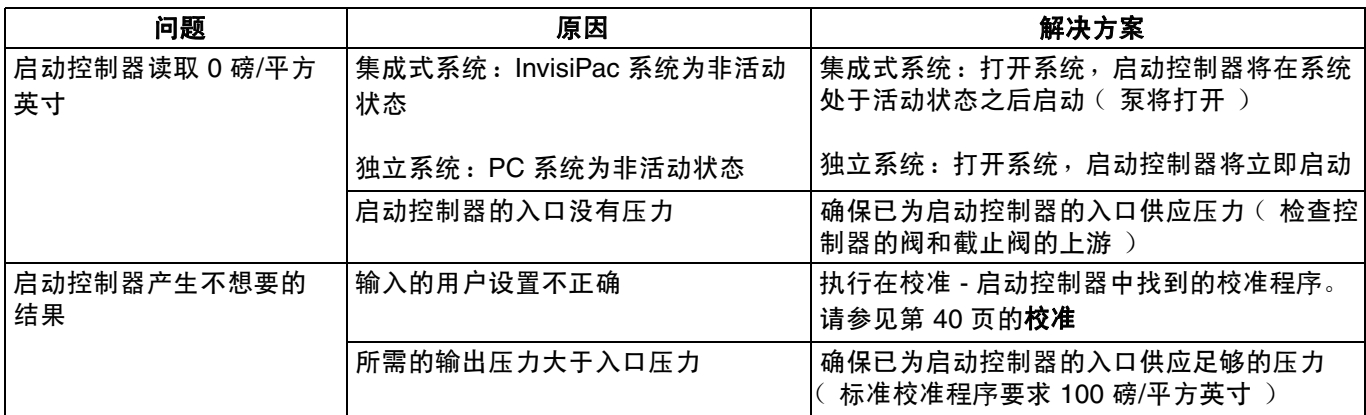

# <span id="page-47-1"></span>**PLC** 输入和输出

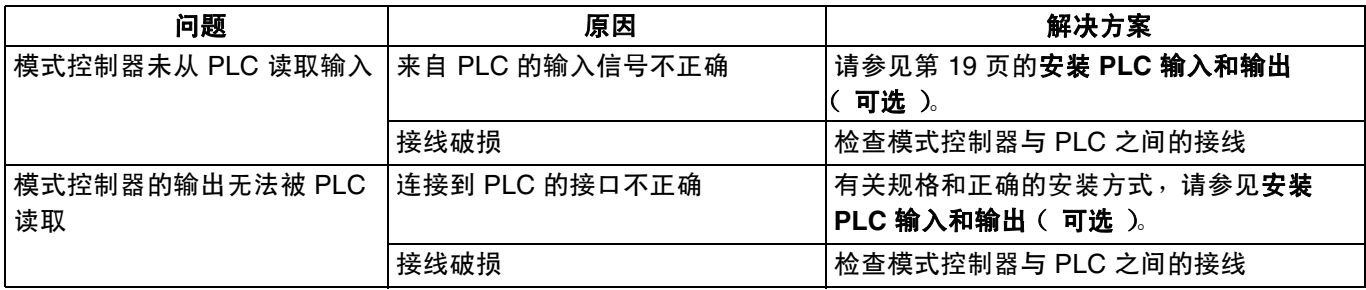

# <span id="page-48-0"></span>软件更新步骤

如果软件在 ADM 中更新,就可以在所有连接的 GCA 组件上进行自动更新。更新软件时将显示状态屏幕以指 示进度。

- 1. 关闭系统主电源开关。
- 2. 将 ADM 从支架上卸下。
- 3. 拆掉令牌检修盖板。

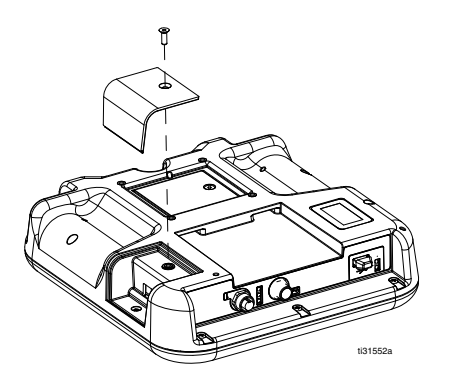

4. 将 InvisiPac 软件升级令牌 (部件号 24R324)插入 插槽中并按紧。

注释:对令牌的方向没有要求。

- 5. 将 ADM 装入支架。
- 6. 打开系统主电源开关。

注意 更新软件时将显示状态以指示进度。为防止软件加载终 止,在状态屏幕消失之前不要移除令牌。

注释:屏幕打开时,可以看到以下画面:

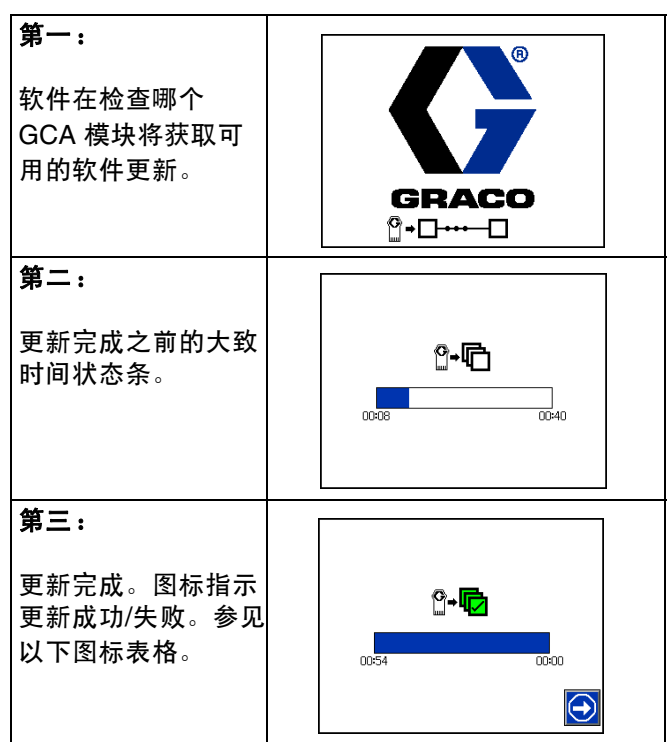

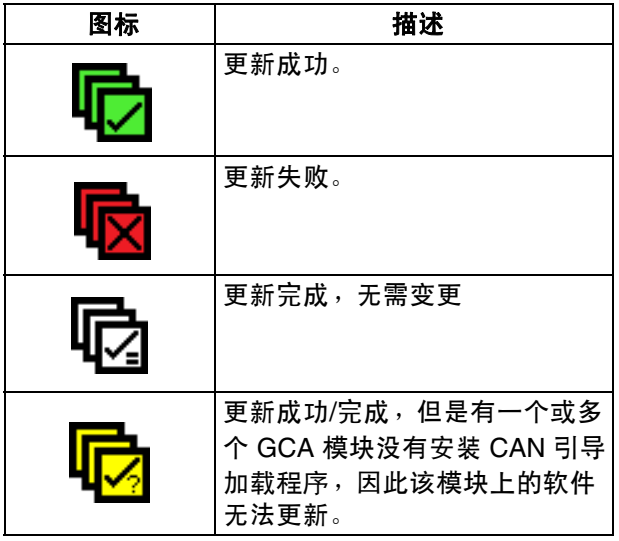

- 7. 取下令牌 (T)。
- 8. 重新装上令牌检修盖板。
- 9. 按下 ◯ ,继续回到 InvisiPac 操作屏幕。

# <span id="page-49-0"></span>**USB** 下载

系统日志可以存储 25 万个条目,系统每 15 秒向日志增 加一个新条目。这意味着系统可以存储 655 小时的操作 数据,或 27 天的全天候操作数据。一旦存满,系统将覆 盖最早的数据。

注释:为了防止数据丢失,切勿在没有下载日志的情况 下运行超过 27 天。

### <span id="page-49-1"></span>下载步骤

#### 注意

上传一个编辑过的系统配置文件可能会损坏系统。切勿 将 UPLOAD 文件夹中修改过的 SETTINGS.TXT 文件存 放在闪存盘中。

1. 将 USB 闪存盘插入 USB 端口。

注释:闪存盘必须小于或等于 8 GB。

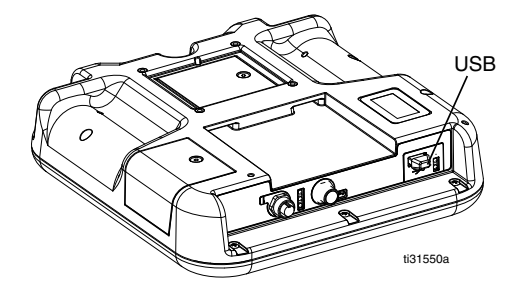

2. 菜单栏和 USB 指示灯会表明该 USB 是否正在下载 文件。等待 USB 活动完成。将会出现弹出通知, 如果不进行确认,该弹出通知将一直显示直至传输 完成。

注释: 如果未弹出屏幕, 说明闪存盘与 ADM 不兼容。请尝试其他闪存盘。

注释: 根据系统的工作情况, 系统每周可以记录多 达 45 MB 的附加数据。

# <span id="page-49-2"></span>访问文件。

从 USB 下载的所有文件被放入闪存盘上的 DOWNLOAD 文件夹。例如:"E:\GRACO\12345678\DOWNLOAD\"。 8 位数字的文件名与 8 位数 ADM 序列号相匹配,序列号 位于 ADM 的背面。从多个 ADM 下载时, 每个 ADM 的 GRACO 文件夹内都有一个子文件夹。

日志文件应在电子表格程序中打开。

注释:如果要用电子邮件发送文件,请进行压缩,以最 大程度减小文件大小。

## <span id="page-49-3"></span>**USB** 日志

在操作过程中, InvisiPac 会将有关系统和性能的信息以 日志文件的形式储存到内存中。 InvisiPac 保留事件、 数据、 GCA、黑箱和诊断日志。按照下载步骤进行操 作,以检索日志文件。

#### 事件日志

事件日志 (1-EVENT.CSV)保留最后 175,000 条事件 记录。日志文件中的每条事件记录都包含事件发生的日 期和时间、事件类型、事件代码和事件说明。

#### 数据日志

数据日志 (2-DATA.CSV)每 15 秒对设定点温度和实际 温度进行跟踪。该日志可储存多达 250,000 行数据。这 意味着系统可以存储 1041 小时的操作数据,或 43 天的 全天候操作数据。一旦存满,系统将覆盖最早的数据。

注释:为了防止数据丢失,切勿在没有下载日志的情况 下运行超过 43 天。

#### **GCA** 日志

该日志 (3-GCA.CSV)列出了已安装的 GCA 模块及其 各自的软件版本。

#### 黑箱、诊断日志

要求技术协助时,这些日志 (4-BLACKB.CSV、 5-DIAGN.CSV)可向 Graco 提供有用的信息。

# <span id="page-50-0"></span>零配件

<span id="page-50-1"></span>外部型号

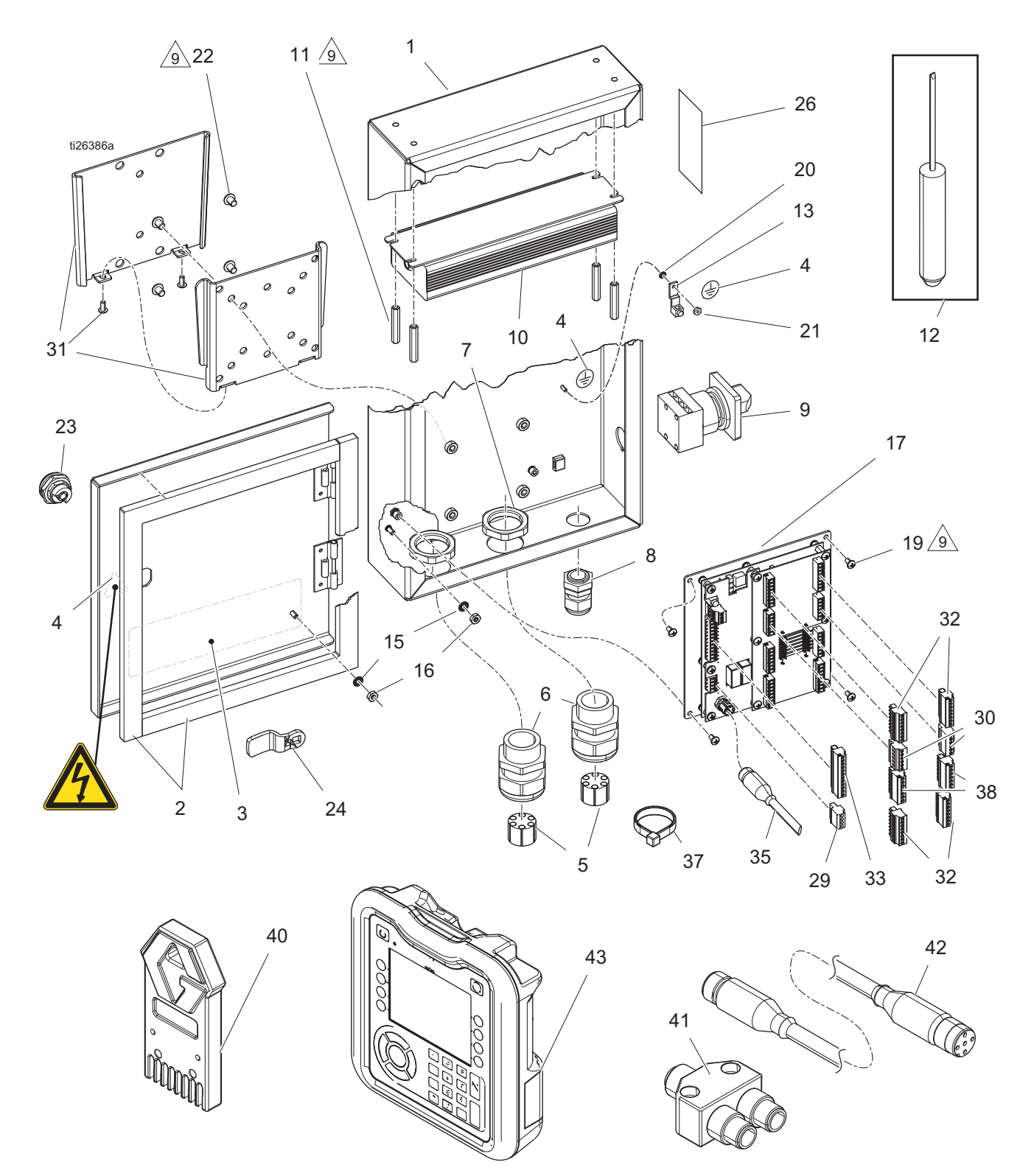

#### 零配件清单

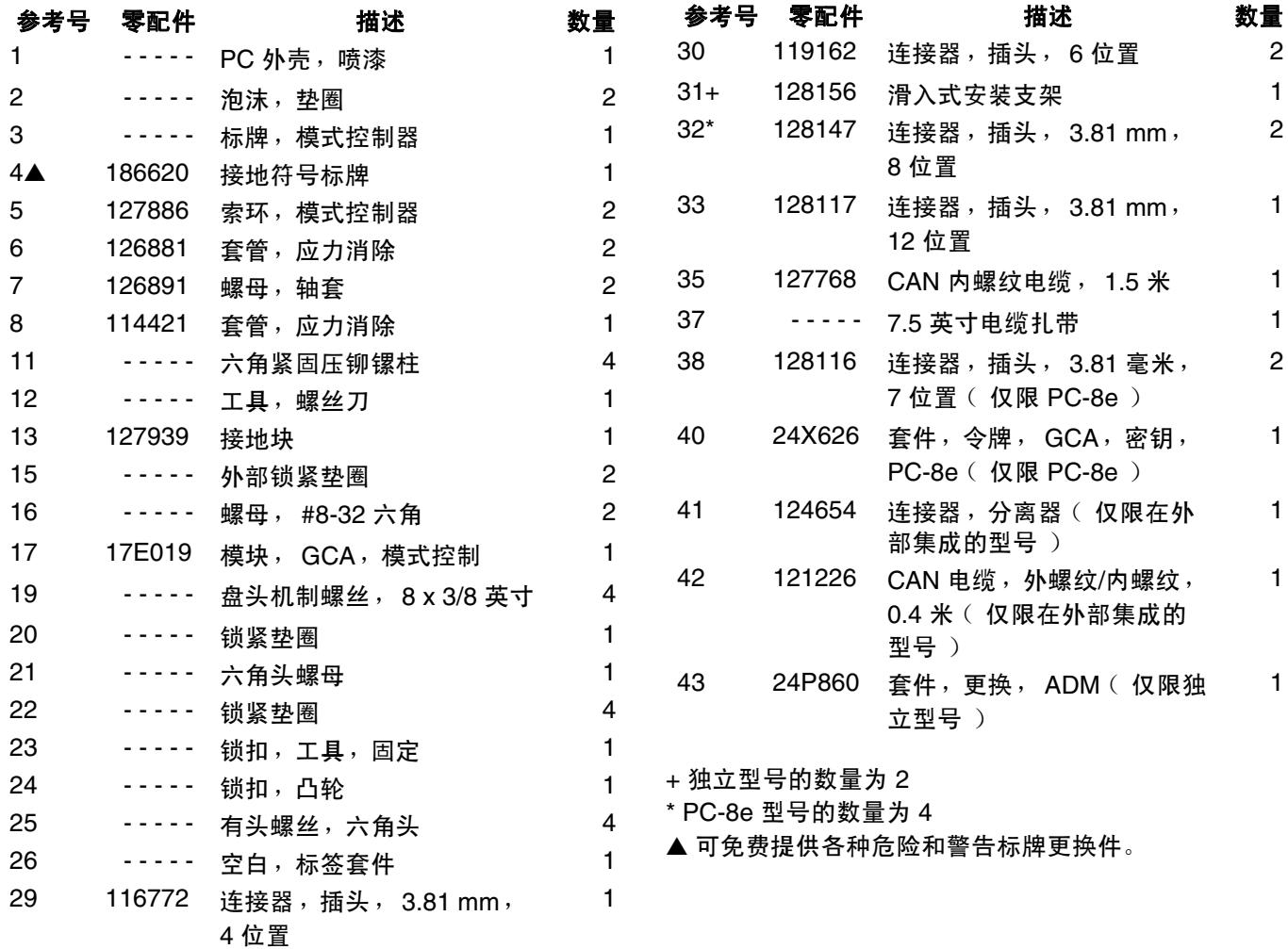

# <span id="page-52-0"></span>内部型号 **(HM25c)**

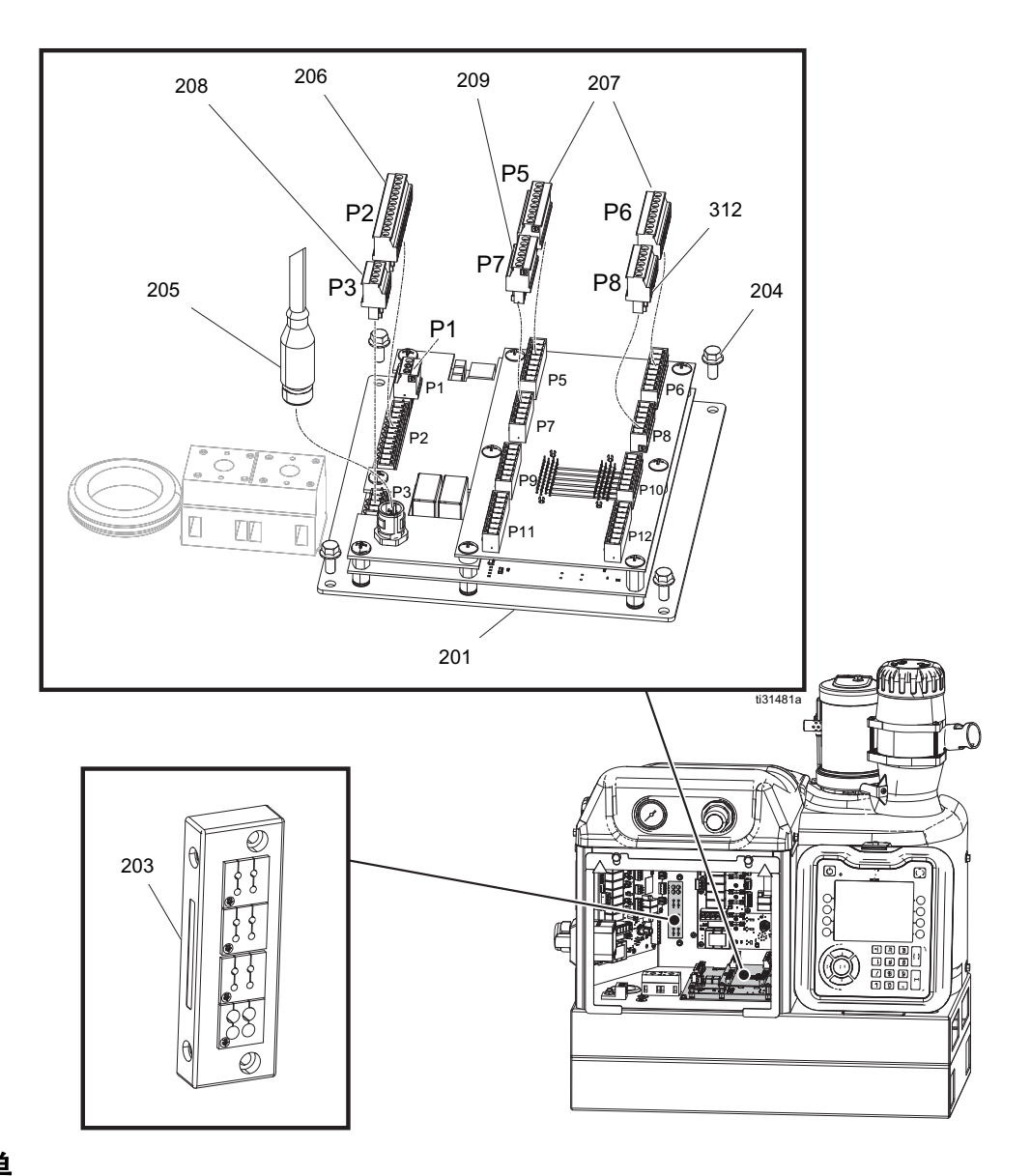

### 零配件清单

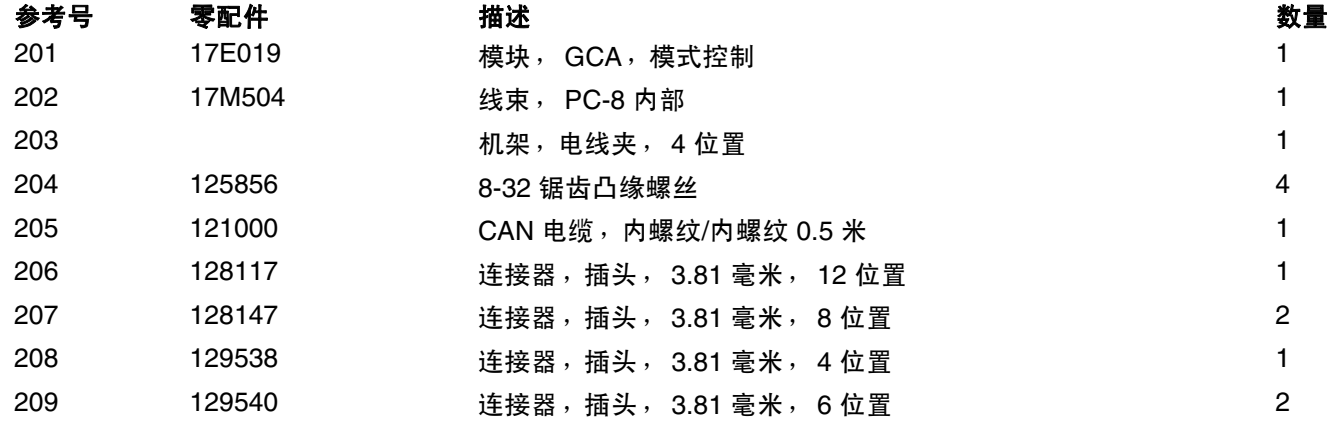

<span id="page-53-0"></span>内部型号 (**HM25** 和 **HM50**)

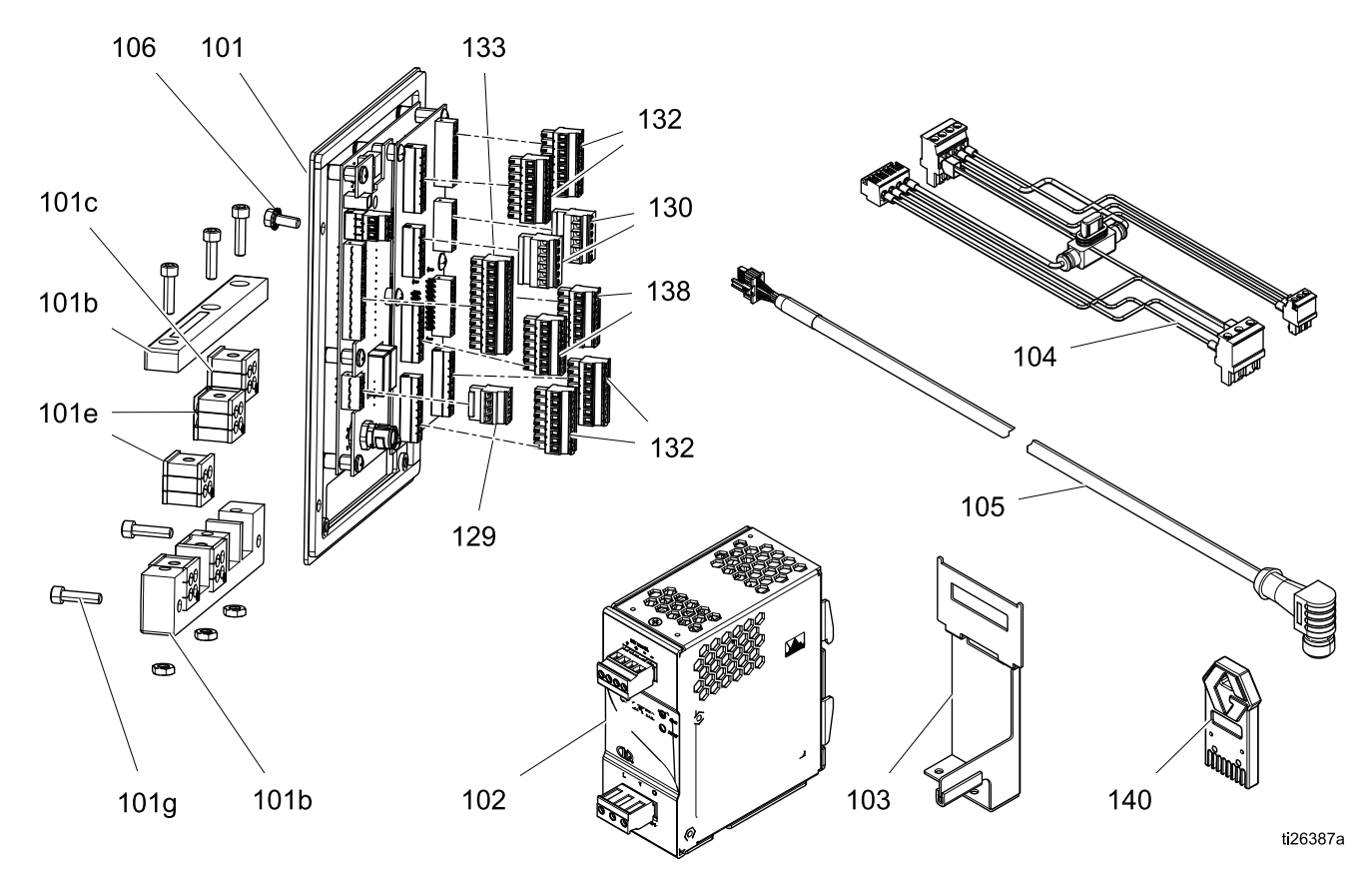

#### 零配件清单

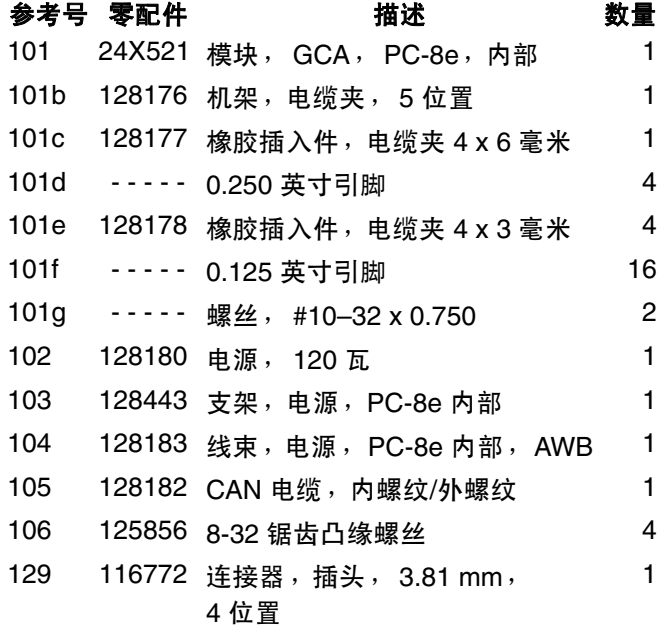

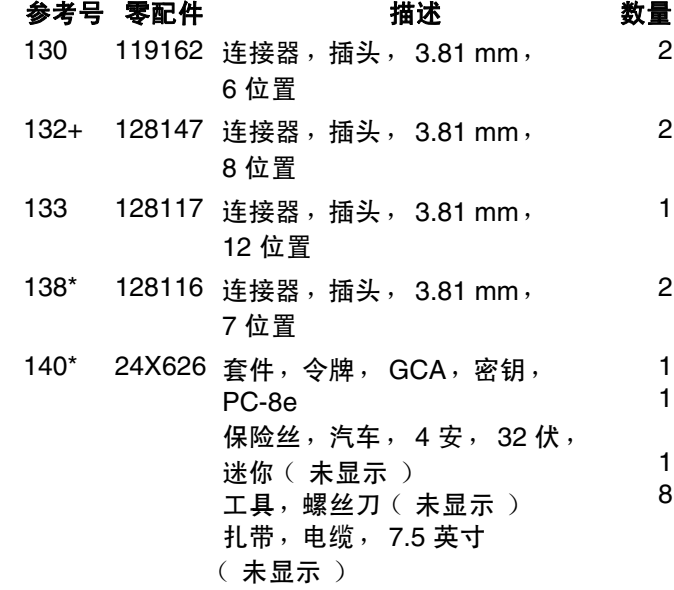

+ PC-8e 型号的数量为 4

\* 仅限 PC-8e

# <span id="page-54-0"></span>套件

### 传感器**/**安装

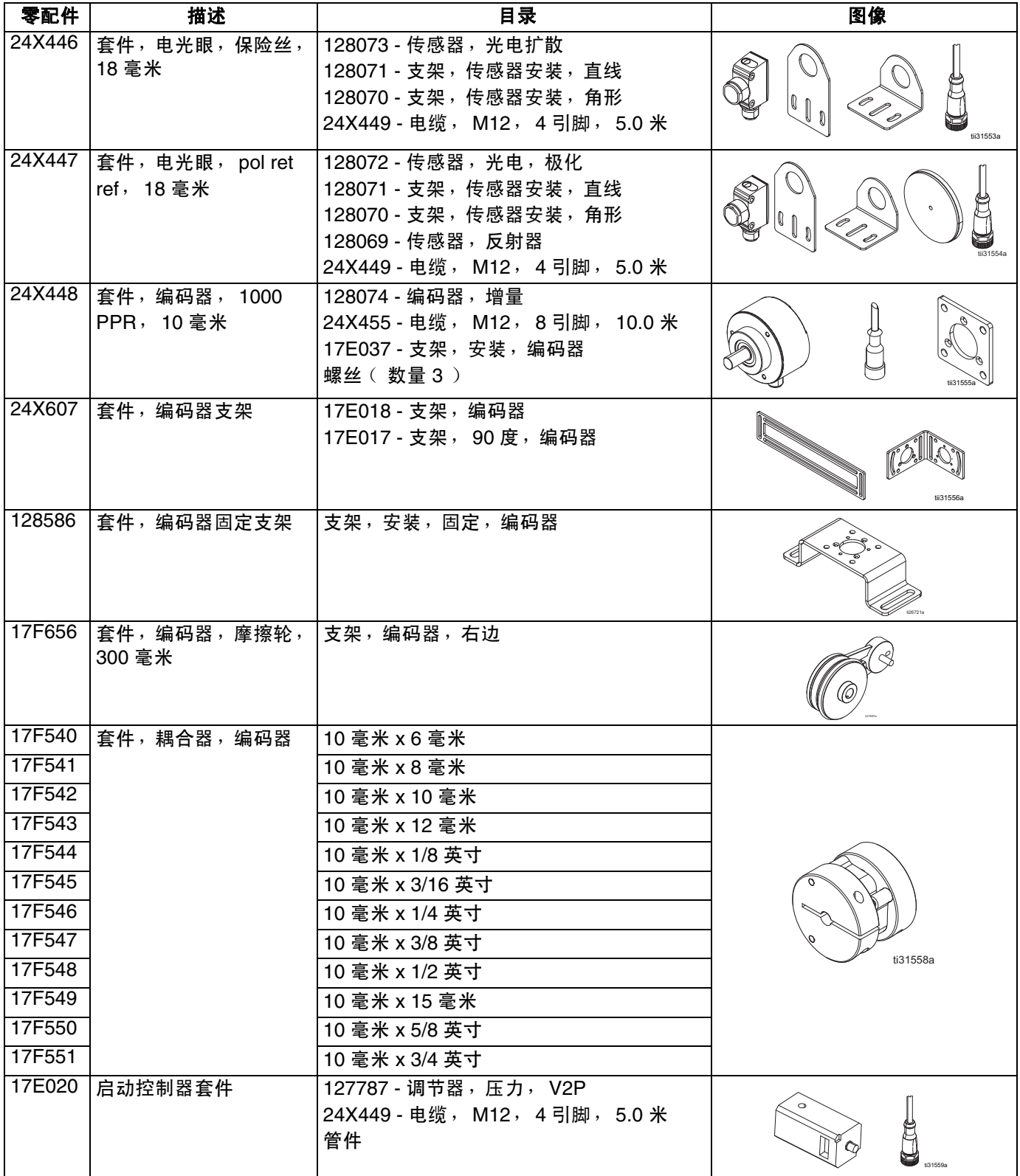

### 电缆

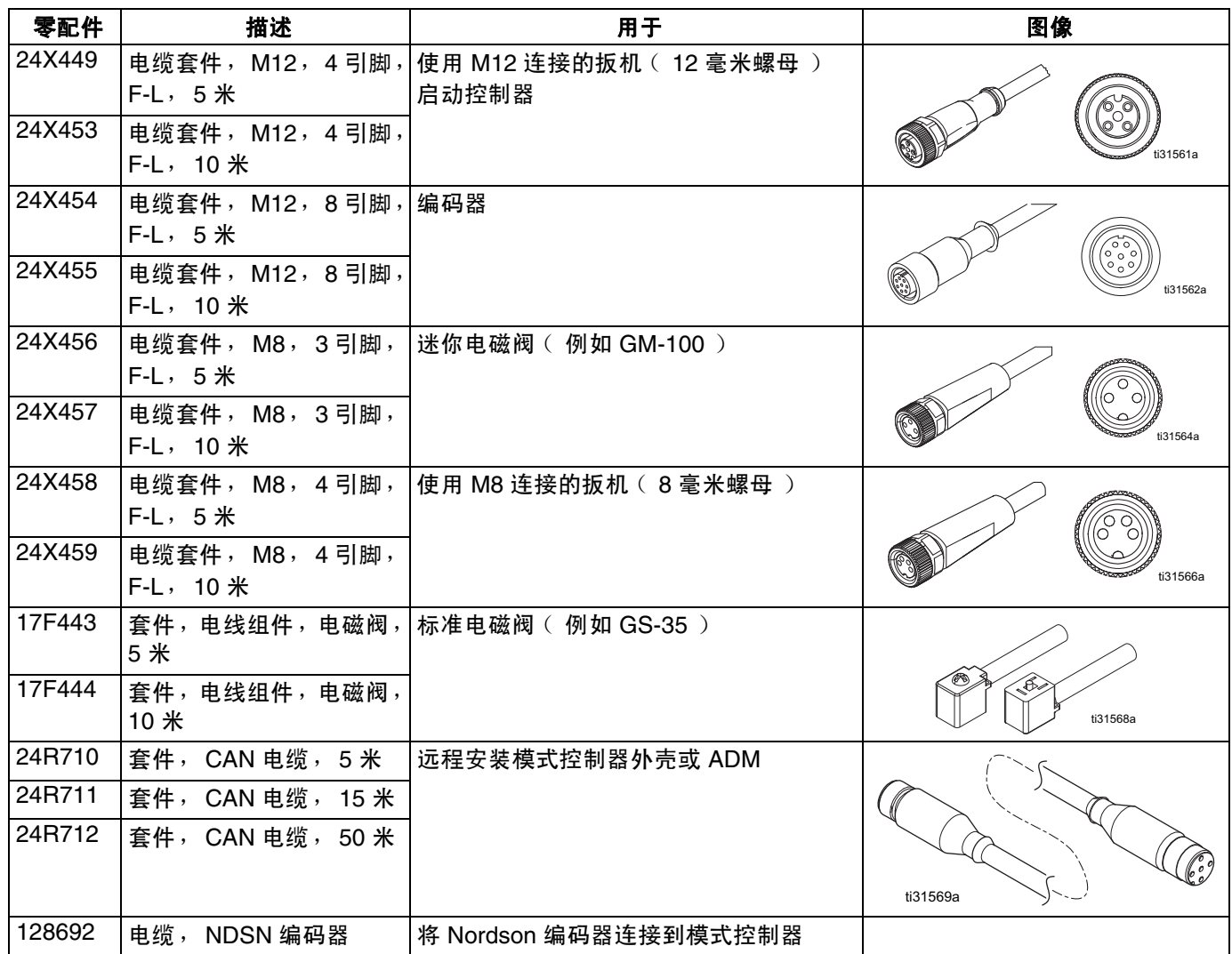

### 修理零配件

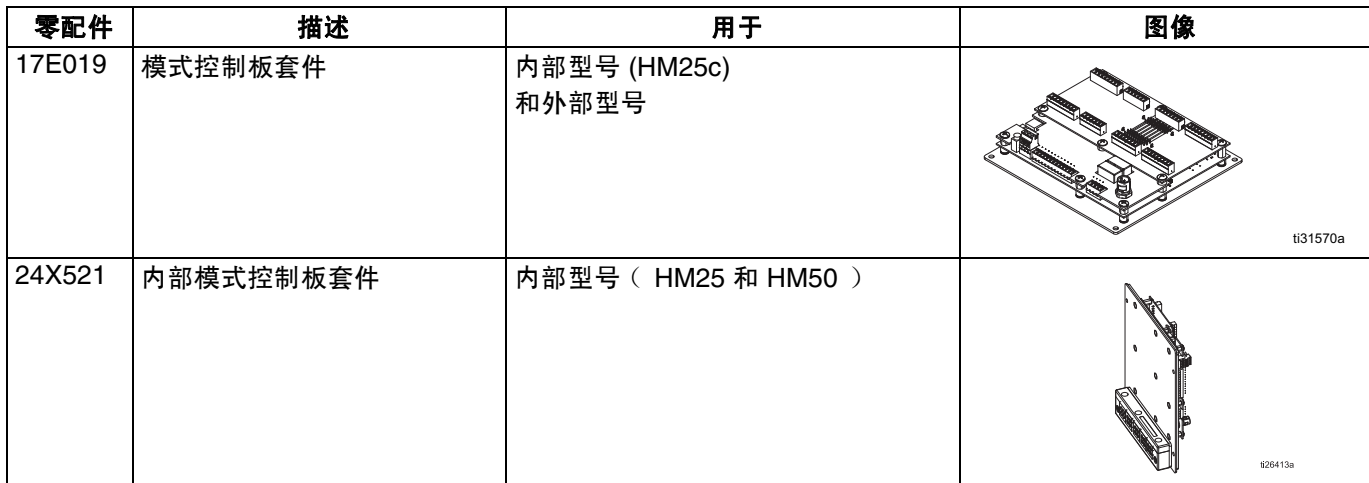

### 升级

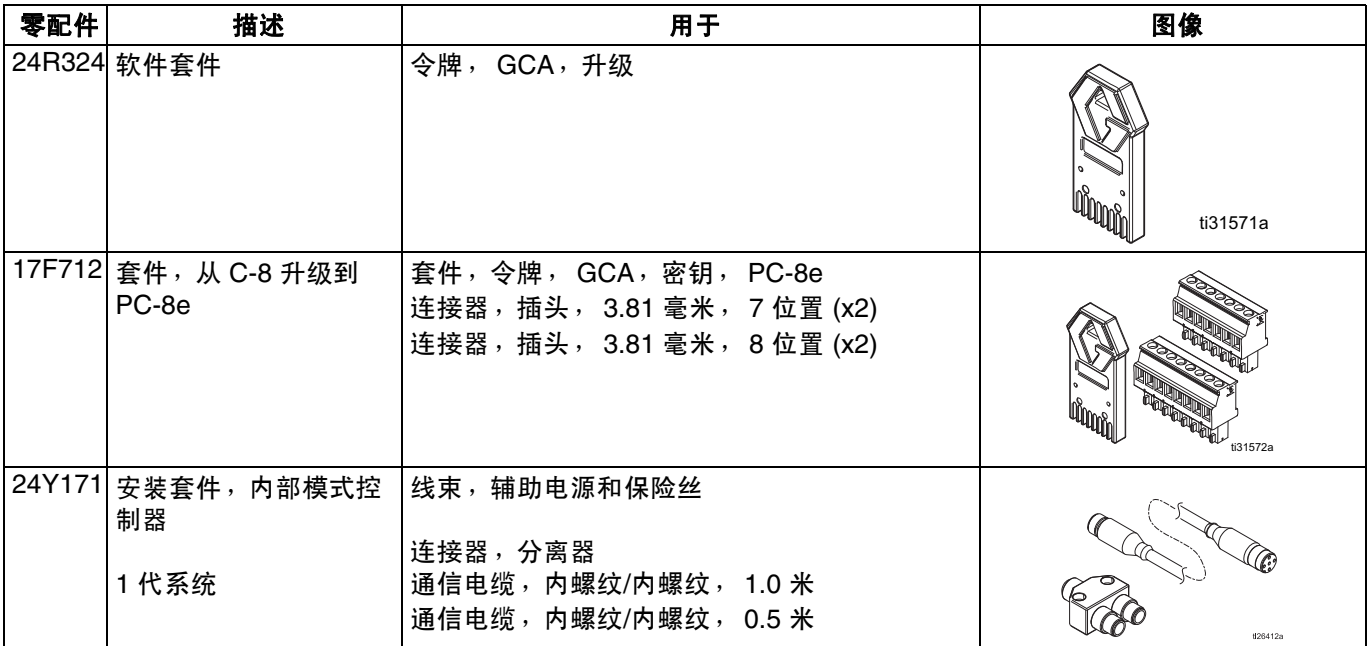

# <span id="page-57-0"></span>接线图

注释: 有关 HM25c 内部模式控制器接线, 请参见手册 3A4938。

<span id="page-57-1"></span>内部模式控制器 (使用 **AWB** 的 **HM25** 和 **HM50** 系统)

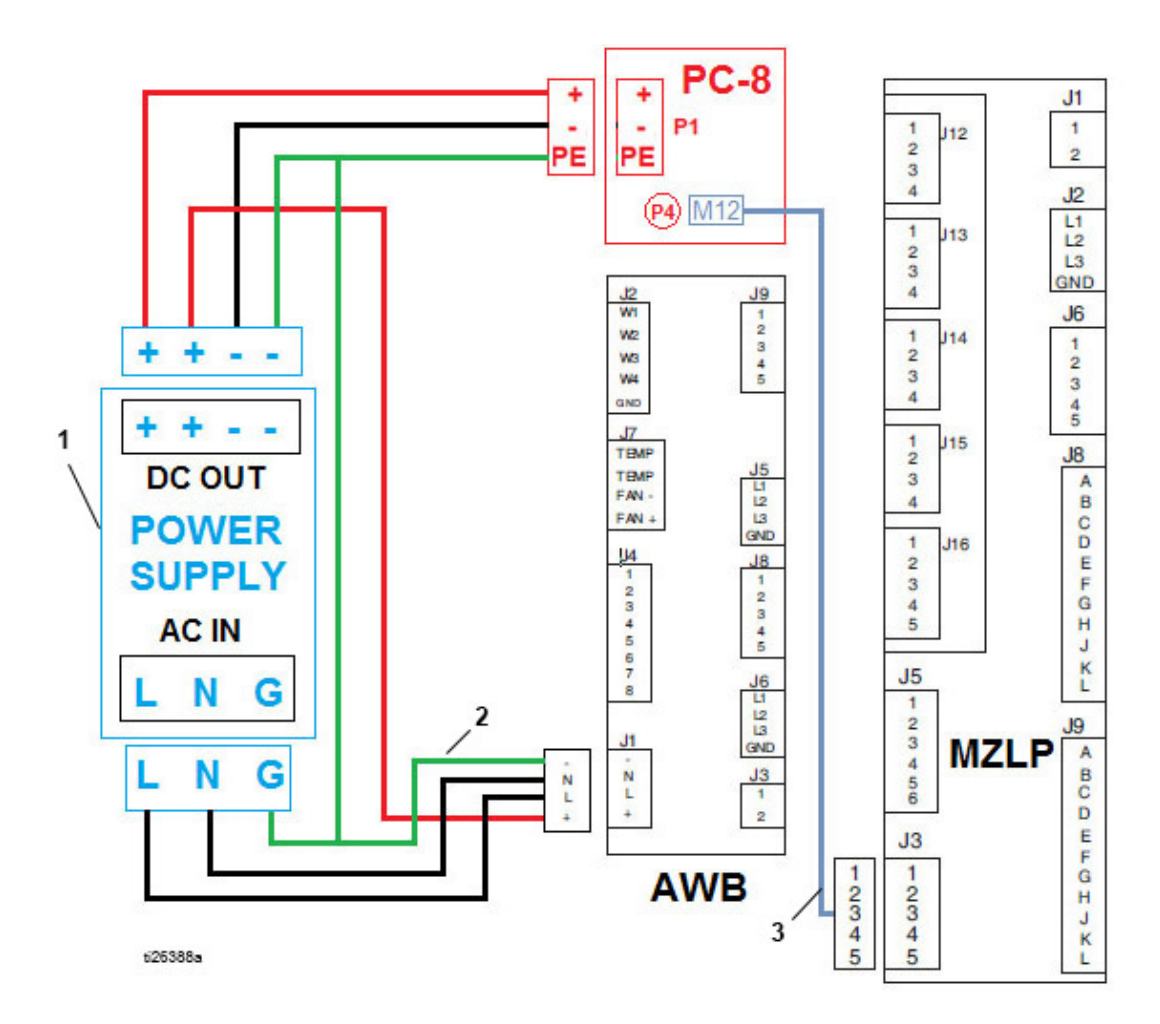

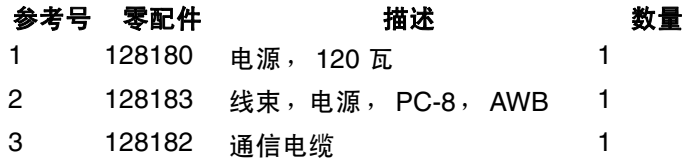

# <span id="page-58-0"></span>内部模式控制器 (使用 **DIN** 导轨的 **HM25** 系统)

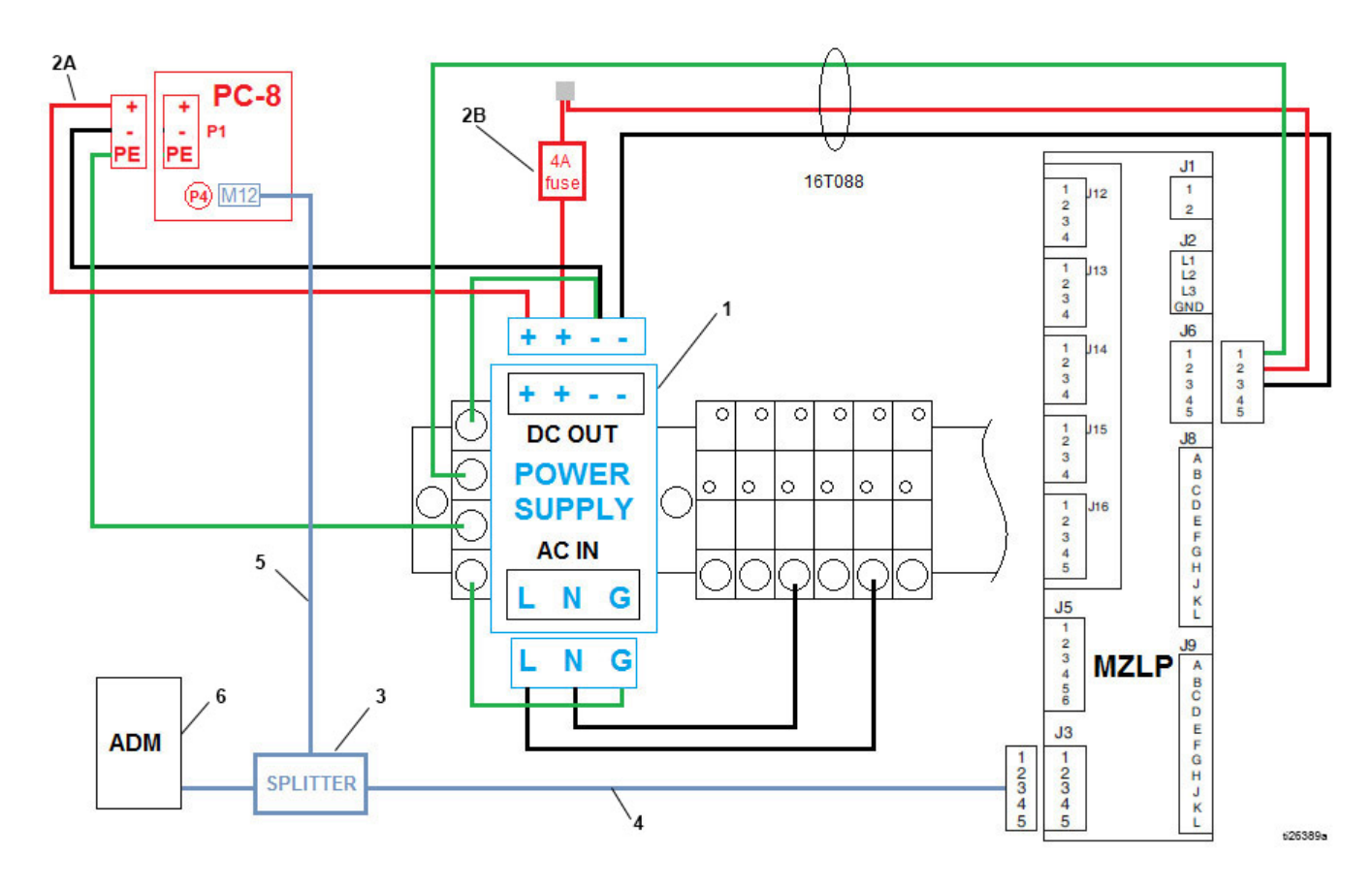

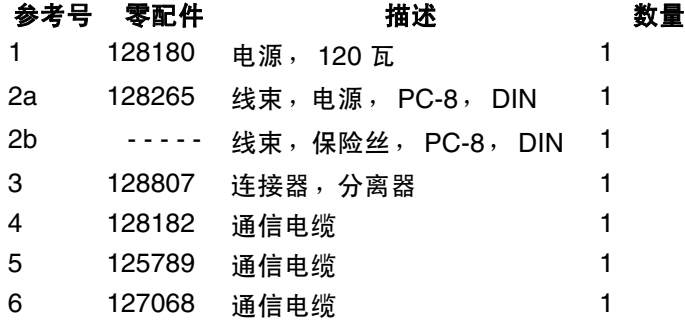

# <span id="page-59-0"></span>外部型号

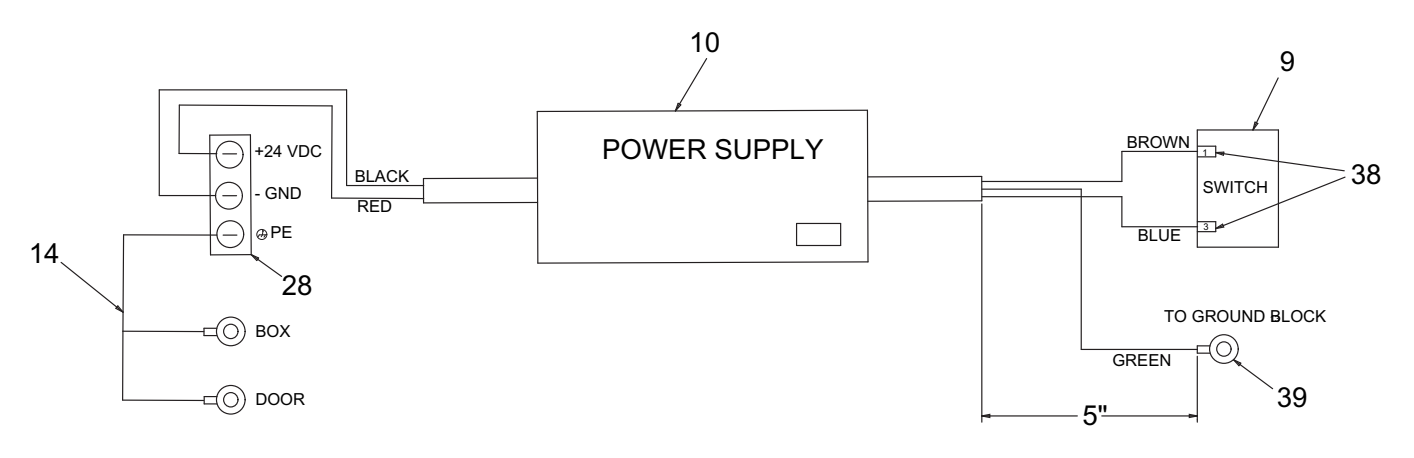

ti25535a

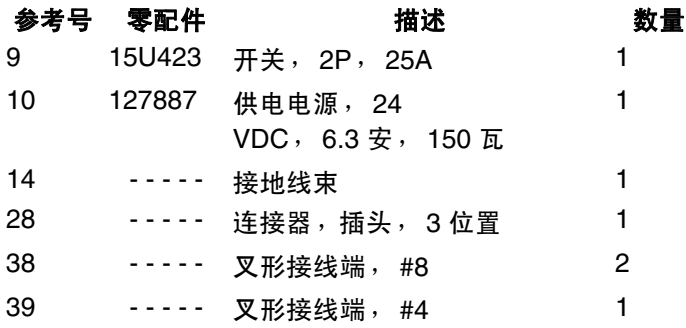

# <span id="page-60-0"></span>尺寸图

系统外壳

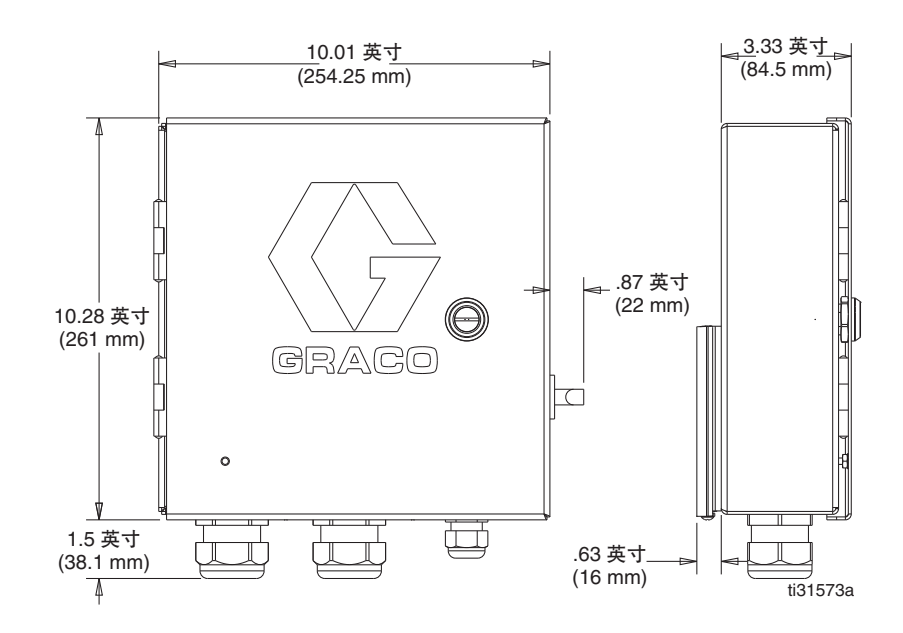

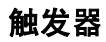

**128071 -** 直安装支架

**128072 -** 偏光逆向反光传感器 **128073 -** 漫射传感器

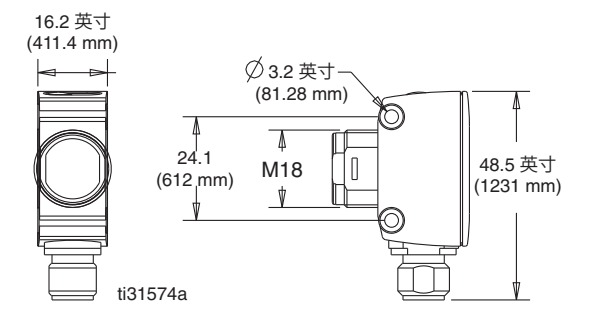

**128069 -** 反射器

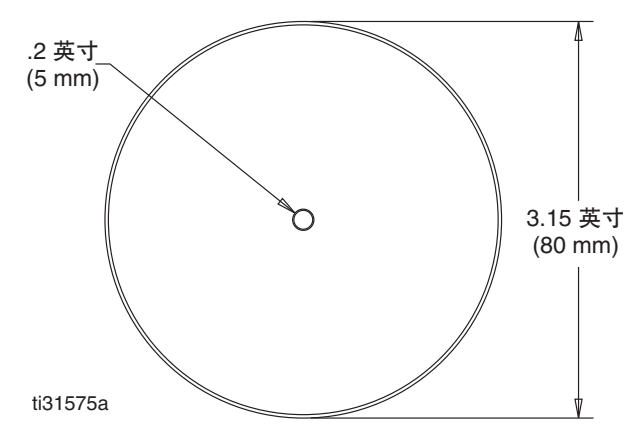

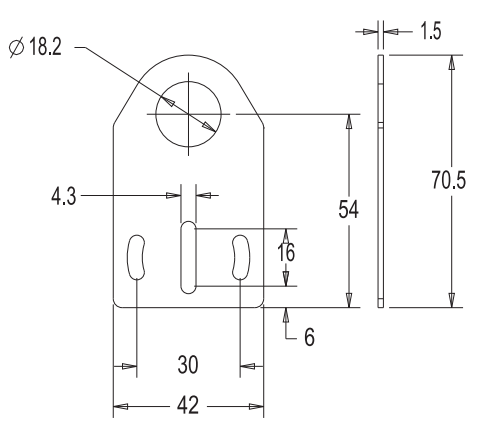

#### **128070 -** 直角安装支架

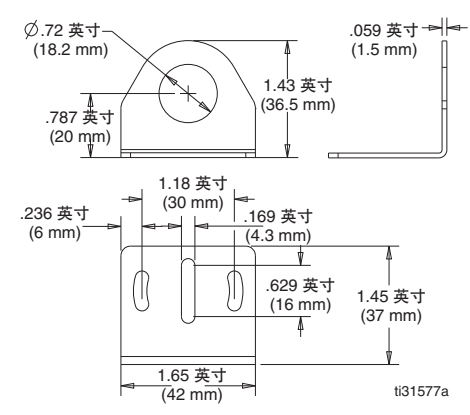

#### 编码器

#### **128074 -** 编码器,增量 .393 英寸 3X M4 10 mm) .748 英寸 (19 mm) ≿ 2.362 英寸<br>(60 mm)  $\circ$ .C 1.417 英寸<br>(36 mm)  $\mathbf{r}$ O .393 英寸 10 mm) M ti31578a

**17E037 -** 安装支架

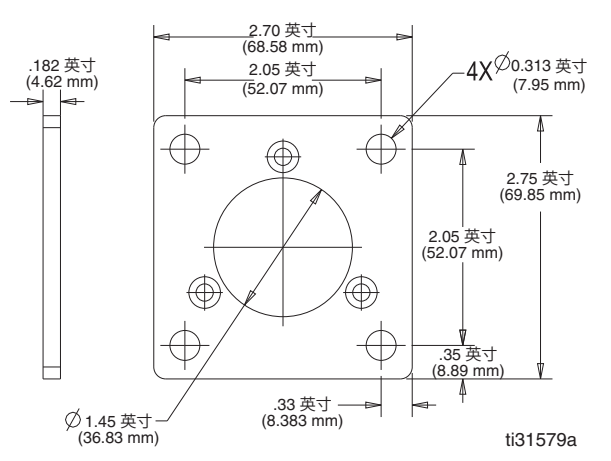

#### **17E017 - 90** 度角支架

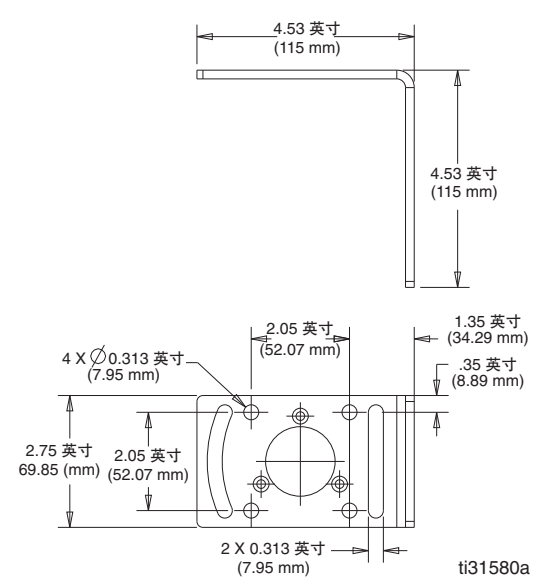

#### **17E018 -** 通用支架

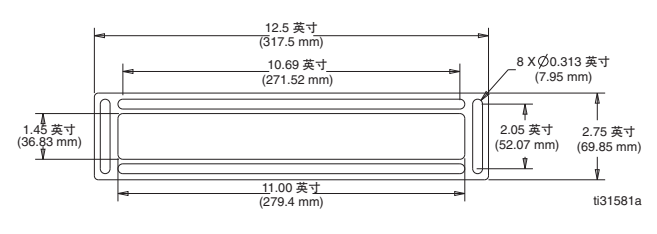

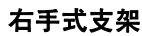

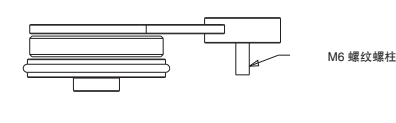

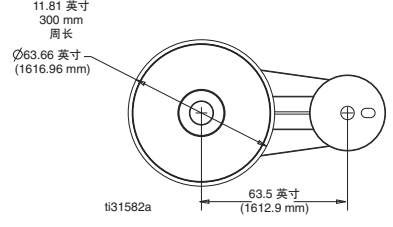

#### **128586 -** 固定支架

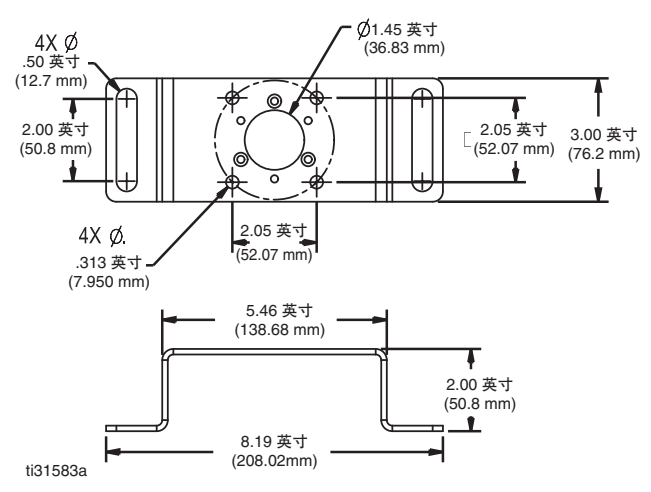

#### 耦合器

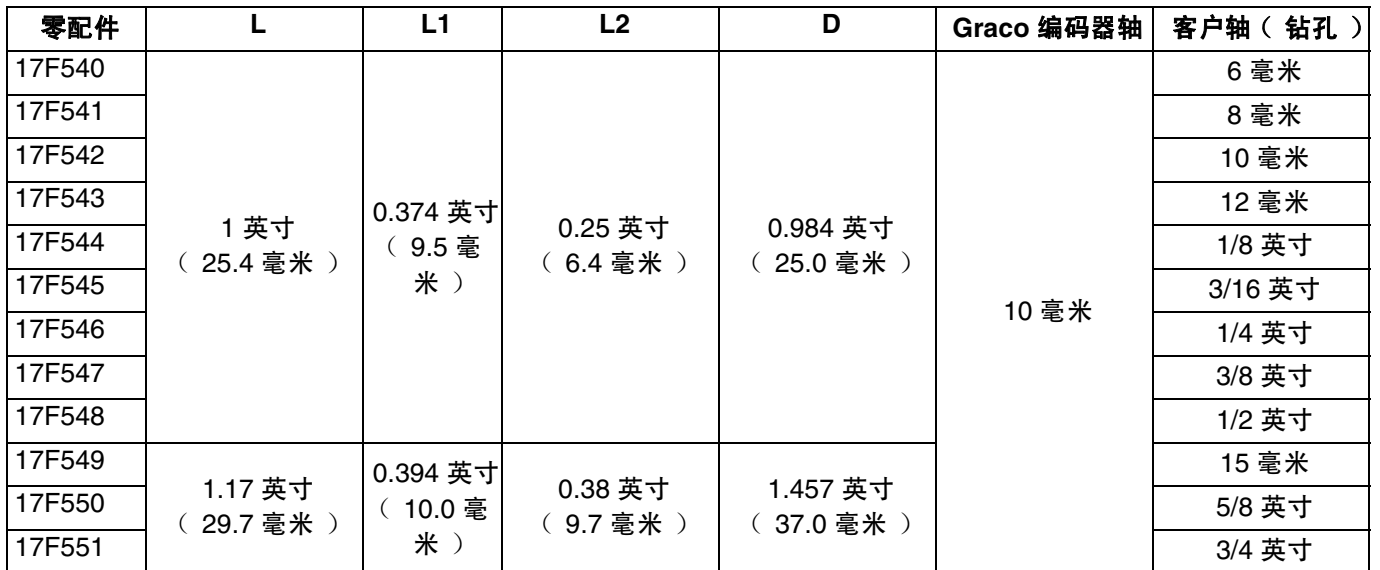

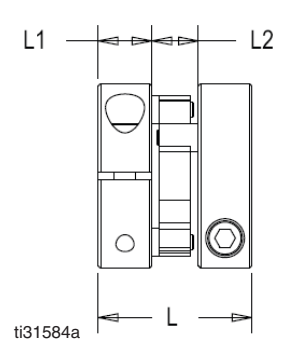

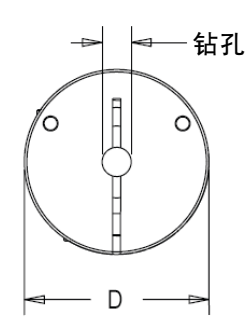

### 启动控制器

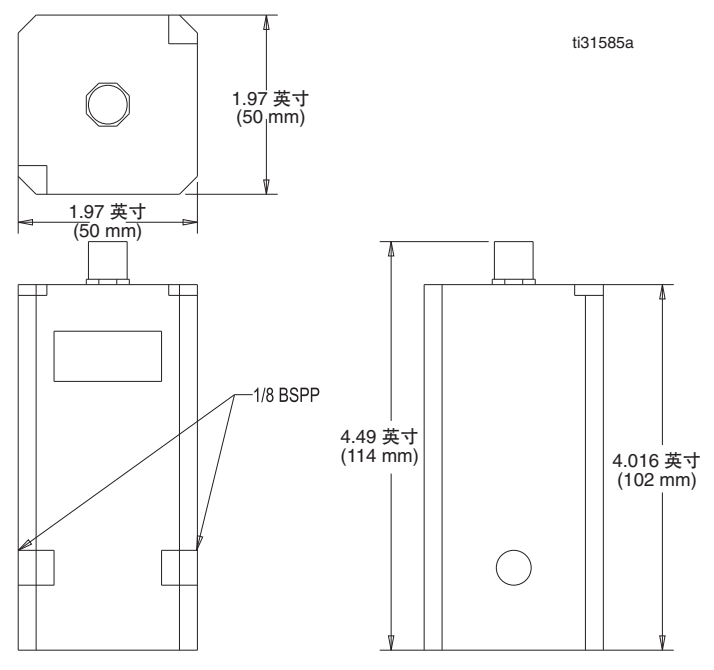

# <span id="page-63-0"></span>技术规范

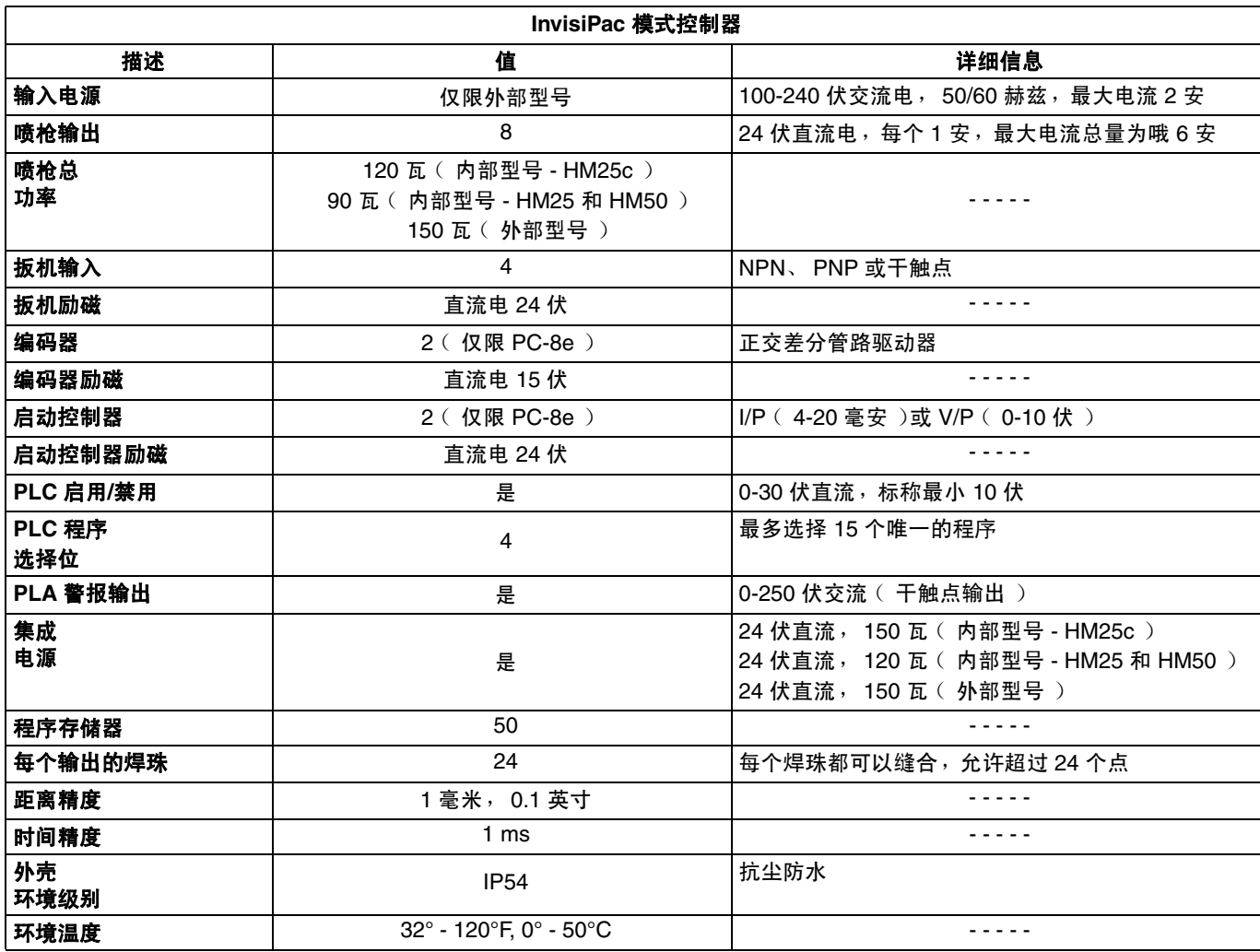

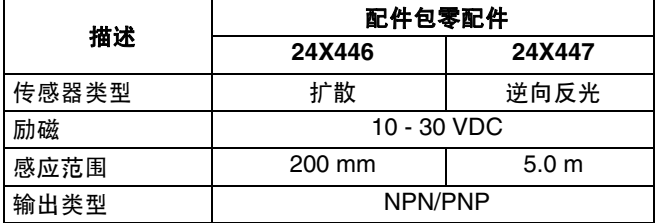

### 扳机规格: カランス おおや かいしゃ あいちゃく いちのう いちのう まんない ちょうかん ちょうかん ちょうかん ちょうかん ちょうかん ちょうかん あいじょう はんしゃ はんしゃ はんしゃ あいしゃ

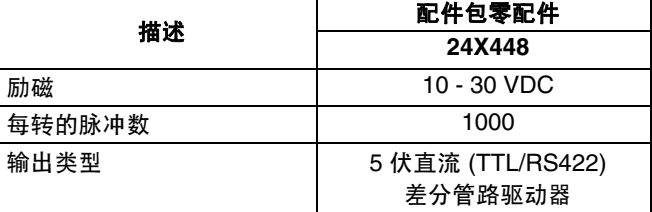

#### 启动控制器规格:

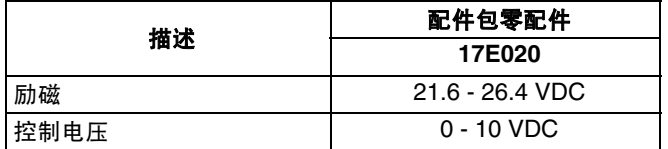

<span id="page-64-0"></span>注释

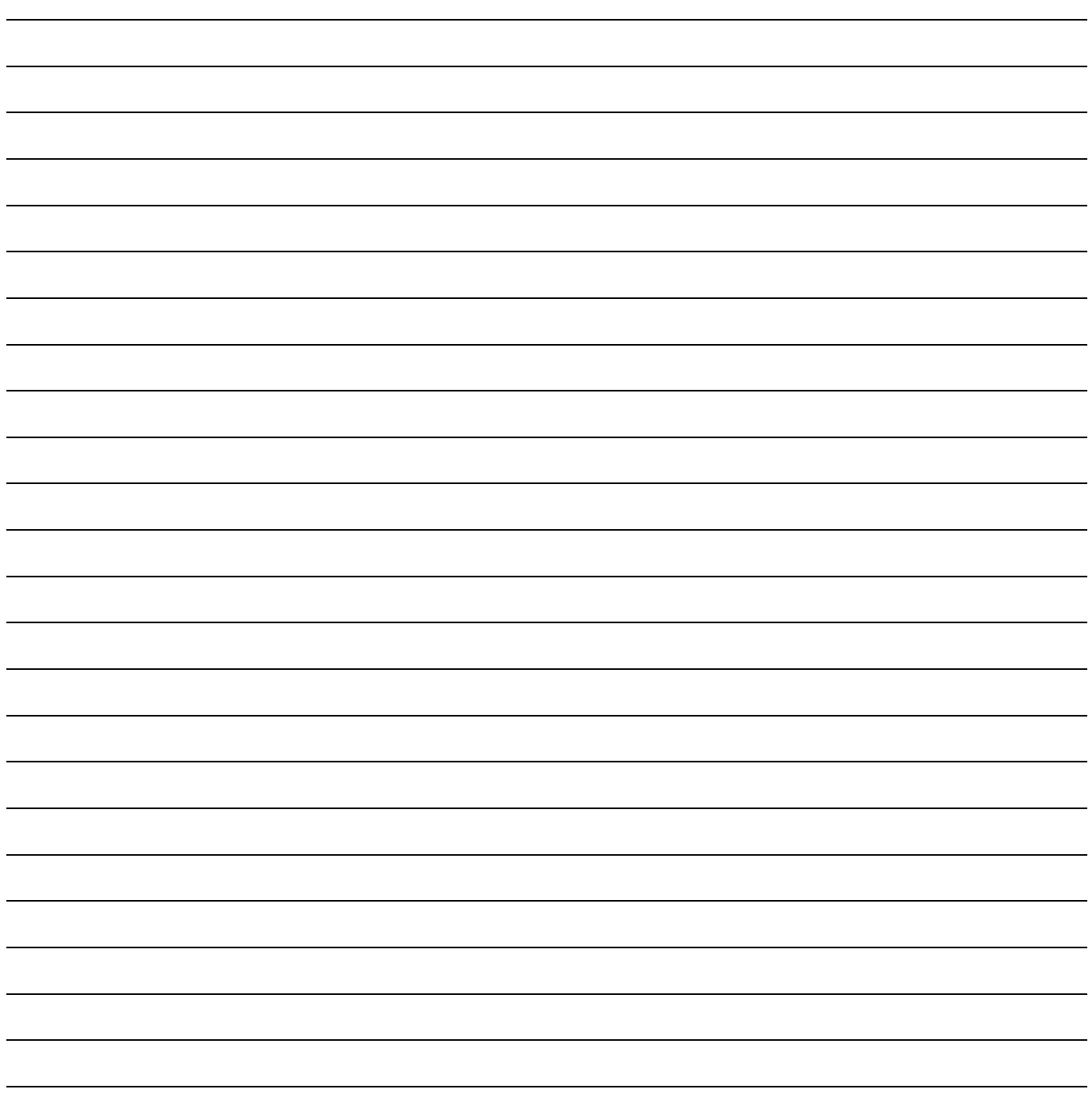

# <span id="page-65-0"></span>**Graco** 标准保修

Graco 保证本文件引用的所有设备均由 Graco 生产,并且以名誉担保材料和工艺在销售给初始购买者的当日无缺陷。除了 Graco 公布的任何特 别、延长、或有限担保以外, Graco 将从销售之日起算提供十二个月的担保期,修理或更换任何 Graco 认为有缺陷的设备零配件。本担保仅适用 于按照 Graco 书面建议进行安装、操作及维护的设备。

对于一般性的磨损或者由于安装不当、误用、磨蚀、锈蚀、维修保养不当或不正确、疏忽、意外事故、人为破坏或用非 Graco 公司的零配件代替 而导致的任何故障、损坏或磨损均不包括在本担保书的担保范围之内而且 Graco 公司不承担任何责任。 Graco 也不会对由非 Graco 提供的结构、 附件、设备或材料与 Graco 设备不兼容,或不当设计、制造、安装、操作或对非 Graco 提供的结构、附件、设备或材料维护所导致的故障、损坏 或磨损不负责任。

本担保书的前提条件是,以预付运费的方式将声称有缺陷的设备送回给 Graco 公司授权的经销商,以核查所声称的缺陷。如果核实声称缺陷, Graco 将免费修理或更换所有缺陷零配件。设备将返还给最初购买者手里,运输费预付。如果检查发现设备无任何材料或工艺缺陷,则会对修理收 取合理费用,该费用包括零配件、人工和运输费。

#### 该保修具有唯一性,可代替任何其他保证,无论明示或暗示,包括但不限于保证适销性或适用某特定目的的保证。

以上所列为违反担保情况下 Graco 公司的唯一责任和买方的唯一赔偿。买方同意无任何其他补救措施 (包括但不限于利润损失、销售损失、人员 伤害或财产损害的意外损害或继发性损害,或任何其他意外损失或继发性损失)。任何针对本保修的诉讼必须在设备售出后二 (2) 年内提出。

对所销售的非 **Graco** 生产的附件、设备、材料或组件, **Graco** 不做任何保修,并否认其所有隐含适销性和特定用途适用性。所售物品,但不是由 Graco (如马达、开关、软管等)生产;如果有,但作为设备的制造商,这些物品将享受担保。 Graco 将为购买者提供合理帮助,以帮助购买者对 违反这些担保的行为进行索赔。

无论在什么情况下<sup>,</sup>不管是由于违反合同、违反担保、Graco 公司的疏忽或者其他原因<sup>,</sup>Graco 公司都不承担由于供应下列设备或由于至此售出的 任何产品或其他物品的配备、执行或使用而产生的间接、附带、特殊或从属损害的赔偿责任。

# **Graco** 信息

有关 **Graco** 产品的最新信息,请访问 www.graco.com。 有关专利信息,请参看 <www.graco.com/patents>。

如需订货,请与 **Graco** 经销商联系或者致电了解最近的经销商。

电话:**612-623-6921** 或免费电话:**1-800-328-0211**传真:**612-378-3505**

本文件中的所有书面和图像数据均为本文刊发时的最新产品信息。 Graco 保留随时修改的权利,恕不另行通知。 技术手册原文翻译。 This manual contains Chinese. MM 334784 **Graco** 总部:明尼阿波利斯 国际办事处:比利时、中国、日本、韩国

**GRACO INC.**及其子公司 **• P.O.BOX 1441 • MINNEAPOLIS MN 55440-1441 • USA** 版权所有 **2016**, **Graco Inc**。所有 **Graco** 生产地点已通过 **ISO 9001** 认证。

> www.graco.com 2018 年 8 月修订版 G